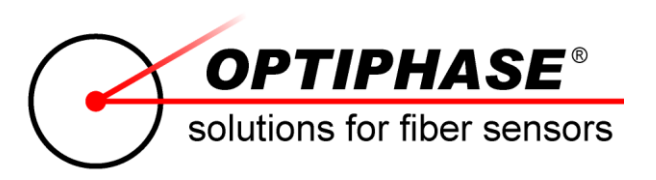

# **TDI-7000 TDM Fiber Interrogator**

# **User Manual**

Manual Part Number: 0035-3920-TDI\_7000\_User Revision: E Date: September 14, 2011

# **TDI-7000 TDM Fiber Interrogator**

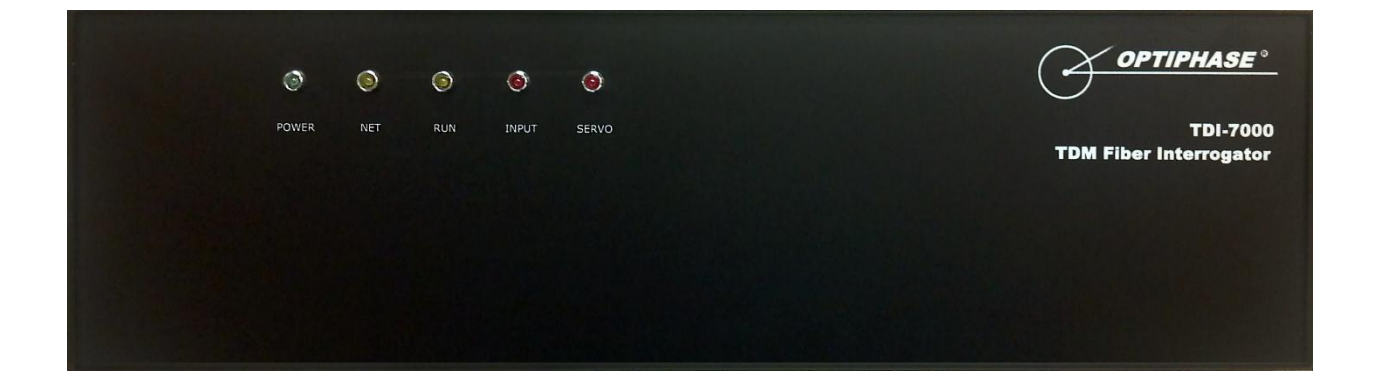

#### **Notice**

This publication may not be reproduced or transmitted in any form, electronic or mechanical, including photocopying, recording, storing in an information retrieval system, or translating, in whole or in part, without the prior written consent of Optiphase, Inc. The information contained in this document is subject to change without notice.

Optiphase and the Phase Interlock Circle Device logo design is a registered trademark of Optiphase, Inc. All other trademarks, products and company names mentioned herein are the property of their respective owners.

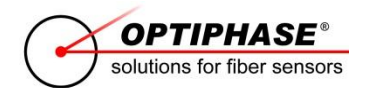

Optiphase, Inc. 7652 Haskell Avenue Van Nuys, CA 91406 Phone: 818-782-0997 Fax: 818-782-0999

Copyright © 2011 Optiphase, Inc. All Rights Reserved.

# **SAFETY**

The following general safety precautions must be observed during all phases of operation of this product. Failure to comply with these precautions or with specific warnings elsewhere in this manual violates safety standards of design, manufacture and intended use of the product. Optiphase, Inc. assumes no liability for the customer's failure to comply with these requirements.

**DO NOT** substitute parts or modify equipment: Because of the danger of introducing additional hazards, do not install substitute parts or perform any unauthorized modification to the product. Return the product to Optiphase for service and repair to ensure that safety features are maintained.

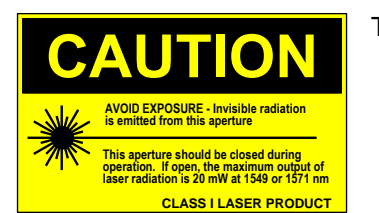

This product complies with 21CFR1010.2 as a CLASS I device.

# **SERVICE AND TECHNICAL SUPPORT**

For questions regarding the use and operation of Optiphase products, or to report product or documentation issues contact technical support.

Optiphase must perform any adjustment, maintenance, or repair of this product. Only Authorized Service and Repair technicians may open the product chassis.

Contact Optiphase technical support via email: [support@optiphase.com](mailto:support@optiphase.com)

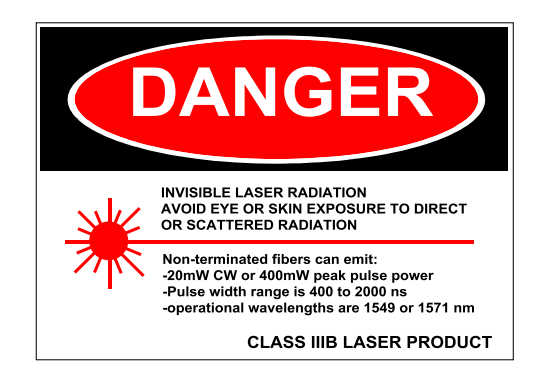

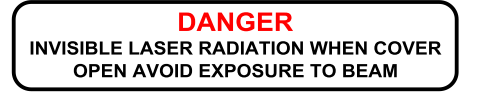

# **USER MANUAL UPDATES**

This user manual may contain descriptions and screen captures that are different than the control software that is delivered with a particular TDI-7000. They are representative of the functions of the instrument for a particular release. For current information, check the Optiphase web site at [www.optiphase.com](http://www.optiphase.com/) or contact [support@optiphase.com.](mailto:support@optiphase.com)

# **USE AND EXPORT**

User acknowledges and agrees to maintain, control and bear full responsibility for the use and distribution of the Product in accordance with all U.S. Export Administration Laws and Regulations and all exporting countries' export laws and regulations. Further, User also certifies that the goods are for commercial use and that the goods will not be sold or used with the intention of installation for military purposes. User agrees that the Product will not be sold or used with the intention of being used for purposes associated with chemical, biological or nuclear weapons or missiles capable of delivering such weapons, nor will they be re-sold if User knows or suspects that they are intended or likely to be used for such purposes.

# **REFERENCE DOCUMENTS**

#### **0035-3920-TDI\_7000\_User (Rev. E)**

This manual

#### **0035-3925-DsuUserInterface (Rev. D)**

Gives an example of one implementation of an interface to the TDI-7000

#### **0035-1269-PdrGain (Rev. A)**

Describes the Optical Gain Level servo mechanism using the PDR

#### **0035-1270-TdmMaskSwitch (Rev A)**

Describes the Polarization Diversity Receiver mask switching approach

#### **TDI7000.tconfig**

Default filename for the configuration text file used by the Host software

#### **U.S. Patent No 6778720**

Dual Slope Fiber Optic Array Interrogator 08/17/2004

# **TABLE OF CONTENTS**

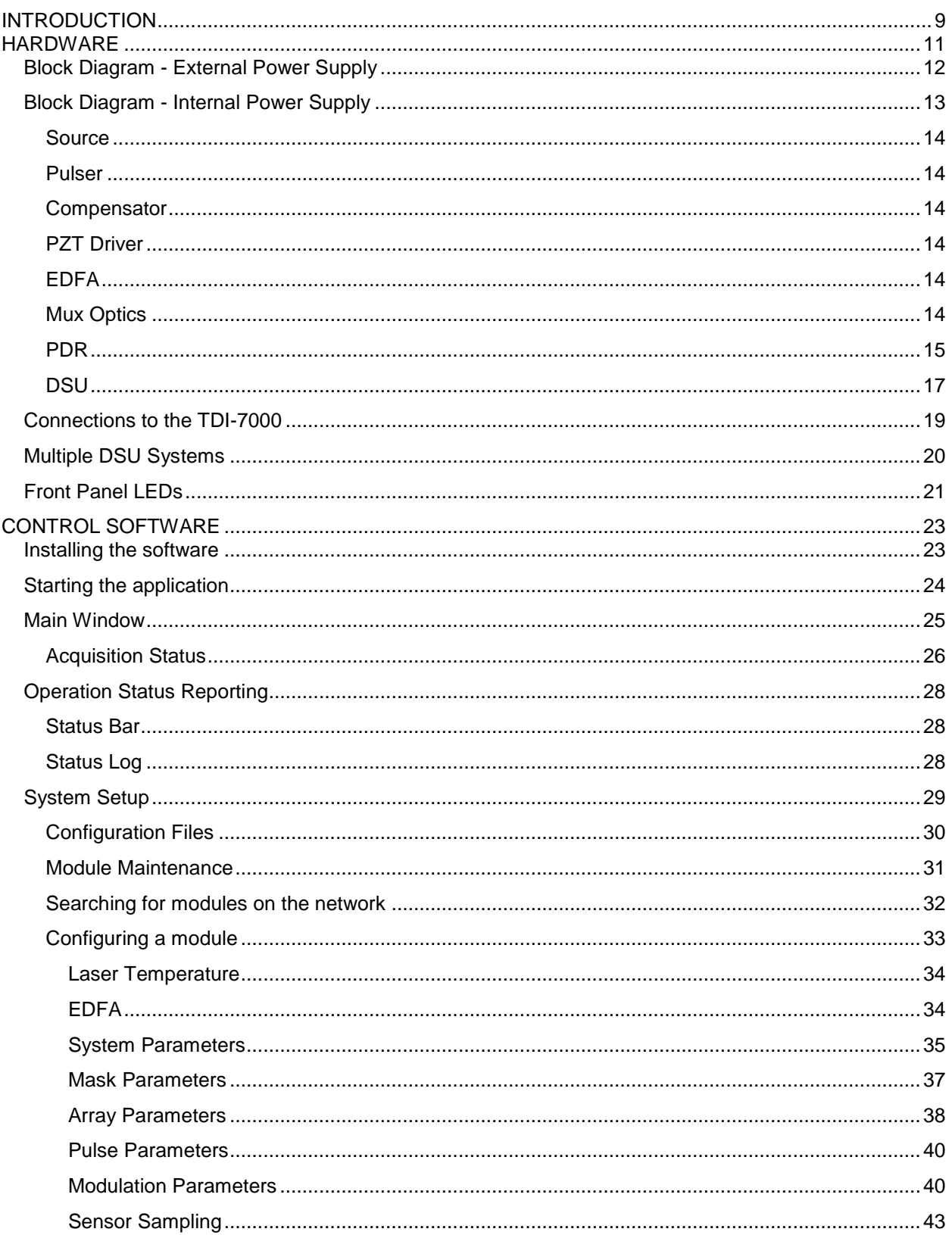

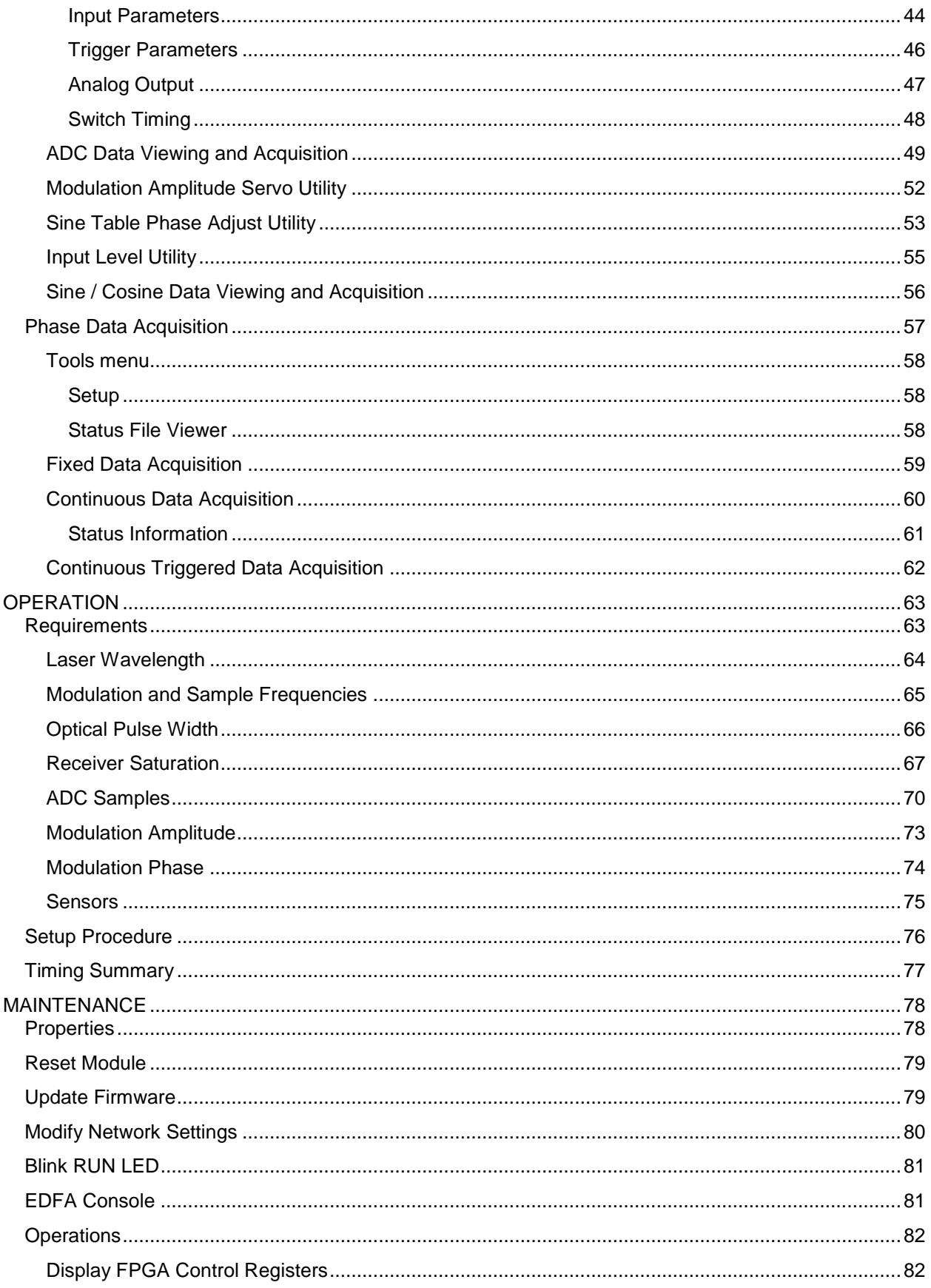

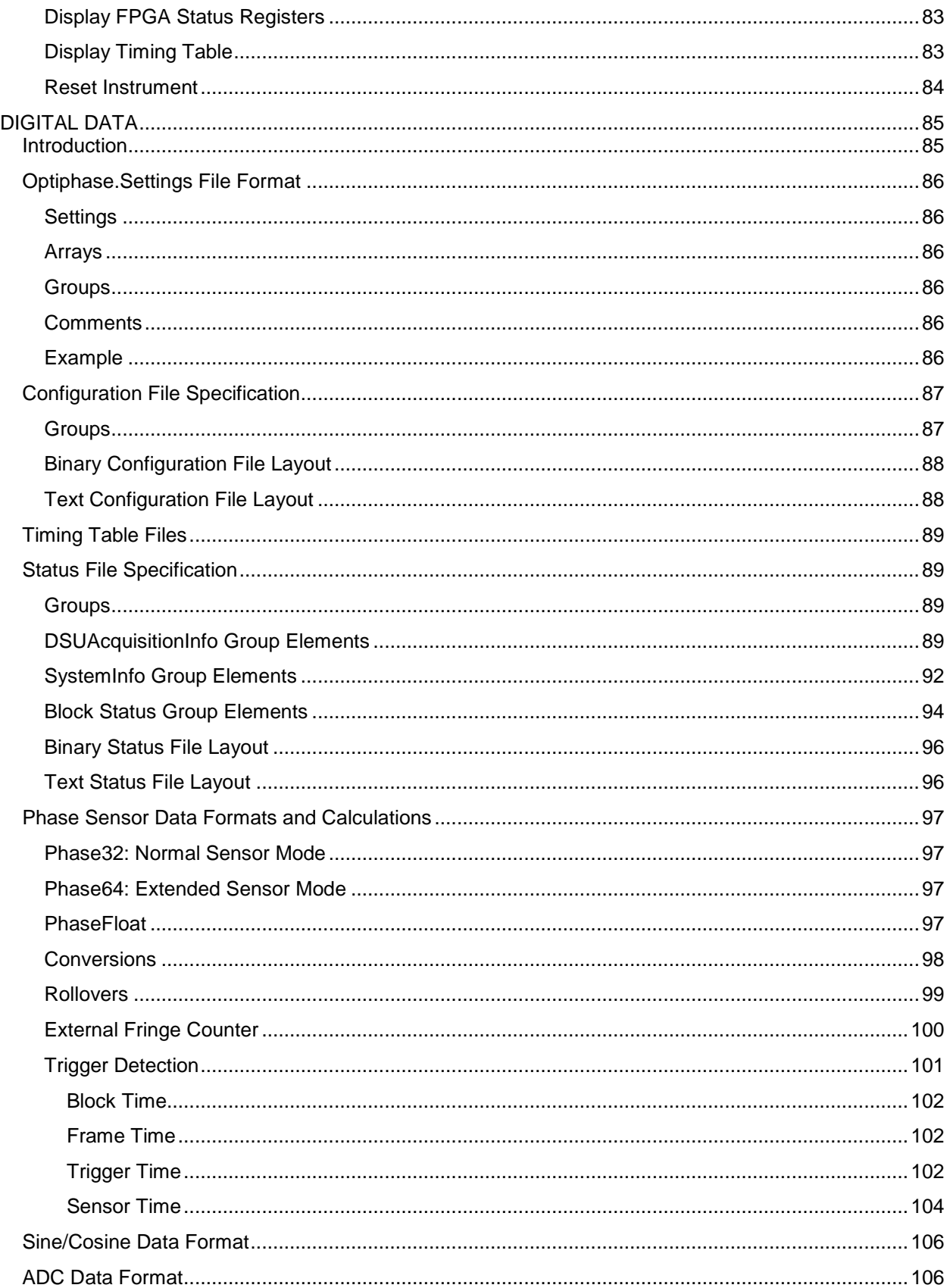

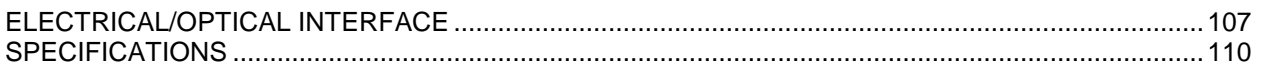

# <span id="page-8-0"></span>**INTRODUCTION**

The TDI-7000 TDM Fiber Interrogator instrument is designed to acquire readings from an array of sensors embedded in a fiber optic cable. A pair of optical pulses output from the TDI-7000 is launched into the cable and each sensor, defined as the fiber between two partial reflectors, returns an optical pulse in a unique time slot which carries the sensor reading.

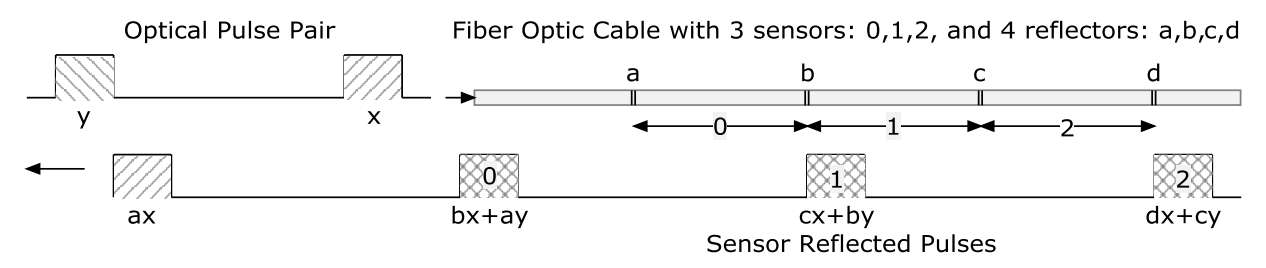

This is so because a sensor has a partial reflector at its start which reflects the trailing input pulse and a reflector at its termination that reflects the leading pulse so that it arrives back at the start to overlap the reflected trailing pulse. The superposition of the two pulses forms an interferometer, where only the leading pulse travels through the sensor and therefore picks up the sensor's optical path changes induced by the environment of the sensor. The trailing pulse becomes the reference against which the changes in the leading pulse are measured.

A reading of a sensor is expressed in units of the source wavelength which is about 1550 nanometers. This is converted by the TDI-7000 into an integer where 20 bits represent one wavelength of change.

The two input optical pulses are formed from a common source pulse which is split into a long path and a short path and then recombined. A known optical path change is applied to the split pulses so that the relative optical path change between the two is linearly increasing. During the time period of the pulses, this change covers a full wavelength and provides a known modulation which allows the determination of the sensor measurement. This modulation is induced by using a fiber stretcher in the split paths. A sine voltage is applied to the fiber stretcher and the linear portion of the sine at the zero crossings is used to induce the modulation tone.

This method of modulation results in one or two interrogation pulses, the first modulated by the positive slope and called the even pulse, and the second modulated by the negative slope and called the odd pulse, as shown in the following diagram.

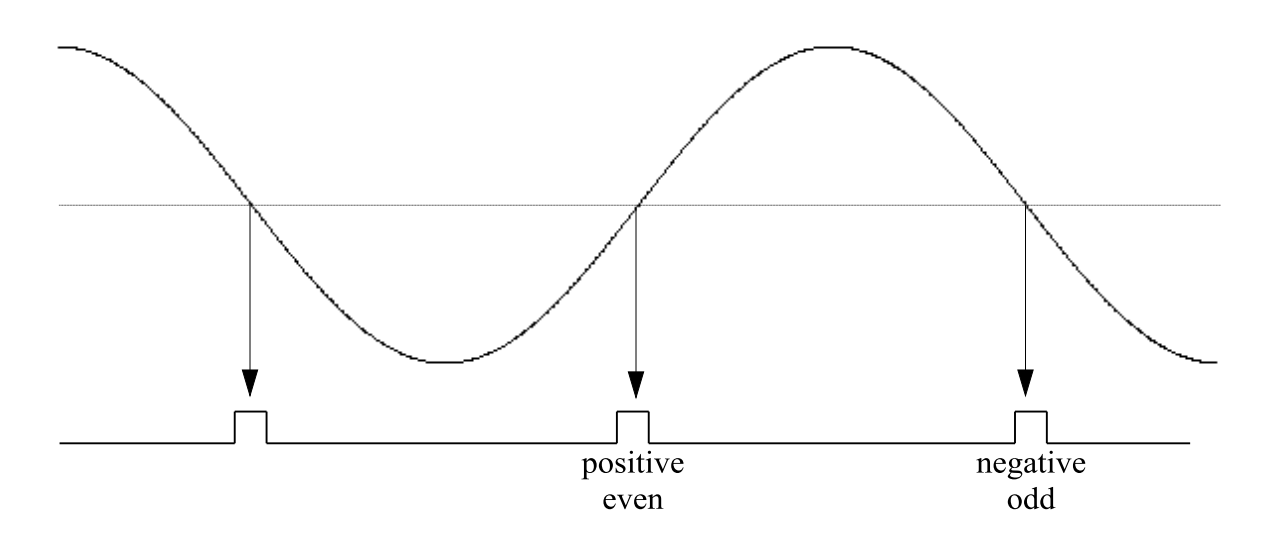

The optical pulse returned by a sensor carries the sensor reading in its amplitude which is the result of the interference of the leading and trailing pulse that was input to the sensor cable. The linear modulation converts this amplitude into a sine variation over the time period of the pulse. The phase of this sine variation encodes the sensor reading. The phase is extracted by sampling the sensor return pulse five times where the time difference between each sample is the time it takes the modulation to change the relative phase difference between the leading and trailing pulse by one quarter wavelength.

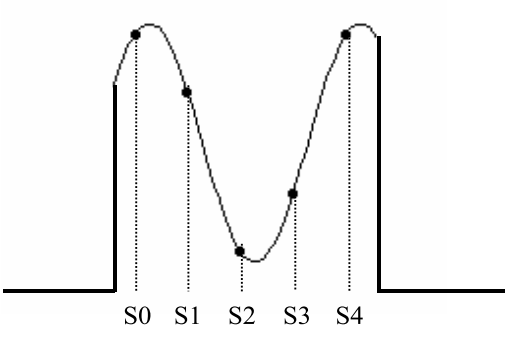

The time period of the optical pulse must be greater than the time it takes the modulation to change the relative phase difference between the leading pulse and trailing pulse by one wavelength plus the pulse rise time.

Each sensor optical pulse return is the superposition of the leading and trailing input pulses to the sensor cable. Light has the property called polarization where the light field has direction in space. Since the polarization of the leading optical pulse can be different than of the trailing optical pulse, a condition called optical fading is possible when their directions of polarization are 90 degrees apart. This condition is eliminated by splitting the sensor return optical pulse into three equal pulses and passing each through its own polarizer oriented 120 degrees from the other two. Three optical to electrical detectors are used along with three analog to digital converters to take five samples of each of the three polarization states resulting in fifteen samples per sensor return. This polarization diversity receiver scheme insures that at least one set of five samples provides a measurement of the sensor signal that has not faded.

The sample condition where the time difference between each sample is the time it takes the modulation to change the phase between the leading and trailing pulse by one quarter wavelength is assured by adjusting the amplitude of the modulation sine such that the zero crossing slope is correct. The fifteen samples from a selected sensor are used to compute an error from the correct amplitude. This error is summed and used to correct the amplitude in an integral servo with an adjustable time constant.

A measure of the optical power available to the array sensors is found by summing a sample of the noninterfering pulse return ax from each of the three polarization masks and comparing the sum to a designated level. An integral servo maintains this optical power level with a specified time constant.

The TDI-7000 instrument and software provides the following functions to accomplish the sensor measurements:

- Synthesize a sine modulation tone at a programmable frequency
- Trigger an optical pulse at the positive and negative slope of the modulation zero crossing
- Sample each sensor return pulse five times on each of three detectors
- Compute a modulation amplitude error and servo the amplitude to the correct value
- Compute the sensor measurement from the 15 sensor samples
- Transmit the sensor measurements to a Host PC
- Accept configuration data from a Host PC
- Provide status information to a Host PC
- Provide setup and test modes under PC control
- Be able to reconfigure firmware for the FPGA and DSP through the Host PC interface

# <span id="page-10-0"></span>**HARDWARE**

The physical layout of the TDI-7000 is shown in the block diagram on the next page.

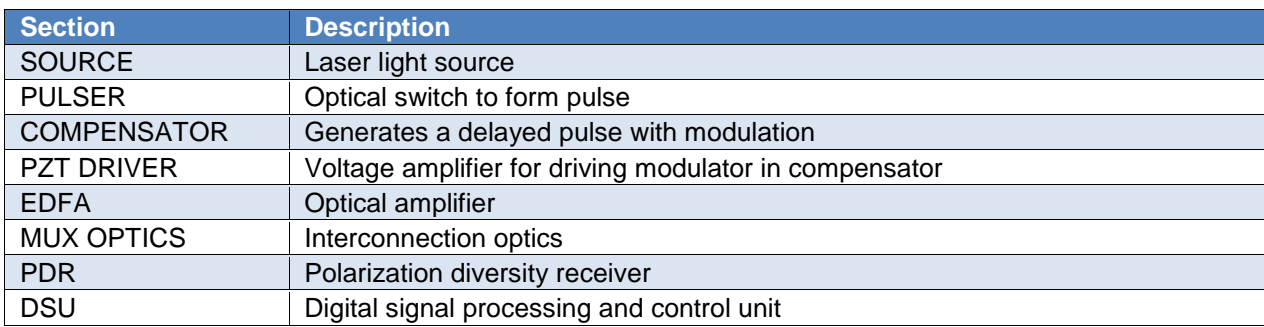

The following table lists the major sections:

These sections are described on the following pages.

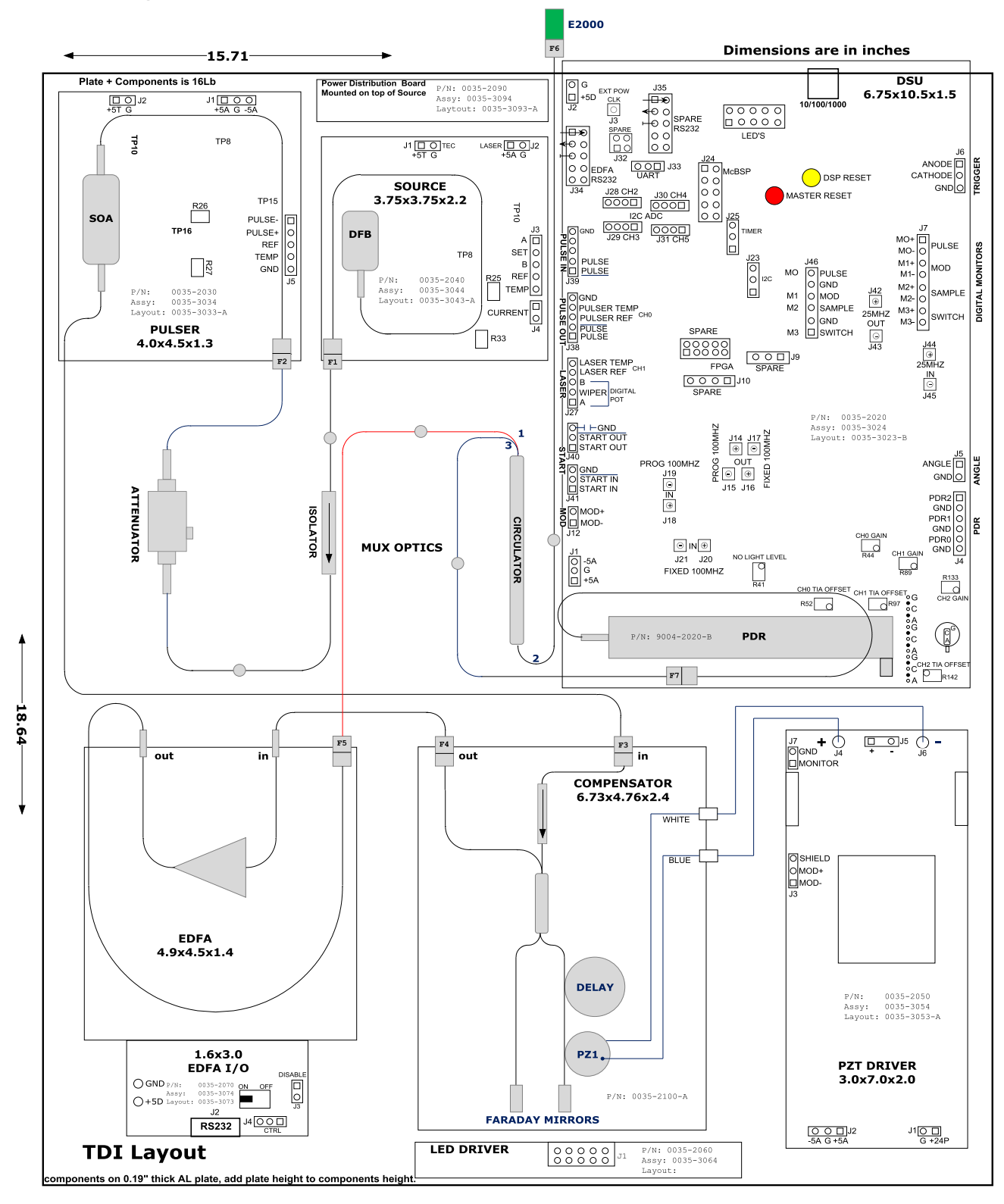

# <span id="page-11-0"></span>*Block Diagram - External Power Supply*

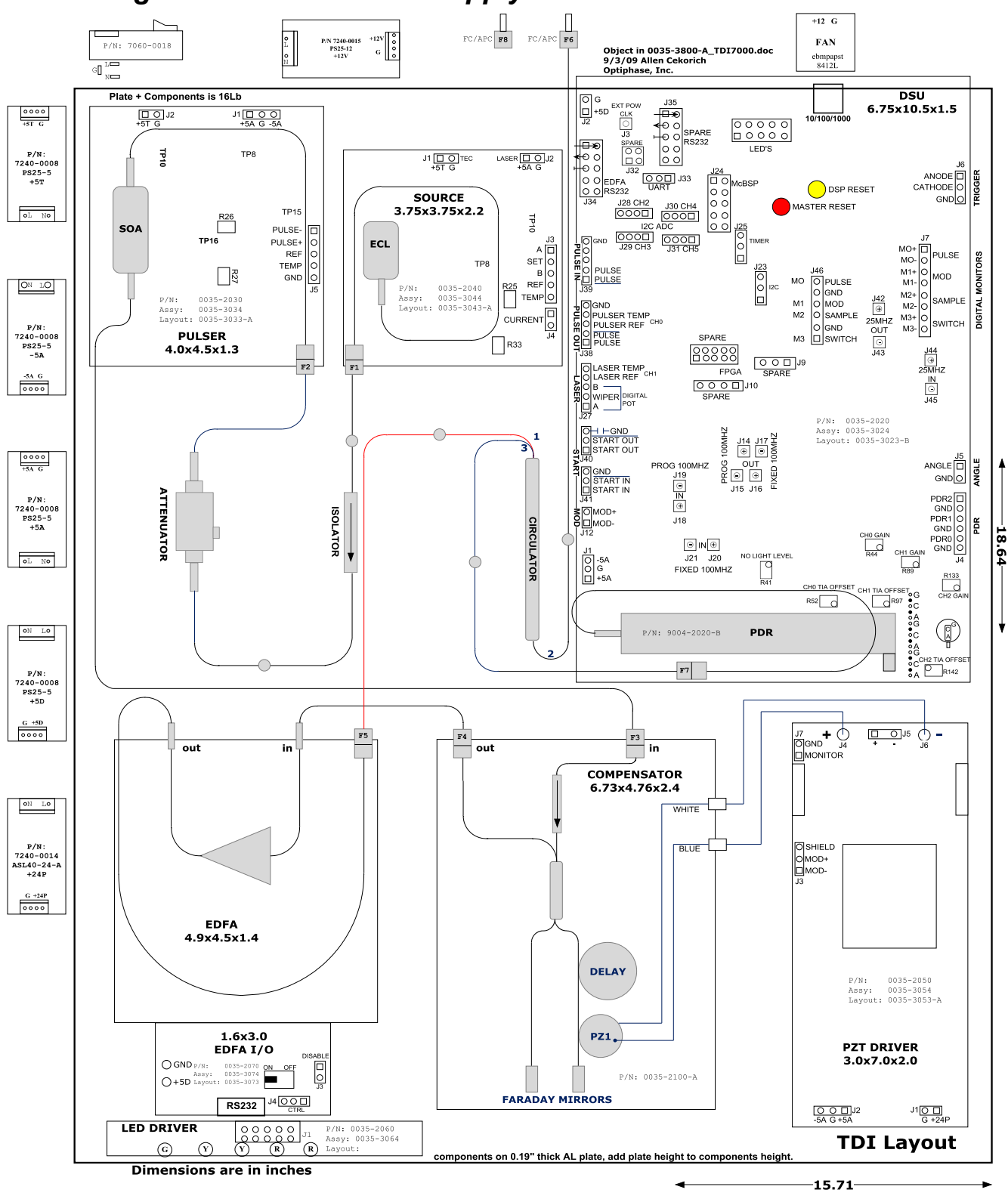

<span id="page-12-0"></span>*Block Diagram - Internal Power Supply*

## <span id="page-13-0"></span>**Source**

The light for the TDI-7000 is generated in the source section which is shown as an External Feedback Laser (ECL) although other options are possible including an external customer supplied light source. The ECL mounts on PCB 0035-2040 which provides the current and temperature control for the ECL. The temperature of the ECL is set using connector J3 which connects to a programmable digital pot J27 on the DSU. This allows turn on hysteresis and operating temperature of the ECL to be set. The light from the optical source exits the optical connector F1.

## <span id="page-13-1"></span>**Pulser**

The light from the optical source enters an isolator to prevent reflections from returning to the source and then passes through a manually adjusted attenuator to match the light level required by the pulser assembly at the optical connector F2. The pulser PCB 0035-2030 is a fast optical shutter that uses a Semiconductor Optical Amplifier that turns the continuous source light into the On/Off pulse required to interrogate the sensor array. The pulse duration is set by the electrical signal on connector J5 which comes from the DSU at connector J38 and is programmed by the user to work with the sensor length used in the array.

## <span id="page-13-2"></span>**Compensator**

The optical pulse generated by the Pulser enters the compensator on the optical connector F3. The compensator input is protected by an optical isolator to prevent reflections from going back to the pulser and then the light is split into a short path and a long path by a 50/50 optical coupler. The short path is terminated with a Faraday Mirror to return the light to the coupler. The long path includes a delay section and the Piezo-Electric modulator (PZ1) which induces a liner phase modulation during the duration of the optical pulse by linearly stretching the optical path as the pulse passes through the compensator.

The short and long paths of the compensator are constructed so that their length difference causes a time delay between the pulse reflected in the short arm and the pulse reflected in the long arm. This time delay is set to be equal to the time it takes one pulse to travel twice the length of a sensor. This means that the compensator must be matched to the length of a sensor. **Changing the sensor length requires that the compensator in the TDI-7000 be changed as well.** The two pulses from the compensator exit from the optical connector F4.

# <span id="page-13-3"></span>**PZT Driver**

The linear phase modulation induced on the optical pulse traversing the long path of the compensator is generated by the PZ1 transducer which changes a voltage into a stretching of the optical fiber wound on it. The voltage source comes from the DSU on connector J12 and goes to the PZT Driver connector J3. The PZT Driver PCB 0035-2050 is a differential amplifier that boosts the voltage level and supplies the current required to drive the PZT which is essentially a capacitor.

# <span id="page-13-4"></span>**EDFA**

The input of the Erbium Doped Fiber Amplifier is connected to the compensator optical output at F4. The purpose of the EDFA is to boost the light level of the two compensator pulses. The amplification level of the EDFA is set through the RS232 interface on connector J2 which is connected to J34 on the DSU allowing operator programming of the EDFA gain. The EDFA output goes to the optical connector F5.

## <span id="page-13-5"></span>**Mux Optics**

The multiplexer optics contains an isolator, a manual optical attenuator and a circulator. The isolator protects the optical source from back reflections and connects to the manual attenuator that sets the light level at the pulse input. The circulator routes the two optical pulses from the EDFA output F5 to the sensor array connector F6 as the light passes from input port 1 to the output port 2 of the circulator. The combined optical sensor pulses returned from the sensor array at F6 are now routed to the Polarization Diversity Receiver on the DSU from port 2 to port 3 of the circulator.

### <span id="page-14-0"></span>**PDR**

The light in the dual slope system starts out polarized from the source. It is then directed to the compensator where a Michelson is used to split the light and delay one optical pulse from the initial pulse resulting in two optical pulses A and B with the same polarization. However, when the two pulses are sent to a sensor, the initial pulse that passes through the sensor and returns to meet the second pulse at the input to the sensor has random polarization relative to the light in the second pulse. This situation is diagrammed below.

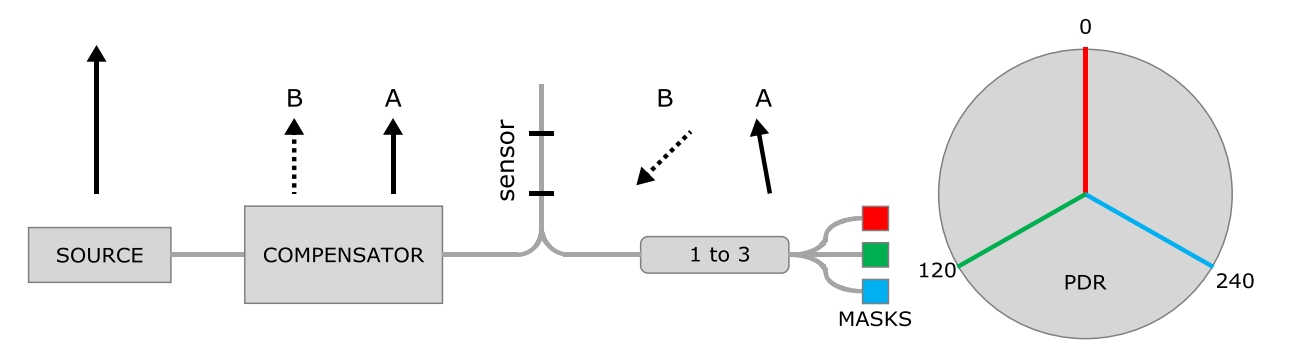

The two pulses A and B are shown at the input to the polarization masks (red, green and blue) that are oriented at the 120 degree divisions on the unit circle. The PDR is designed so that the angle between the A polarization the B polarization is the same at each mask. Therefore, the polarization component of A that is aligned with the red mask and the polarization component B that is aligned with the red mask pass through the red mask and interfere at the red mask optical receiver. The same is true for the green and blue receivers.

The polarization of the A optical pulse can have any angle on the unit circle as can the B optical pulse. The example below shows the linear polarization of A going from 0 to 360 degrees while the linear B polarization is fixed parallel to the red mask.

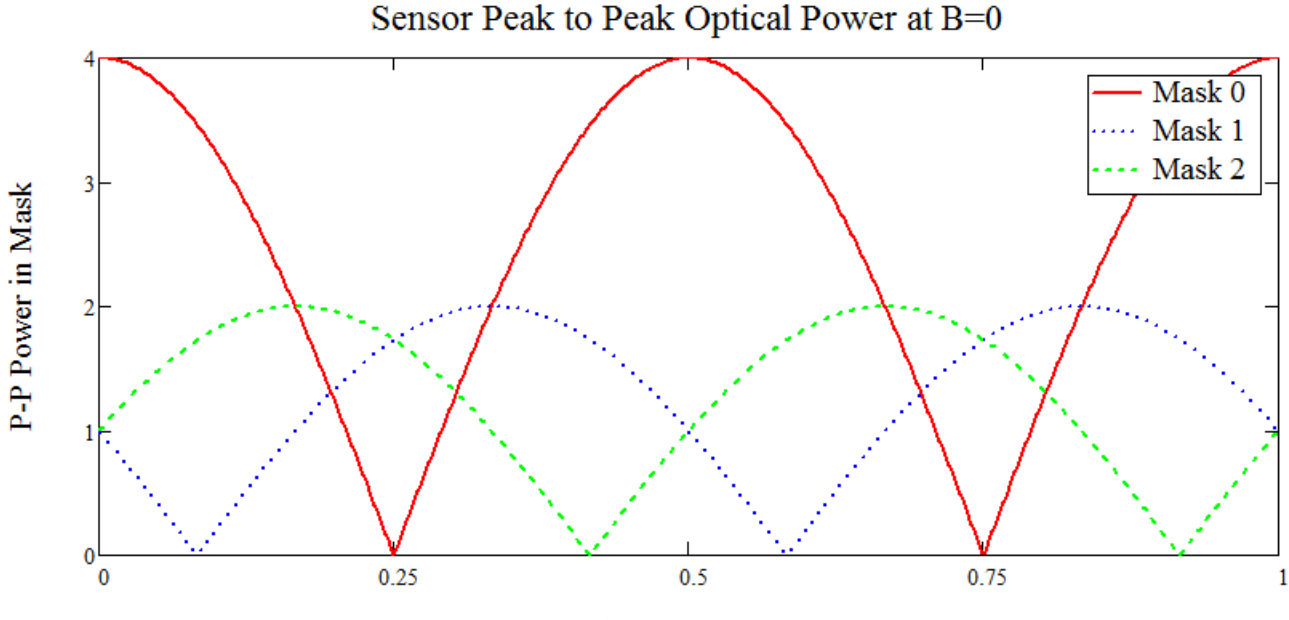

A Input Polarization in Unit Circle

The optical power in each pulse is the same with a magnitude of one. The interference quadruples the peak to peak output power but the other two masks peak at half the maximum power.

For linear polarization, the worst case is when the B pulse is 30 degrees away from the red mask giving a maximum peak to peak power of 3.5 while the green mask is always zero since the B pulse is orthogonal to it and produces only the constant offset light from the A pulse.

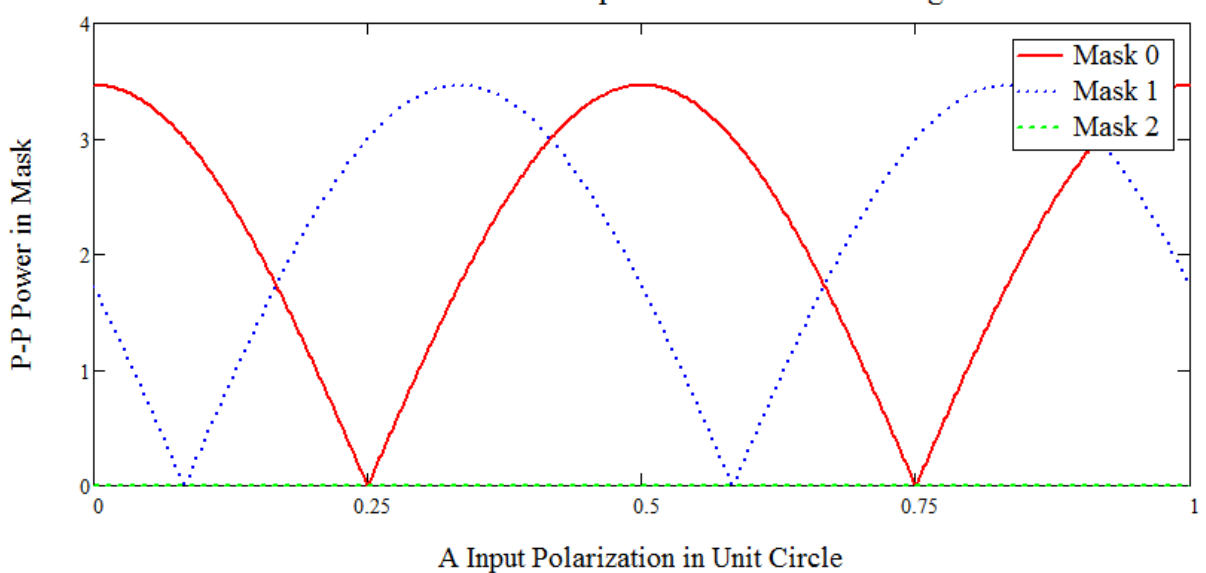

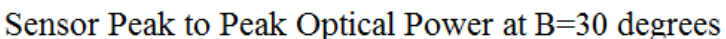

The polarization states of A and B can each occur at any location on the Poincare sphere. The PDR design still insures that sufficient visibility remains.

## <span id="page-16-0"></span>**DSU**

The Dual Slope Unit PCB 0035-2020 is the control center of the TDI-7000. A functional diagram of the DSU is shown on the next page. The Polarization Diversity Receiver mounts on the DSU and converts the light from the sensors into voltage levels that are sampled by the 100MHz analog to digital converters. The receivers also have dynamic gain control through variable gain amplifiers.

Each sensor return pulse is sampled five times for each of the three receivers in the PDR. The fifteen samples are processed by the Spartan gate array to produce three sine/cosine pairs, one pair for each receiver. This data is then bundled into three 32-bit words and transferred to the Digital Signal Processor. This forms the raw data for the sensor signal computation which is done in the DSP.

The gate array also controls the modulation. The sine modulation table resides in the gate array and each entry is clocked out to the digital to analog converter in sequence once every 40ns, returning to the start of the table when a modulation cycle is complete. The sensor sample data is also used to measure the amplitude of the modulation and check whether each sensor sample is separated by  $\pi/2$  radians which respect to the phase of the sensor. A correction error is generated which is used to update a modulation amplitude servo multiplier M.

The modulation sine table is part of a larger timing table that is sequenced at a 25MHz rate. The timing table initiates an optical pulse through the control bit fields: pulse enable and pulse phase. These allow the start of pulse to be controlled to 10ns. A one in the pulse enable bit field starts logic that looks at the pulse phase bit field and initiates the pulse after zero, one, two or three 10ns clocks have passed depending on whether the pulse phase field contains a value of 0, 1, 2 or 3. The sample enable and sample phase bit fields in the timing table work the same way to control the latching of ADC samples. The gain field is sent to a 10-bit digital to analog converter which sets the level of the variable gain amplifier providing dynamic gain control.

The timing table also generates timing information with respect to a modulation cycle including the first positive slope sample and the even or odd slope pulse. There is also a general purpose switch bit that can be used to synchronize an external device to the operation of the timing table.

The gate array also provides an ADC Data read function that passes the raw samples of one receiver at a 50 MHz rate to the DSP. This ADC Data function is used to setup the TDI-7000.

There are two types of DSUs, MAIN and AUX. An AUX is synced to a MAIN DSU, and typically exists in multiple DSU systems.

**Note: In the TDI-7000 software, a DSU is referred to as a "module".**

The digital signal processor provides the interfaces to the TDI-7000 listed below.

#### *10/100/1000 Ethernet*

The Host PC communicates with the TDI-7000 over 10/100/1000 (Gigabit) Ethernet using the supplied Graphical User Interface (GUI), or the user;s own software written with the Optiphase supplied Application Program Interface (API) library.

#### *RS232*

An RS232 port sends commands to the EDFA and receives status from the EDFA. There is also a spare RS232 port for custom use.

#### *LED's*

Four LED driver lines are controlled by the DSP for enabling front panel indicators.

#### *Temperature Sensor*

A temperature sensor monitors the temperature of the DSP chip.

#### *ADC*

Six 10-bit differential analog to digital converter channels are provided. One is dedicated to the laser temperature and one to the pulser temperature.

#### *Modulation Reference*

The DSP can set the reference voltage of the modulation sine digital to analog converter using a 10 bit DAC.

#### *Laser Temperature*

A digital potentiometer is programmed by the DSP to fine tune the temperature of the laser thereby adjusting its wavelength.

#### *System Clock*

There is a programmable clock chip on the DSU that is programmable by the DSP. However, its function depends on configuration settings that are hard wired on the PCB.

#### **FLASH Memory**

The FLASH memory that holds the image of the gate array can be updated by the DSP as can the boot FLASH of the DSP itself. This provides field upgrades.

#### *Analog Output*

The DSP has one channel of buffered/synchronous 24-bit analog output that can be used.

## <span id="page-18-0"></span>*Connections to the TDI-7000*

The connections to the TDI-7000 are on the back panel shown below for the external power supply option.

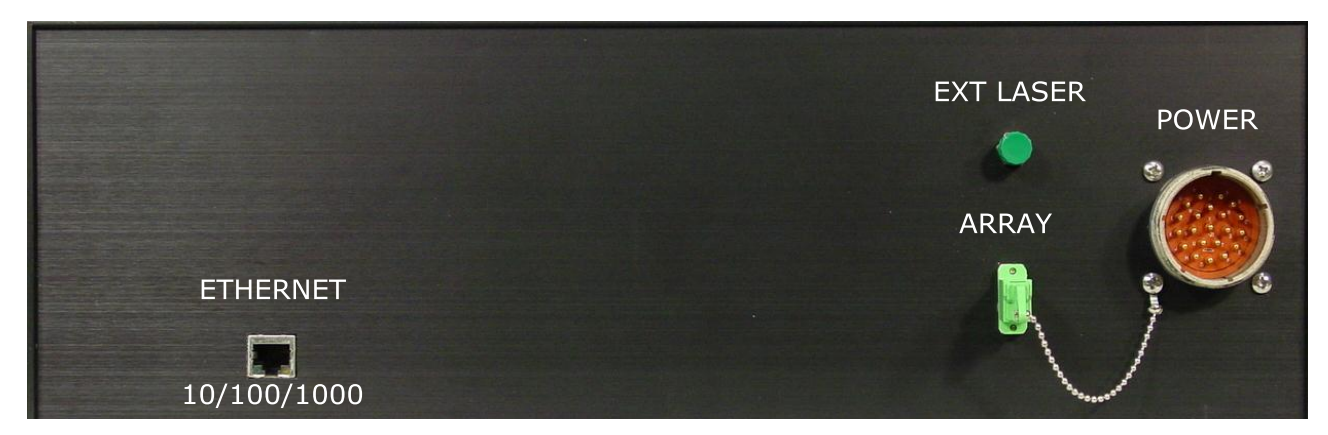

External Power Supply Rear Panel

<span id="page-18-1"></span>The sensor array is connected to the ARRAY optical connector which is a Diamond E2000 type connector. The power supply plugs into the POWER connector. The Host PC connects to the Ethernet port, either directly or through a switch.<sup>1</sup> The EXT LASER optical connector is generally not used except when the TDI-7000 is configured internally for a customer's external laser source. Power is applied by turning on the power supply.

The connections to the TDI-7000 for the internal power supply are shown on the rear panel below.

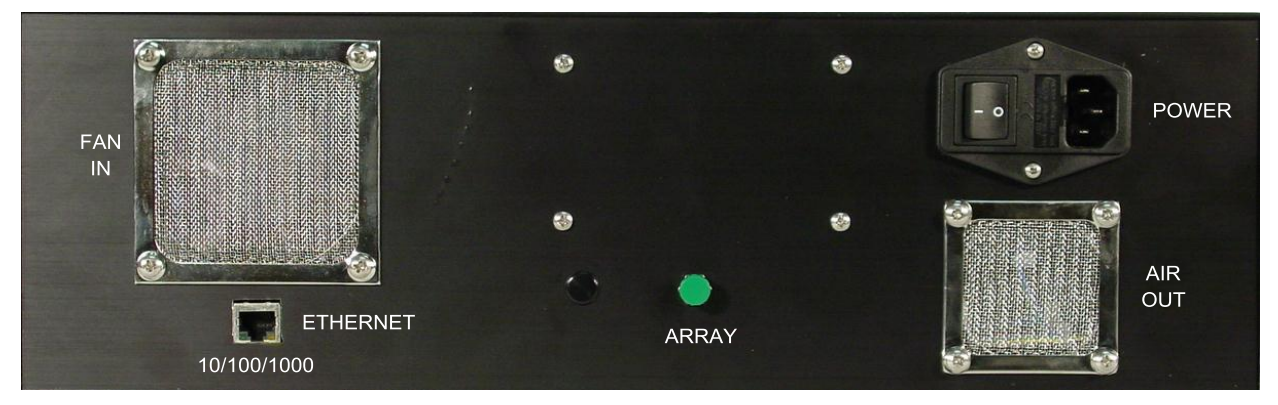

Internal Power Supply Rear Panel

The sensor array is connected to the ARRAY optical connector which is a FC/APC type connector. The power cord connected to the integral fused switch assembly. The Host PC connects to the Ethernet port, either directly or through a switch[.](#page-18-1)<sup>1</sup>

l

 $1$  CAT-5e or greater cabling and Gigabit Ethernet switches are recommended for optimal performance.

# <span id="page-19-0"></span>*Multiple DSU Systems*

Optiphase also supports systems with multiple Dual Slope Units (modules) installed. These systems are custom built. An example of a Dual DSU system is shown below.

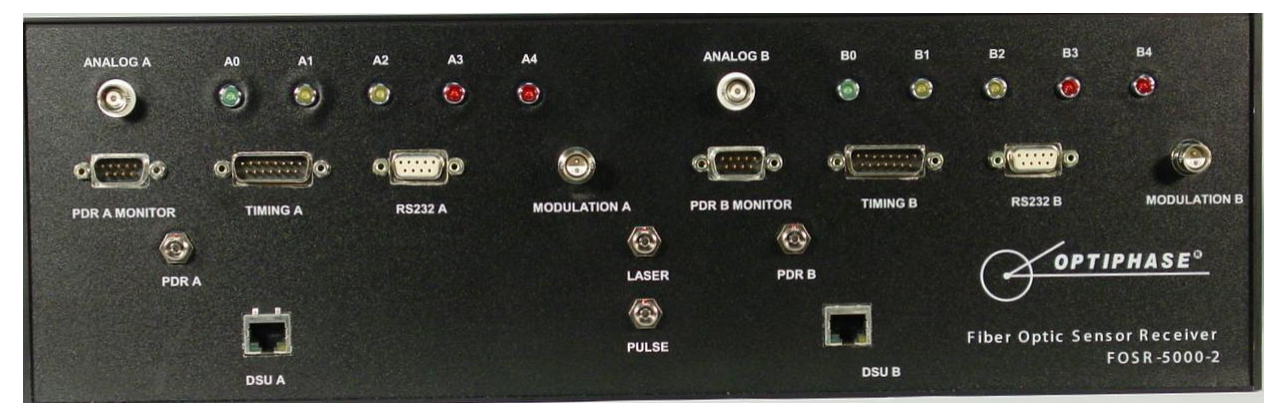

Dual DSU Interrogator Front Panel

This system has an external compensator, external EDFA and external sensor mux optics and test connectors on the front panel as well as an external power supply input shown on the rear panel.

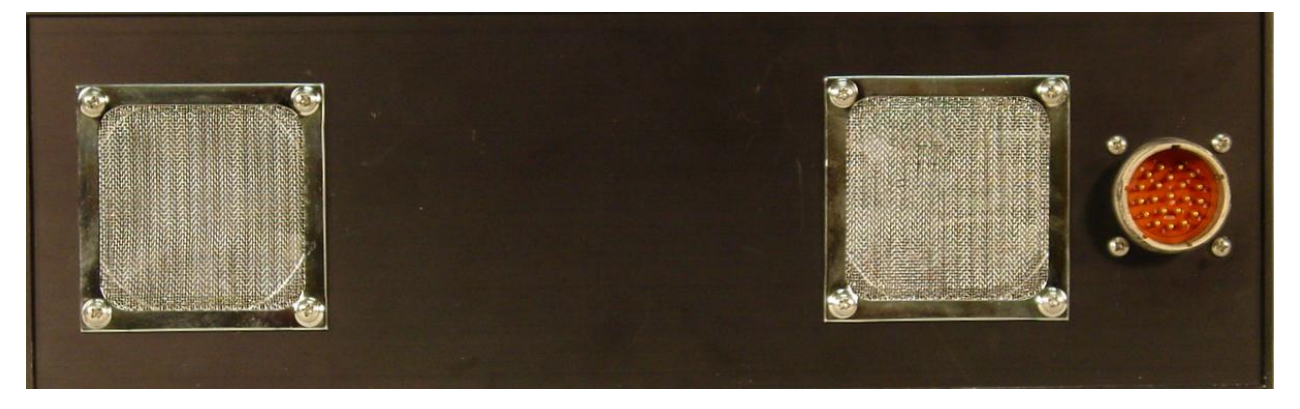

Dual DSU Interrogator Rear Panel

The TDI-7000 Control application supports operating multiple DSUs (modules) simultaneously. One may link together any combination of MAIN and AUX DSUs. An AUX must exist in the same configuration as its corresponding MAIN DSU.

# <span id="page-20-0"></span>*Front Panel LEDs*

There are five LEDs on the system's front panel:

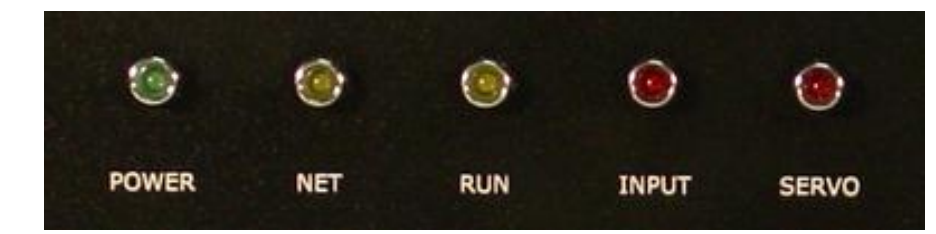

These LEDs give visual indicators regarding the status of the system. The software provides more detailed status information. The following describes the functionality of the five LEDs. Note: BlockTime is a configuration setting, which is typically 1.0 s.

#### **POWER** All LEDs are dark when the power is off.

All are lighted when the AC power is turned on, and then all go off except the power LED when the system starts the boot process.

**NET** Dark during system boot

Rapidly blinking when system has booted but the Ethernet connection has not been made or when DHCP is enabled and a DHCP server is not available.

Slowly blinking when the Ethernet connection is active and the system is ready to accept a connection from the control software.

Lighted when a connection to the client is established

**RUN** Dark when system is not active

Blinking during demodulation:

Blink period = *BlockTime* (s) link period = *BlockTime* (s)<br>Duty cycle = <sup>DemodPr ocessin gTime</sup> *BlockTime*

**INPUT** While not connected:

Dark when the EDFA is off

Blinking slowly when the EDFA is on

While connected and demodulating:

Lighted when there is an error associated with the optical input during demodulation:

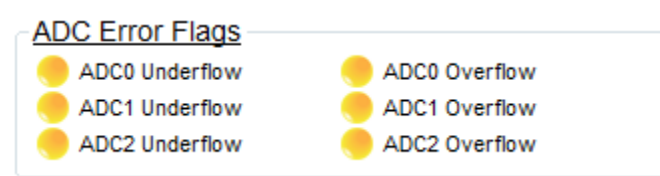

**SERVO** While not connected: OFF

While connected and demodulating:

Dark when all servos disabled:

Input servo gain is zero

Modulation servo gain is zero

Mask switching mode is once or initial

Blinking rapidly when any servo is on but not all

Blinking slowly when all servos are on:

Input servo gain is not zero

Modulation servo gain is not zero

Mask switching mode is normal

Lighted when any servo has an error during demodulation:

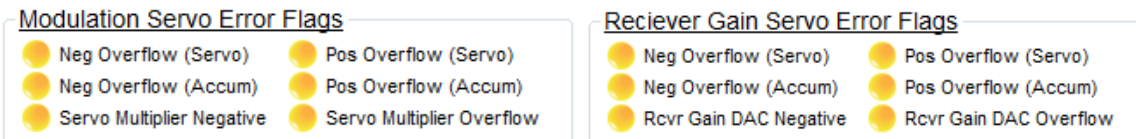

#### **LED Blink Rates**

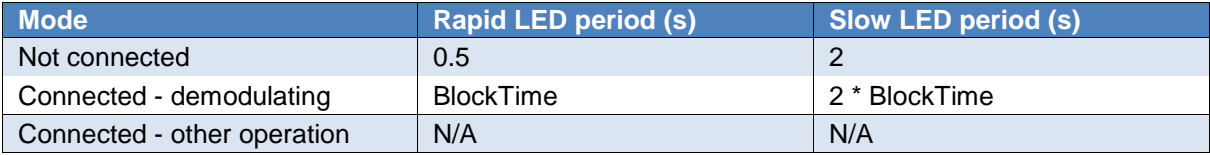

# <span id="page-22-0"></span>**CONTROL SOFTWARE**

The Optiphase TDI-7000 TDM Fiber Interrogator requires TDI-7000 Control Software to operate. This software is provided by Optiphase.

## <span id="page-22-1"></span>*Installing the software*

The software installation package for the TDI-7000 contains the software and firmware necessary to operate the device.

The filename of the software installation package is structured as follows:

TDI-7000-X.YY-setupZZ.exe

Where "X" is the major version number, "YY" is the minor version number, and ZZ is the platform for the software (Either 32 for 32-bit operating systems, or 64 for 64-bit operating systems).

For example, the filename for the software installation package version 1.50 on a 32-bit operating system would be structured as follows:

```
TDI-7000-1.50-setup32.exe
```
Perform the following steps to install the software:

- 1. Acquire the latest software installation package from Optiphase. Ensure the package platform corresponds to your operating system platform.
- 2. Ensure any previous versions of the software are uninstalled.
- 3. Run the installation package and install the software.
- 4. Upgrade the DSP and FPGA firmware in your module(s) if necessary. You may check what versions of firmware are currently programmed using the **Read System Info** Command. The latest firmware is provided in the same location where the software is installed in the "Firmware" directory. Reset or power cycle the module(s) if firmware is upgraded. Refer to section "MODULE MAINTENANCE - Update Firmware" for more details.

# <span id="page-23-0"></span>*Starting the application*

After the installation of the software, the icon for the TDI-7000 Control application appears on the desktop. This icon launches the application that operates the unit.

The icon points to the executable file:

C:\Program Files\Optiphase\TDI7000\TDICtrl.exe

The path may vary depending on the directory into which the installation was made.

Clicking on the icon launches the TDI-7000 Control application.

When running the application for the first time, the following message is displayed:

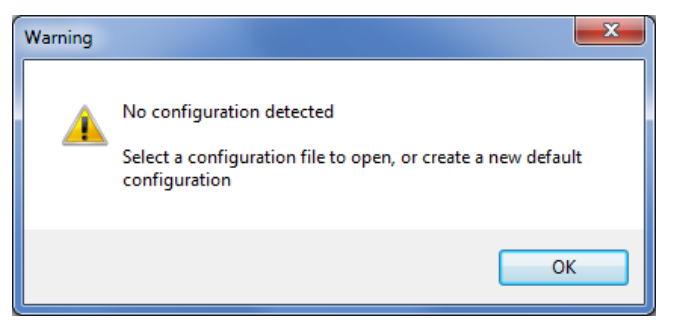

After clicking OK, the following file selector dialog shows up:

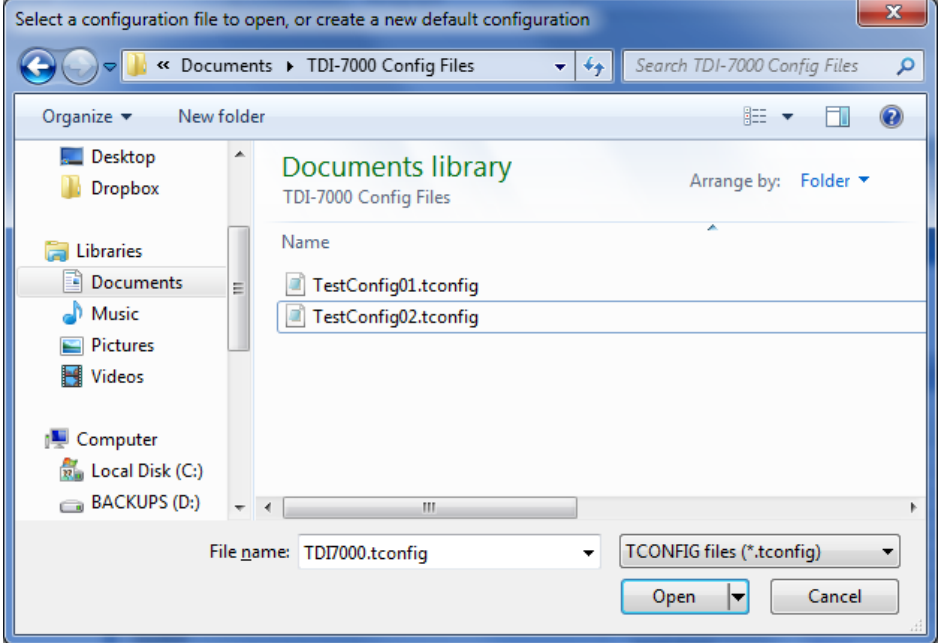

Here, you may browse to select an existing configuration file to load, or you may type in a filename that does not exist. If you type in a filename that does not exist, a new configuration file will be created with application defaults.

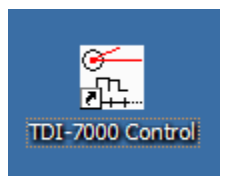

If a new file is created, then the following message is displayed:

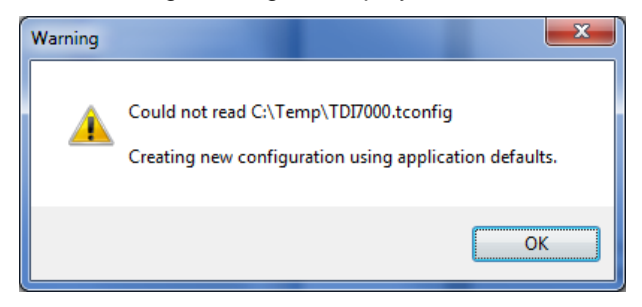

# <span id="page-24-0"></span>*Main Window*

After the configuration file is loaded, the main window where you may acquire angle data and view system status information is shown below:

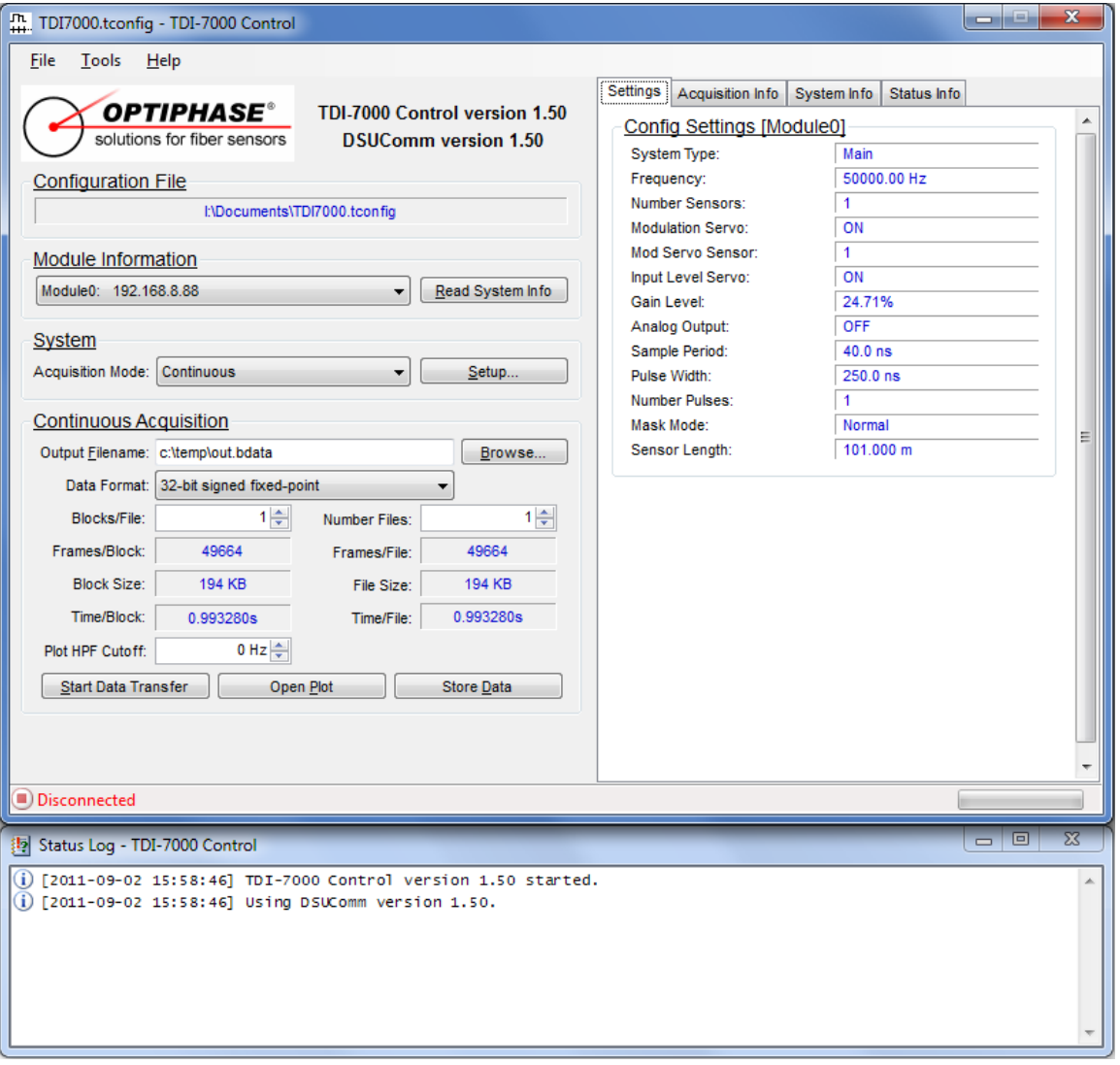

In the main window, you may select a new configuration file by going to the **File** menu and selecting **Open Config**.

The **Configuration File** box shows the currently loaded configuration file.

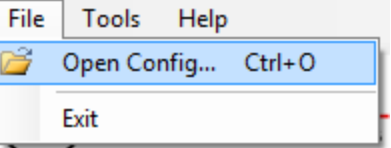

Further information about the Main Window is detailed in the section, **Phase Data Acquisition**.

## <span id="page-25-0"></span>**Acquisition Status**

On the right side of the main window, there are tabs which provide detailed configuration and acquisition information. The following shows the 4 tabs on the main window:

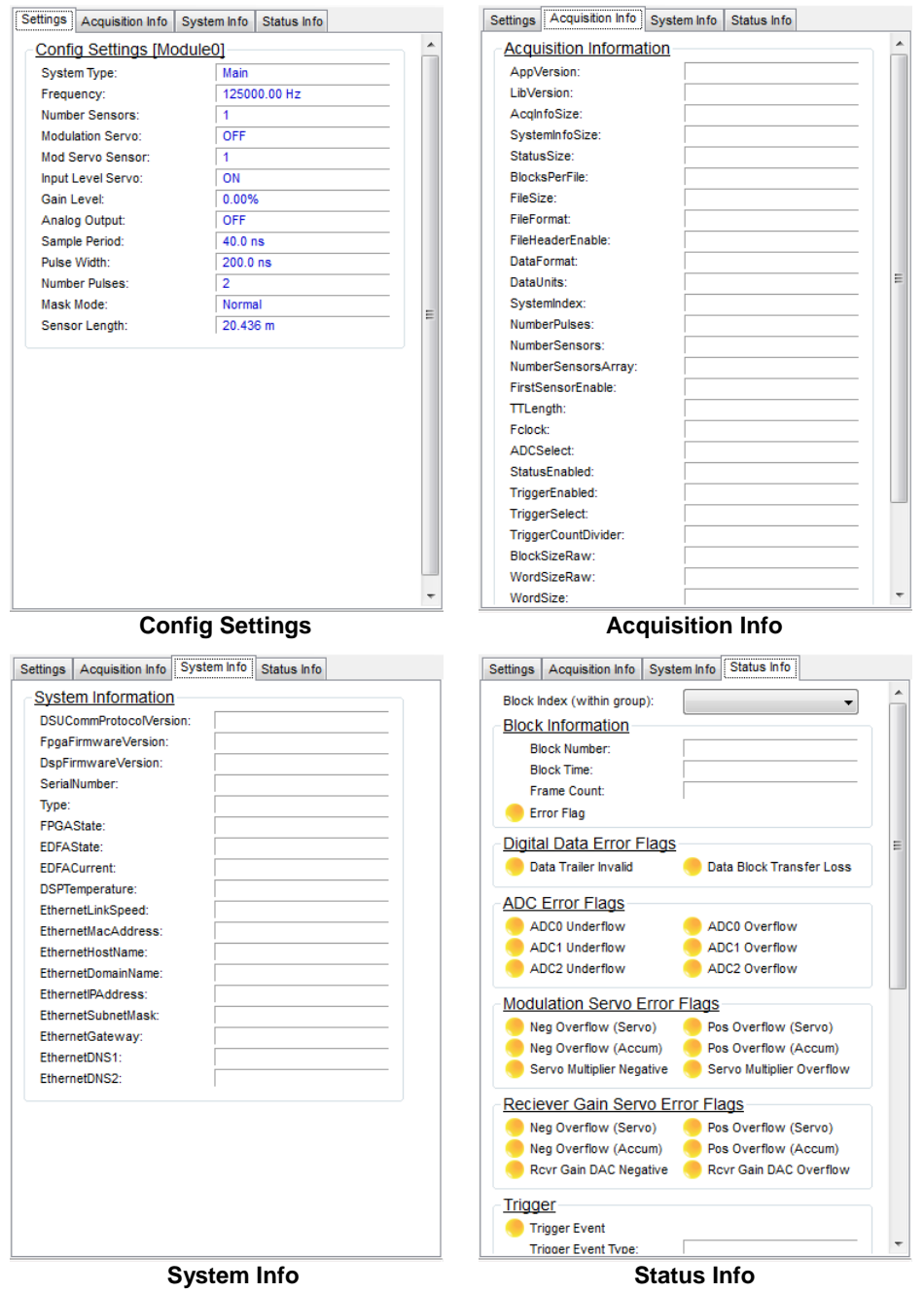

The **Config Settings** tab contains key elements of the loaded configuration file.

The **Acquisition Info** tab contains information about the latest acquisition. This tab is populated with information when data acquisition is started during a continuous acquisition.

The **System Info** tab contains information about the module acquired from. This tab is populated with information when data acquisition is started during a continuous acquisition, or when the **Read System Info** button is clicked.

The **Status Info** tab contains detailed status information about the latest acquired block.

A status file may have multiple blocks contained within. If this is the case, the **Block Index** dropdown box will contain multiple blocks to select from in order to view that block's status information.

The **Block Information** section shows the current **Block Number**, the time of the first sample of the block referenced from the beginning of the acquisition (**Block Time**), the **Frame Count**, and an **Error Flag** which displays an error if any other error flags occur.

The **Digital Data Error Flags** section contains flags which tell the user if there were any errors in data transmission. If the **Data Trailer Invalid** flag occurs, then your data is corrupted. If the **Data Block Transfer Loss** flag occurs, then there is a missing block of data within the stream. This error usually happens if you run the system over specification, or if the Host PC reads the data from the Ethernet stream too slow.

The **ADC Error Flags** section contains flags which notify if any ADC is overflowing or underflowing.

The **Modulation Servo Error Flags** section contains flags which notify whether there are any modulation servo related errors.

The **Receiver Gain Servo Error Flags** section contains flags which notify whether there are any receiver gain servo related errors.

The **Trigger** section contains a **Trigger Event** flags, which notifies whether or not a trigger event occurred in the current data block. If so, the **Trigger Event Type** and **Trigger Count** values are populated with the trigger event's details.

The **Miscellaneous** section contains extra status information. The **Mod Servo Multiplier** display contains the current value of the modulation servo multiplier. The rest of the information in this section are not commonly used.

The **Sensor Power** plot displays a bar graph showing power levels of each sensor. You may pop out the graph by clicking the magnifying glass symbol in the upper right hand corner.

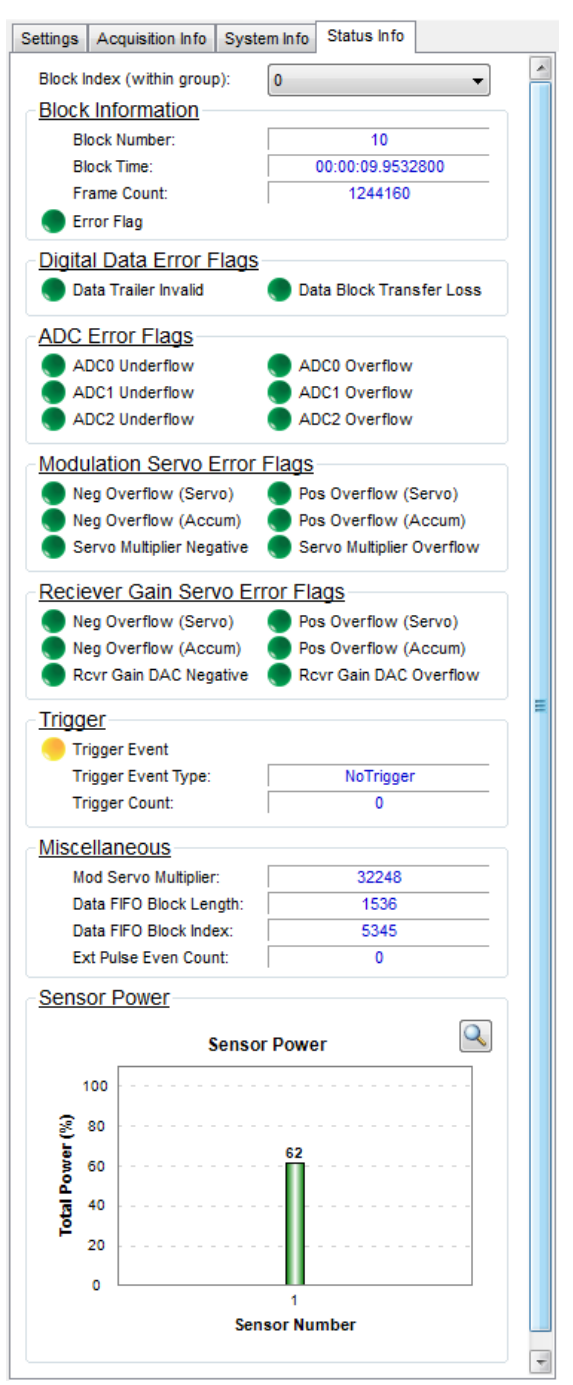

# <span id="page-27-0"></span>*Operation Status Reporting*

The application has a few methods to report information to the user to assist setting up and communicating with the device, or to display device status.

#### <span id="page-27-1"></span>**Status Bar**

The Status Bar is located at the bottom of windows containing module operations. Status Bar components are described below:

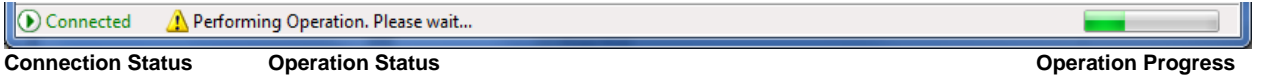

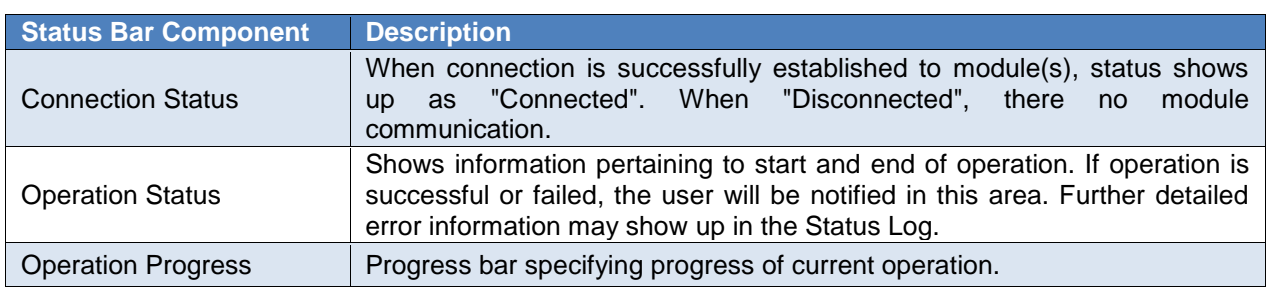

## <span id="page-27-2"></span>**Status Log**

The Status Log contains timestamped entries pertaining to communication errors, search results, and other application status information. An example of the Status Log is shown below.

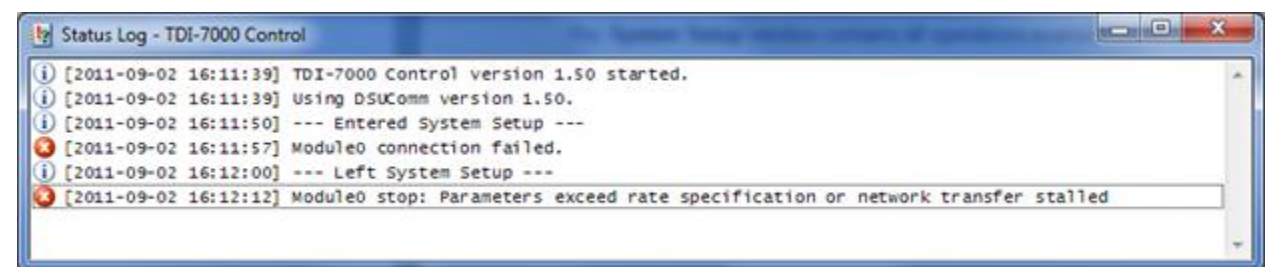

If any errors occur in the Status Bar, check the Status Log for detailed information, if available.

# <span id="page-28-0"></span>*System Setup*

By clicking on Setup button in the main window, one can bring up the System Setup windows shown below.

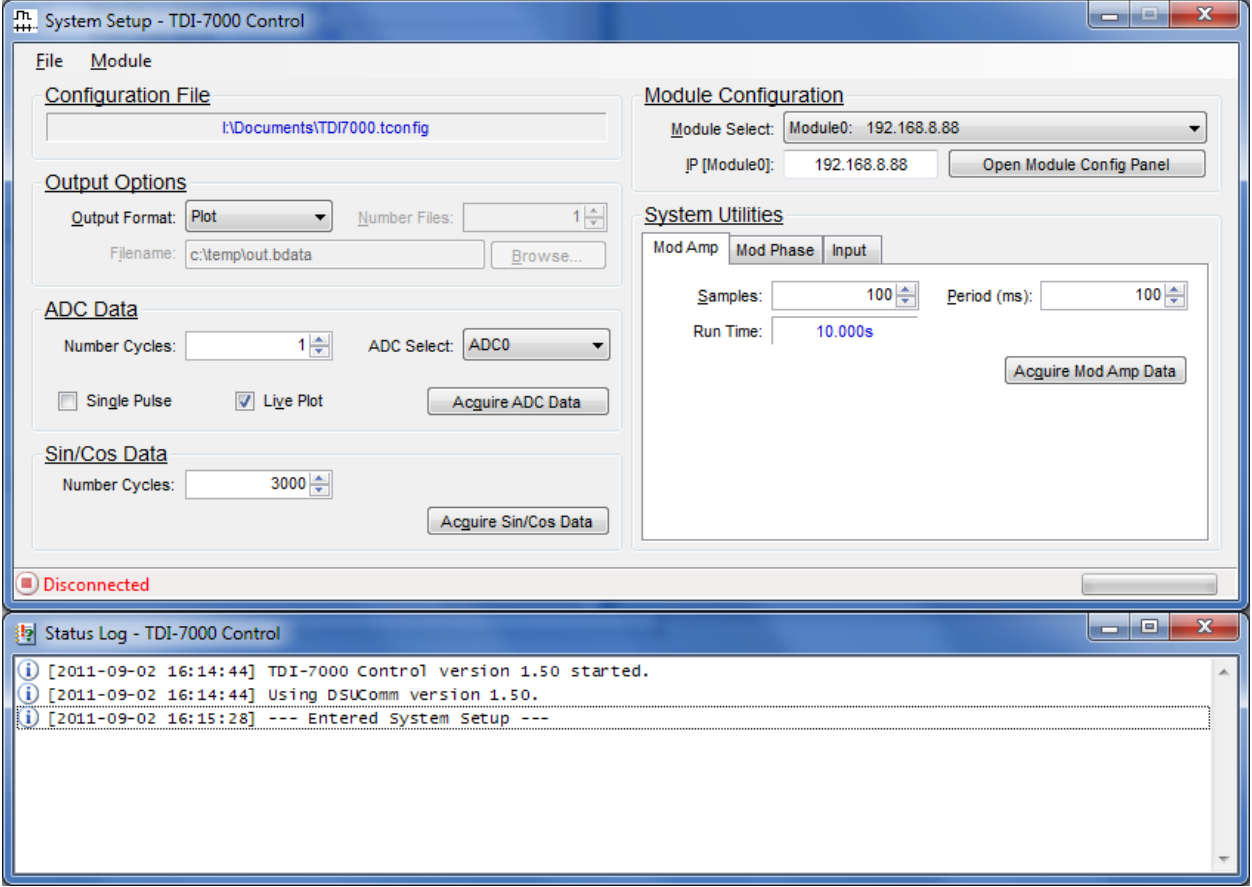

The **System Setup** window contains all operations available under this mode.

The **Configuration** window at the right contains user-modifiable settings for the selected module in the System Setup window.

The **Status Log** window is also displayed in this mode.

## <span id="page-29-0"></span>**Configuration Files**

A configuration file contains settings for the application and for all modules configured. The configuration file format is explained in sections "Optiphase.Settings File Format" and "Configuration File Specification" under DIGITAL DATA. The application and each module have their own sections in the configuration file.

The currently loaded configuration file is displayed at the top of the System Setup window:

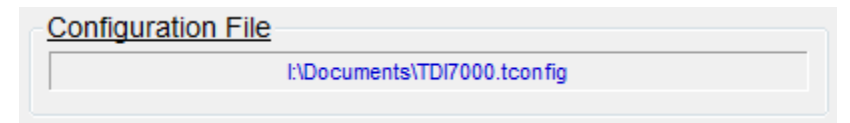

If the File menu is clicked, there are several options available:

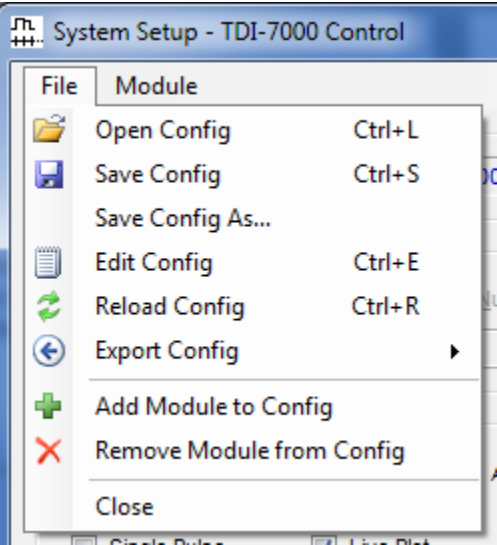

The following table describes functionality of options under the File menu:

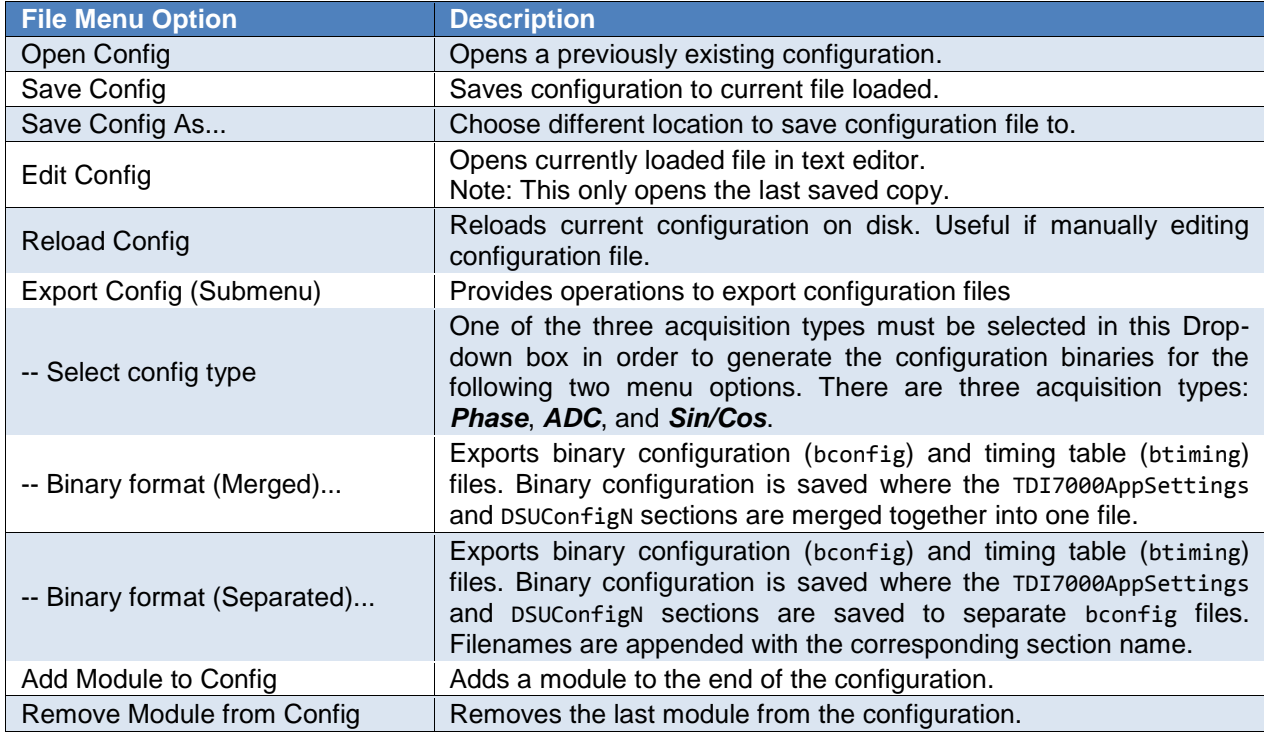

### <span id="page-30-0"></span>**Module Maintenance**

Module maintenance functionality is provided through the Module menu in System Setup:

If the Module menu is clicked, there are several options available:

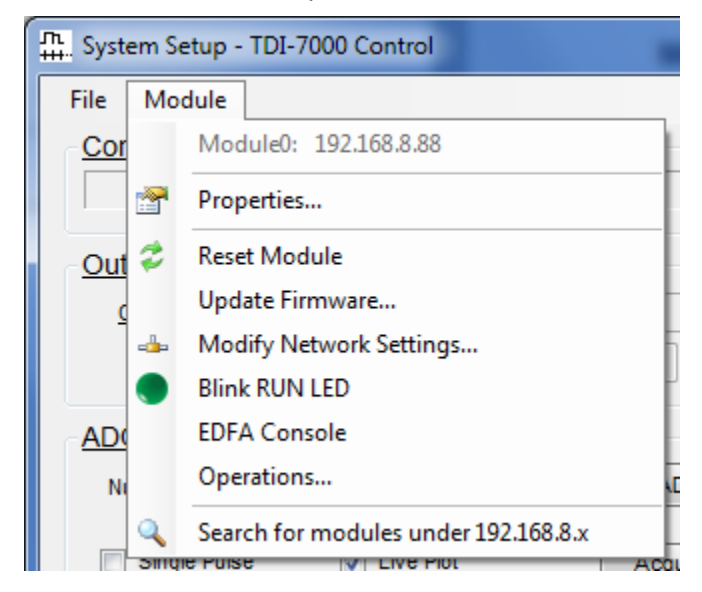

The following table describes functionality of options under the Module menu:

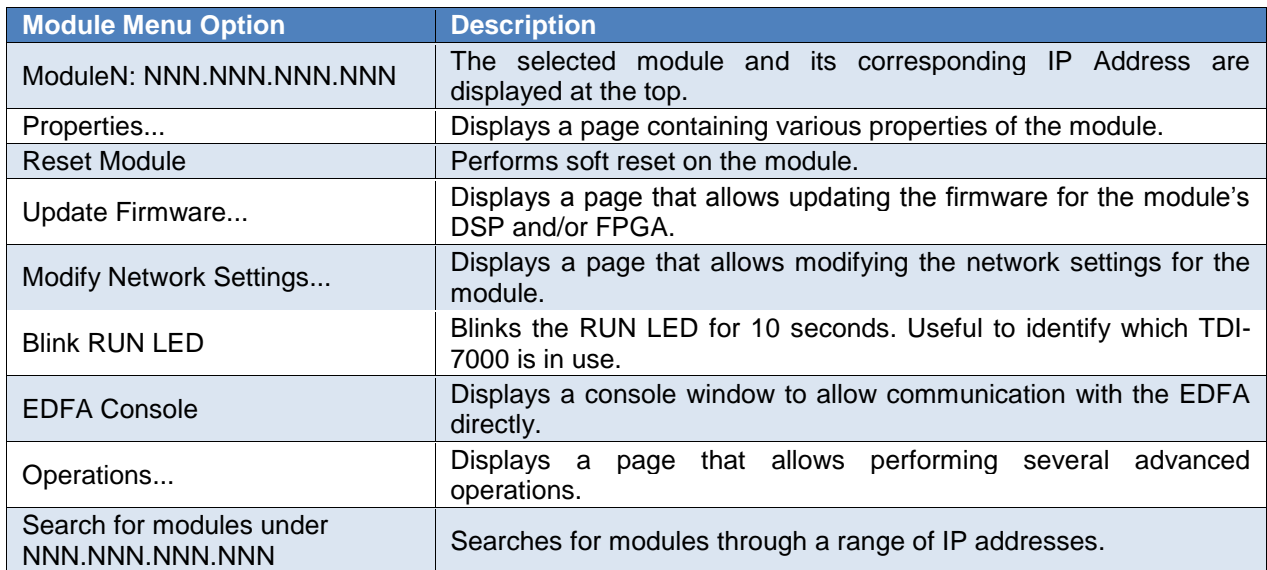

Most of these options are described under the **MAINTENANCE** section of this manual. The module search functionality is described on the next page.

### <span id="page-31-0"></span>**Searching for modules on the network**

The first requirement is to locate the interrogator on the network.

The module IP address search tool is accessed from the Module menu under the Search selection.

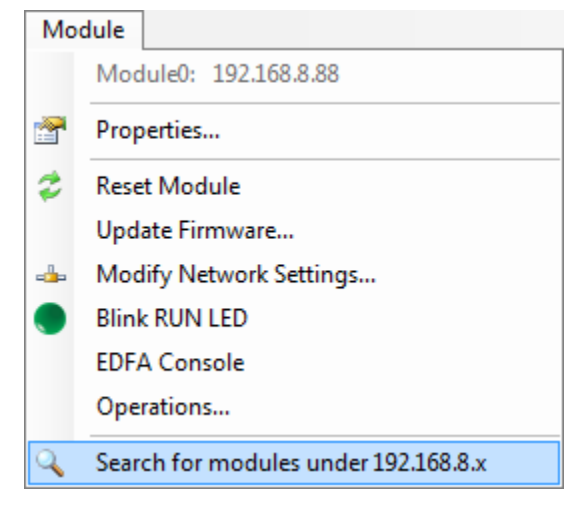

The search tool searches through the fourth octet of the IP address is currently configured for the selected module. For example, if the currently configured IP address is 192.168.10.50, the tool searches the range of IP addresses from 192.168.10.2 through 192.168.10.254.

The results of the search are shown in the Status Log where the IP address, the unit serial number, and other identifying information are shown along with the DSP firmware and the FPGA firmware versions. If the search finds that either firmware is out of date, the user will be notified in the Status Log.

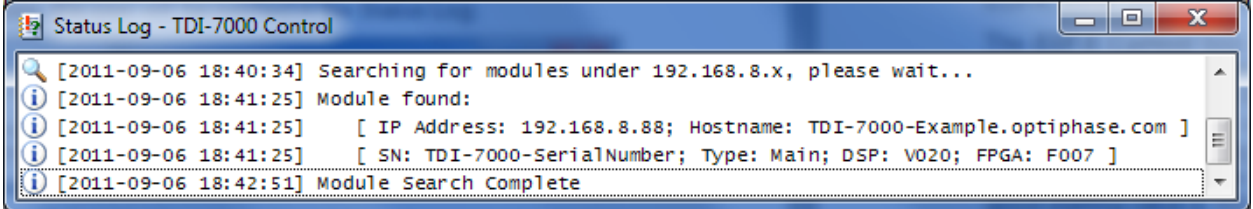

After the unit is found, enter its address into the IP field for the selected module and press enter. At that point it is now ready to set up and use. You may check its Properties under the Module Menu to verify the connection.

The software supports linking multiple modules together. There are two types of modules, MAIN and AUX. AUX modules only exist in systems that contain more than one DSU processor card that are synced together.

# <span id="page-32-0"></span>**Configuring a module**

The parameters that control the operation of the TDI-7000 must be entered by the user for their specific application. The configuration parameters are entered using the right pane shown in the *Setup* menu.

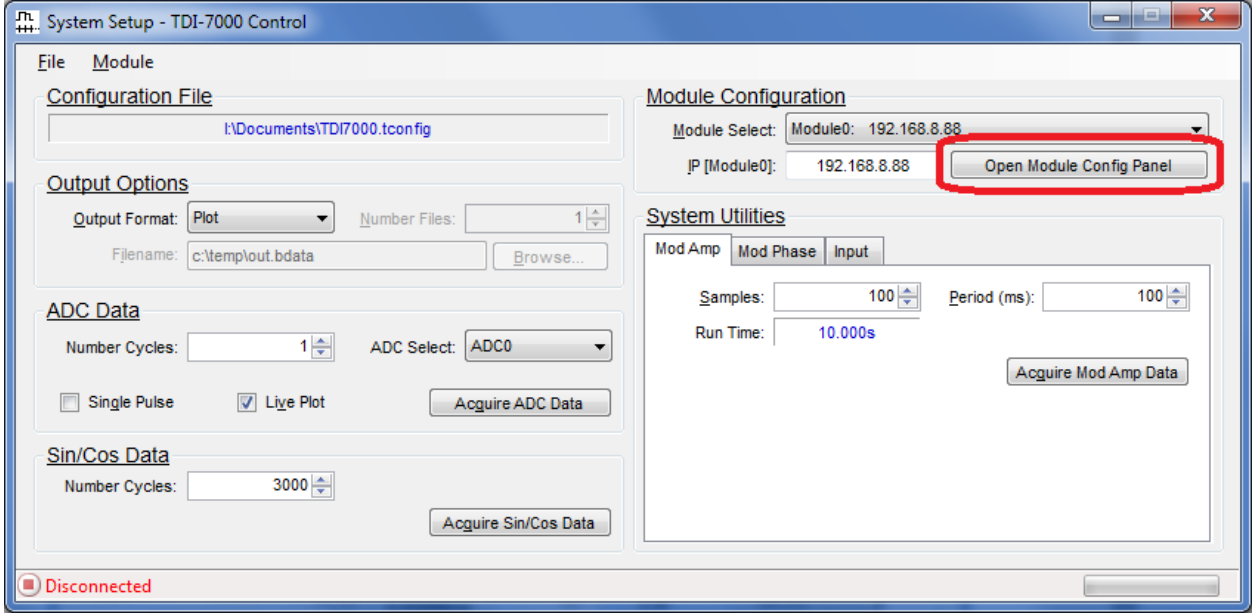

When the **Open Module Config Panel** button is clicked, the following window is displayed:

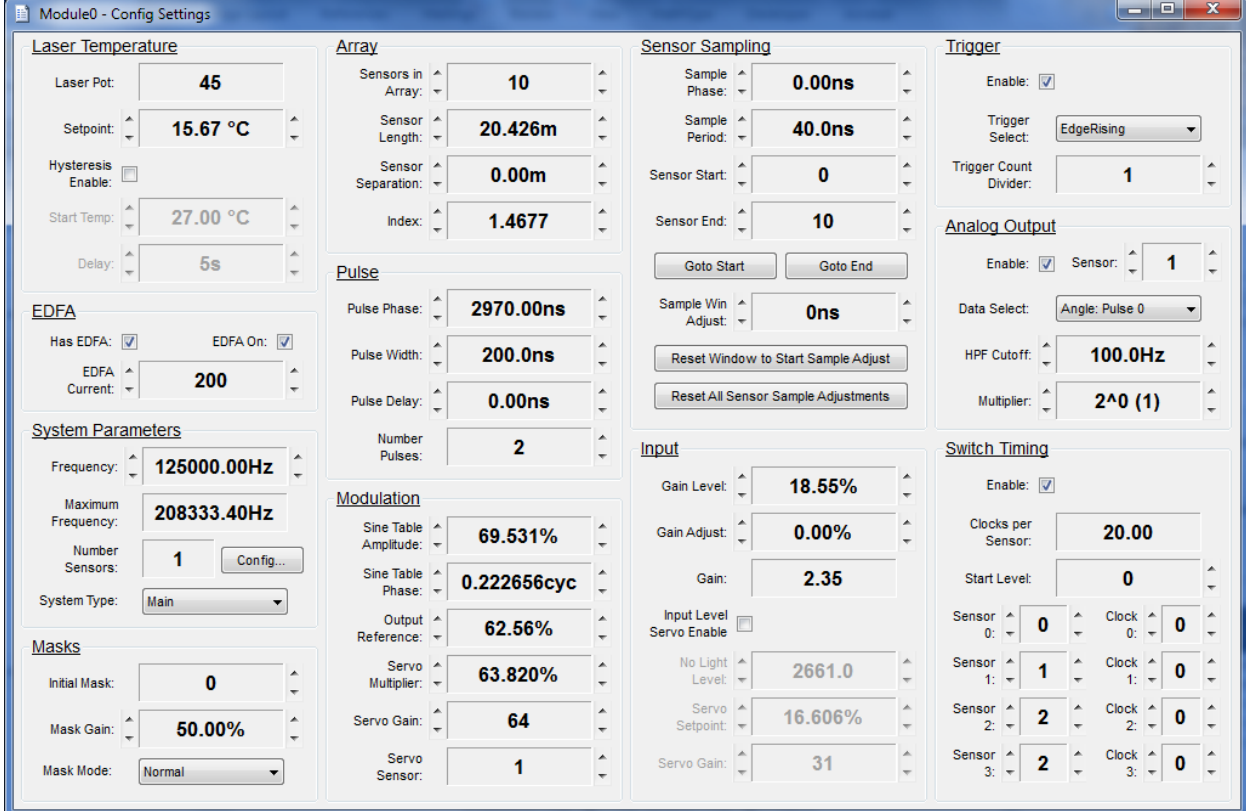

#### <span id="page-33-0"></span>**Laser Temperature**

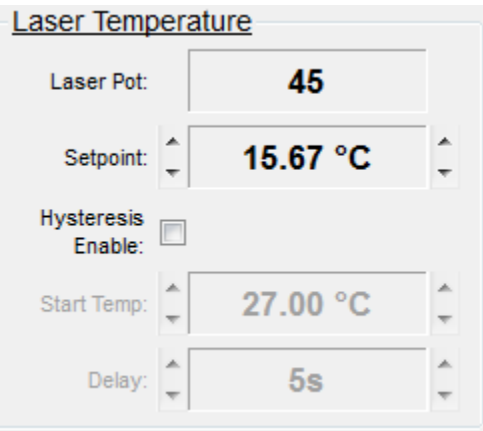

The *Laser Temp* box in this group sets the temperature of the laser optical source. The value goes from 0 to 255. The laser is specified by the customer when the order for the TDI-7000 is placed. The value that should be entered into the box is delivered along with the unit. Some ECL sources have turn on hysteresis and require a turn on temperature profile. A label on the back of the TDI unit specifies the setting for the internal source. The SUM ADC Data mode explained later is useful for this purpose for checking the light level from the array to verify the source has been setup correctly.

#### <span id="page-33-1"></span>**EDFA**

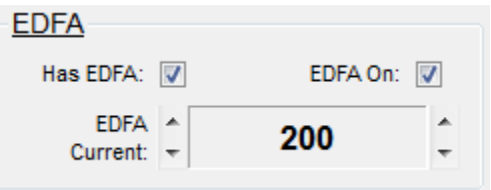

If your system contains an EDFA, ensure the *Has EDFA* checkbox is checked. This tells the module to send EDFA commands.

When *EDFA On* is checked, the EDFA will be enabled when the configuration is sent. To disable the EDFA, either uncheck EDFA On, or set the EDFA Current to 0 mA.

The *EDFA Current* box controls the current to the pump source in the Erbium Doped Fiber Amplifier. The control range is from 0 to 400 milliamps and higher optical gains are achieved with higher currents. The current limit to the EDFA pump is set by the EDFA firmware so entering 400 mA sets the pump current to its maximum value not 400 mA The EDFA gain must be adjusted so as to not saturate the receivers while providing sensor optical returns that are sufficient for low noise operation. The ADC Data mode enables this value to be adjusted accurately and the procedure to do so is explained below. A good starting value is 150 mA until the adjustment is made.

CAUTION: make sure the EDFA current is zero or the *EDFA On* check box is unchecked when connecting or removing the sensor array or working on the array.

#### <span id="page-34-0"></span>**System Parameters**

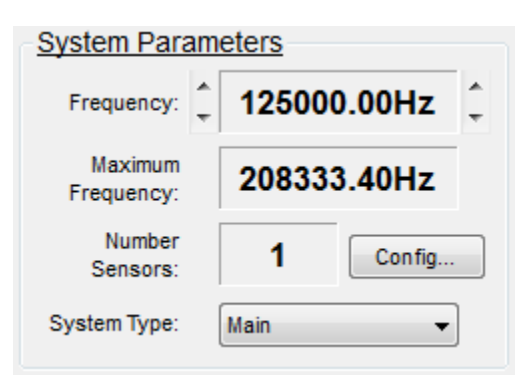

The *Frequency* box sets the value of the modulation sine frequency. Only certain discrete frequencies are allowed since the modulation sine is generated by writing the sine table entries in the timing table to the modulation DAC. The frequency of the sine is the 25 MHz timing table sequencing rate divided by the number of number of entries in the sine table. The frequency entry box displays the allowable frequencies as the up and down arrow are clicked.

The frequency is also limited by the response of the fiber stretcher in the compensator. The stretch per volt applied changes with frequency as shown in the graph below.

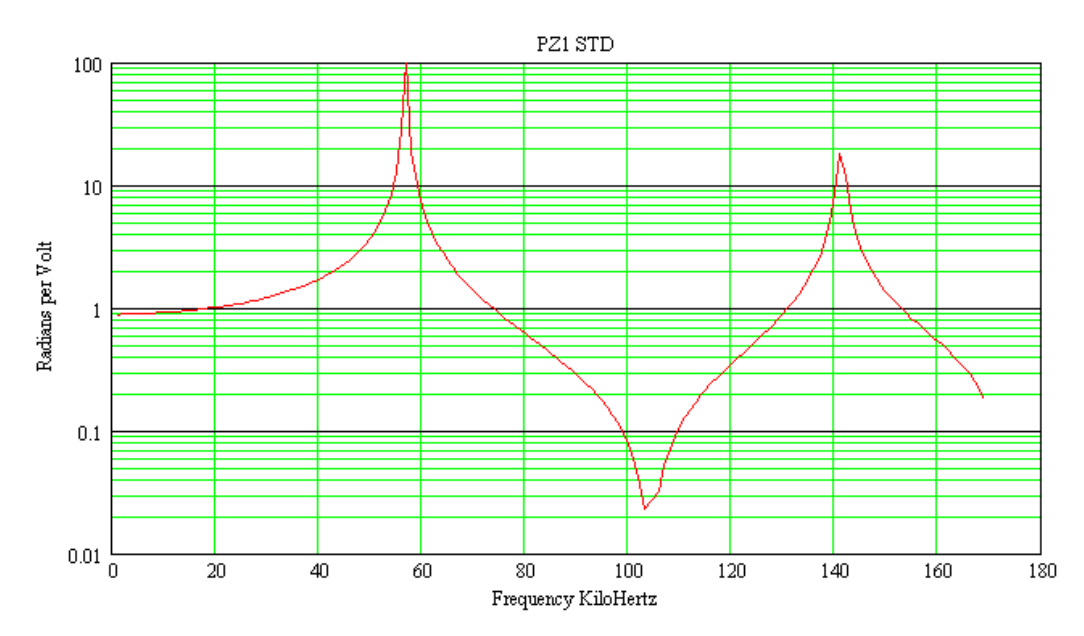

Only certain frequency bands are usable as is described in the modulation section.

The array optical returns for an input pulse cannot overlap with the optical returns from the adjacent input pulse. This condition sets the maximum operating frequency which is displayed in the *Maximum Frequency* box.

The **Number** *Sensors* box value displays the number of sensors that are sampled. The sampled sensors are set by selecting the *Config* box which brings up the dialog shown below.

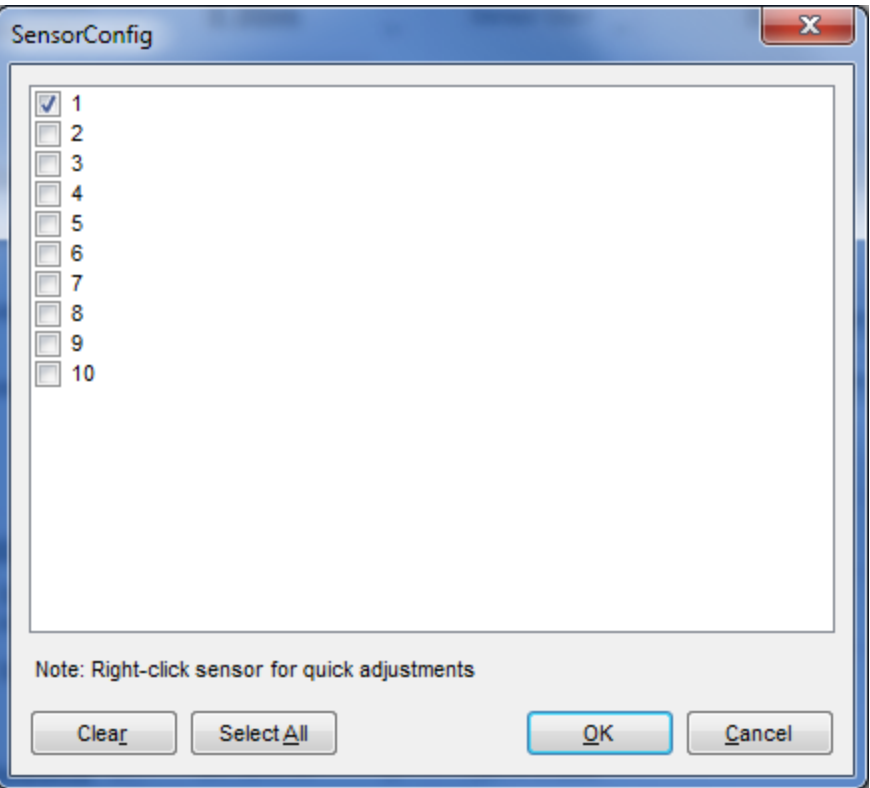

All the sensors in the defined array are shown with boxes to check to enable the sampling of a sensor. Sensor 0 (non-interfering sensor) is not shown as it is always sampled along with at least one other sensor.
#### **Mask Parameters**

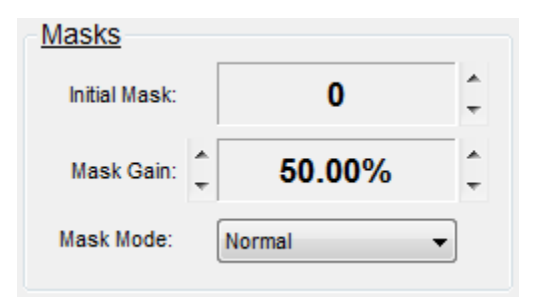

The TDI-7000 includes a Polarization Diversity Receiver with three separate optical outputs. Each output has its own receiver preceded by a polarizer. The polarizer for the second receiver is aligned +120 degrees from the first and the third polarizer is aligned -120 degrees from the first. This insures that at least one receiver always has sufficient interference power to operate the TDI-7000 and avoid fading of the sensor signal.

There are three *Mask Mode* selections: *Normal*, *Once* and *Initial* that determine what mask a sensor uses for demodulation.

#### *Normal* Mask Mode

In this mode the mask with the most power found during the first demodulation cycle is found for the sensor and demodulation begins with this mask. A mask switch occurs if the highest power mask is

Stilson and deniodulation begins with this mass. A first switch occurs in

\nMask Gain percent greater than the current mask. Written out, this becomes:

\n
$$
\frac{P_{\text{nostpower}} - P_{\text{current}}}{P_{\text{current}}} > \text{Mask Gain}
$$

A Mask Gain value of zero causes mask switching every time a mask obtains more power than the current mask and a value of 100% waits until the new mask has twice the power as the current mask. The *Mask Gain* control is limited to 1000% which causes the mask to switch when the new mask power is eleven times the current mask power.

A *Mask Gain* of zero should be avoided when DC stability is desired since the mask switching preserves phase continuity from mask to mask by insuring the phase of the new mask is equal to the phase of the previous mask which inserts an integrator into the phase output. This integrator can cause a walk off drift of the phase due to integrating random noise when the two mask are nearly equal.

#### *Once* Mask Mode

This mode uses the mask with the most power found during the first demodulation cycle and never switches again. This is desirable for short acquisitions where the power in a mask does not change much during the run and where the excess mask switching noise is not wanted. The excess mask switching noise is due to the phase continuity requirement where the measurement of the current mask and the previous mask are used together in the phase output which increases the noise by the square root of two for that mask switching output.

#### *Initial* Mask Mode

This mode uses the mask specified in the Initial Mask box for the entire run, never doing a mask switch. It is useful for testing.

### **Array Parameters**

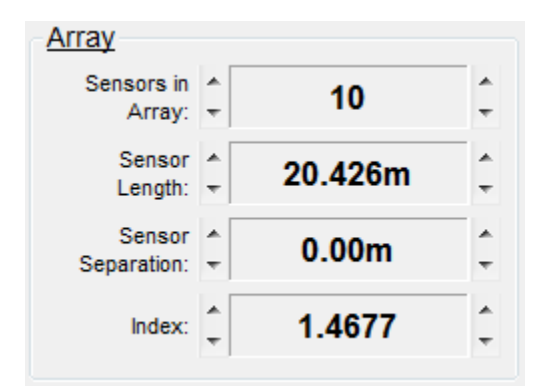

An array is an optical path that includes spaced optical reflectors. The most common type has a fixed length between the mirrors as shown below.

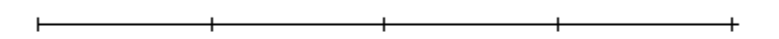

This array has four sensors as defined as the number of reflector pairs. A pulse with duration equal to the transit time of one sensor length injected into the array via a compensator gives the optical returns shown below.

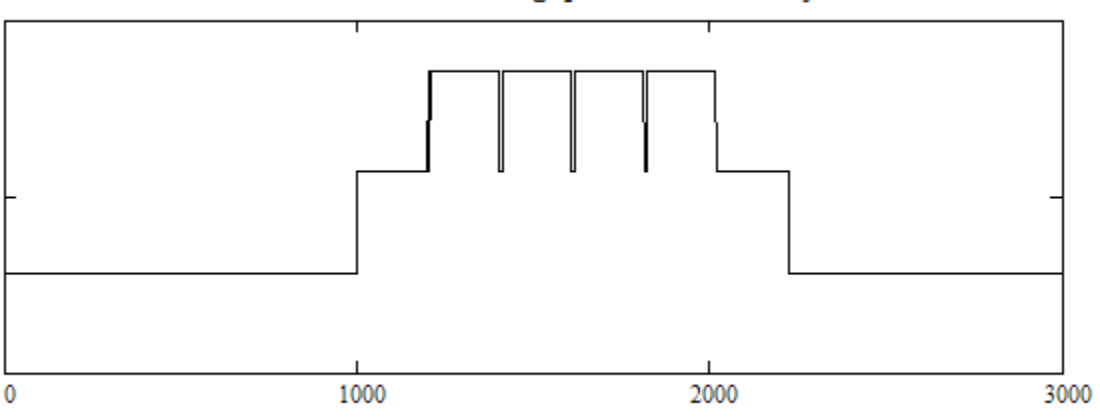

Pulser returns from gapless sensor array

 $ns$ 

This array is defined by the number of *Sensors In Array* and the *Sensor Length* of each sensor. This specification is used to position the sample strobes for sensor sampling and demodulation. Since the samples occur in time and the sensor is specified in length, the *Index* of refraction of the optical path is also required to change from length to time.

The compensator length must match the sensor length so it is not specified. The TDI-7000 must be ordered to match the desired array.

A sensor array can be constructed with gaps between the sensors as shown in the array below.

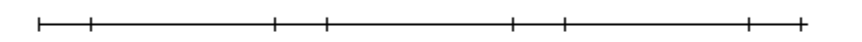

This array has four short sensors separated by three equal gaps. A pulse injected into the array has the optical returns shown below.

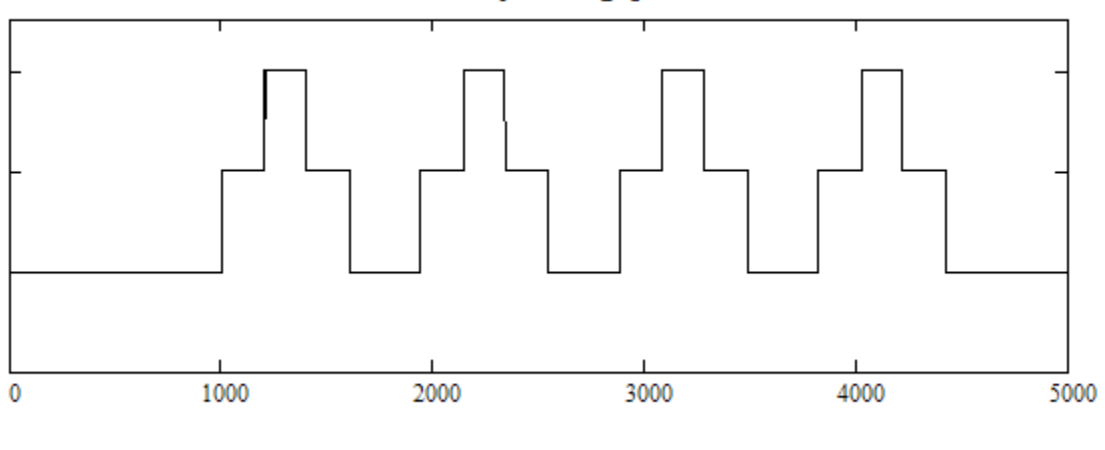

### Pulse returns from array with gaps between sensors

 $ns$ 

The *Sensor Separation* length is used to specify this type of array to allow automatic positioning of the sample strobes.

### **Pulse Parameters**

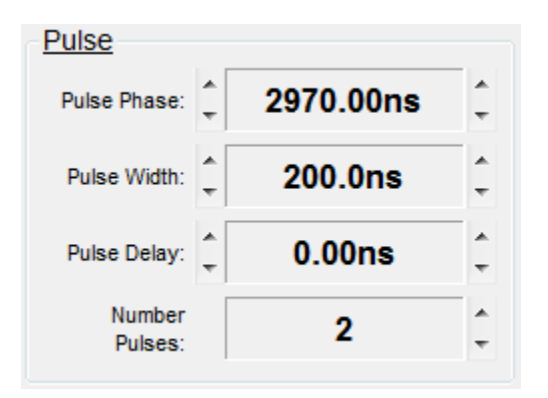

The *Pulse Phase* value sets the time offset in increments of 10ns from the start of the timing table at which the even slope optical pulse is generated. The odd slope optical pulse is always generated one half of a table length later. If the ADC strobe positions are fixed in the timing table, the *Pulse Phase* is used to move the sensor optical returns so that they overlay the ADC samples.

The *Pulse Width* value controls the duration of the optical pulse and the *Sample Period* value determines the period  $(1/F_s)$  between samples of the sensor return. Five samples are taken of each sensor return so the pulse width must accommodate this. This means that the **Pulse Width** must be no smaller than four times the *Sample Period* value plus the rise and fall times of the pulse. The minimum *Sample Period* is 40ns so the minimum *Pulse Width* is 160ns plus about 40ns.

The *Pulse Delay* value adds a very fine 0.25ns step size to the optical pulse generation position. In most situations, it is left at zero.

The **Number Pulses** box controls whether one slope or two slopes are demodulated.

#### **Modulation Parameters**

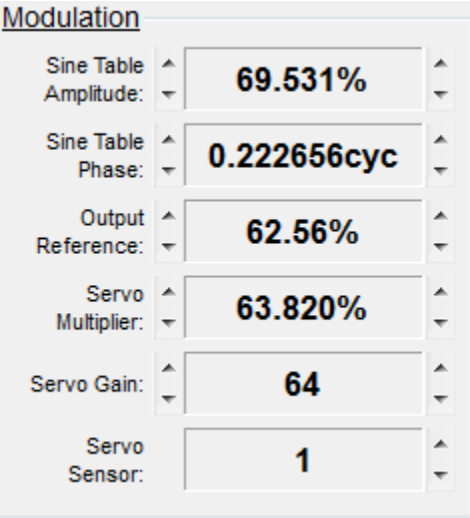

The modulation parameters control the amplitude and phase of the sine modulation voltage driving the Optiphase PZ1 fiber stretcher in the compensator and setup the automatic amplitude servo operation.

The *Sine Table Amplitude* (A), *Output Reference* (R), and *Servo Multiplier* (M) values together control

the amplitude of the sine modulation. The amplitude of the sine voltage is given by:  

$$
V_A = 160 \cdot \frac{A}{100} \cdot \frac{R}{100} \cdot \frac{M}{100}
$$

The three sine amplitude multipliers fill different functions. The *Sine Table Amplitude* is the amplitude of the digital sine that is written to the timing table in the FPGA. The *Output Reference* value controls the voltage output of a DAC that sets the reference voltage for the multiplying modulation DAC. The *Servo Multiplier* is a digital value in the FPGA that multiplies the digital sine table to form the digital input for the modulation DAC and is changed by the modulation amplitude servo in the FPGA.

The modulation voltage causes the PZ1 in the compensator to stretch the fiber and change the phase of the light. The required modulation sine to give the needed radian phase change at the zero crossing to

separate each of the five sensor samples by 
$$
\pi/2
$$
 radians is:  
\n
$$
\frac{F_s}{4 \cdot F_m} \cdot \sin(2\pi F_m t + W)
$$
 radians

where  $F_s$  is the sensor sample frequency,  $F_m$  is the modulation frequency and W is the **Sine Table Phase**. This relation shows that as the modulation frequency decreases, more voltage is needed and as the sample rate increases, the voltage also increases. Additionally, the PZ1 transducer between voltage and induced radians needs to be considered as well.

The graph below shows the required sine amplitude in volts on the compensator modulator for a sample rate of 25MHz as a function of modulation frequency. Since the maximum sine amplitude is 160 volts, a frequency of 100 KHz would not work since it would require a 400 volt amplitude.

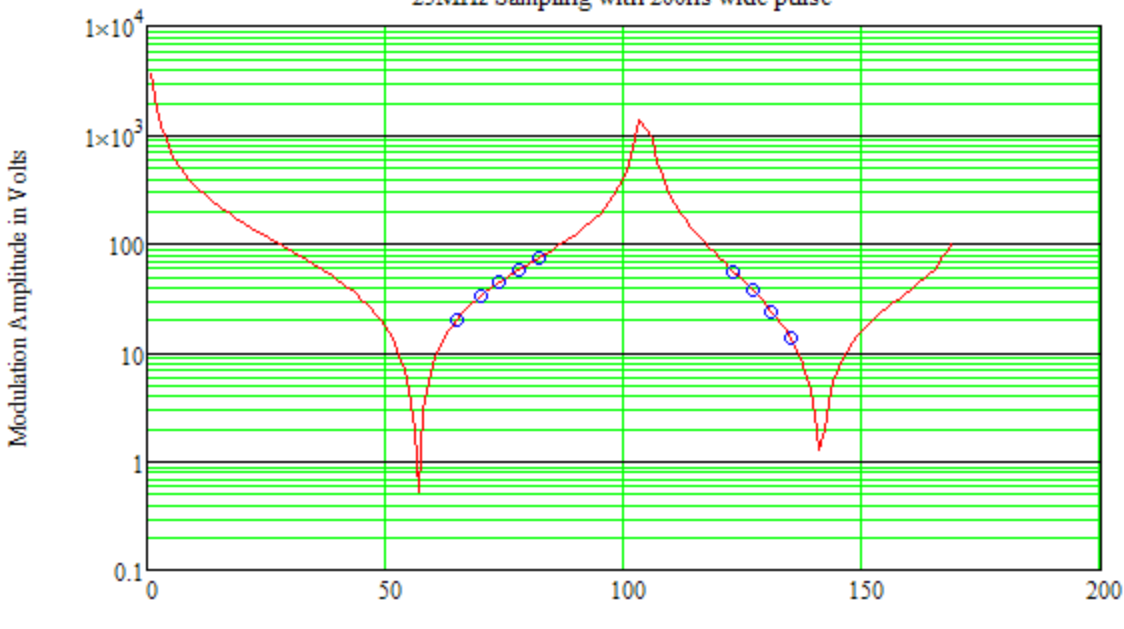

25MHz Sampling with 200ns wide pulse

Modulation Frequency in KHz

The next graph shows the case for a sampling rate of 5 MHz where a 100 KHz frequency would work. However, operating this close to a PZ1 resonance peak is not advised since this region is phase unstable. Operation must be verified for such a frequency.

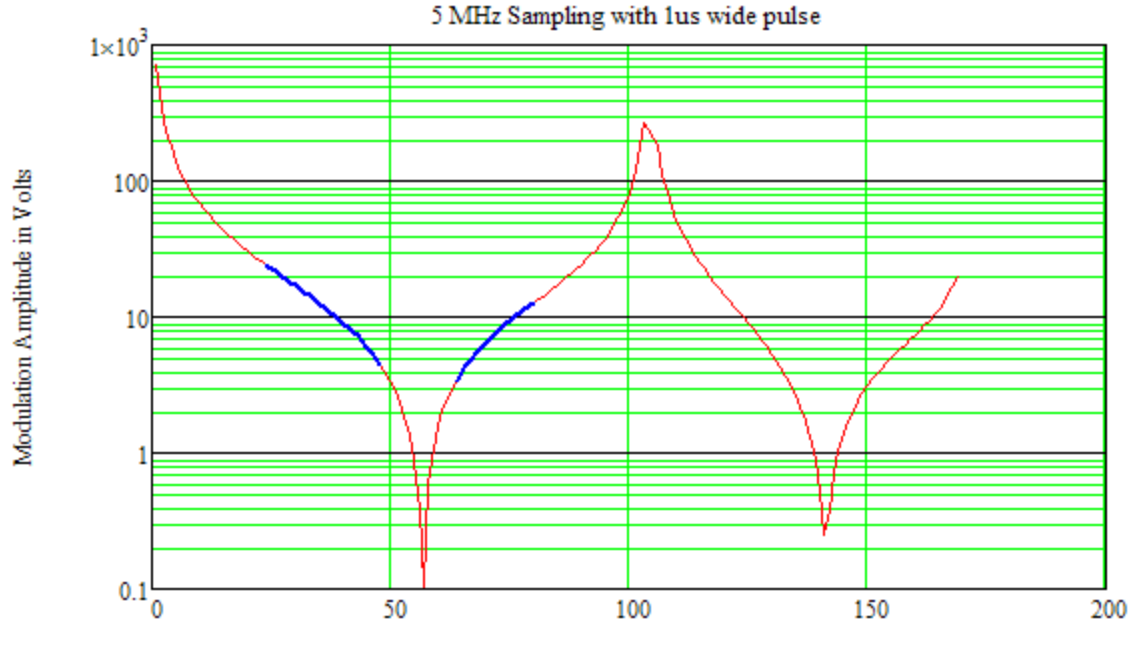

Modulation Frequency in KHz

The modulation *Sine Table Phase* is the last value adjusted after the pulse sampling is set up. It is used to align the optical pulse with the radian modulation sine zero crossing.

The FPGA has a built in servo that adjusts the modulation amplitude using a sensors samples. The modulation servo insures that there is  $\pi/2$  radians between each sensor sample as required for correct measurement of the sensor signal. The modulation *Servo Sensor* value sets up the FPGA to use the samples from sensor the specified in this value. Normally, sensor 1 is used (sensor 0 is the noninterfering return and cannot be used). The modulation *Servo Gain* value determines the modulation servo bandwidth. A zero value in the *Servo Gain* box turns off the servo while a higher value makes the servo close faster. The largest value allowed is 255.

### **Sensor Sampling**

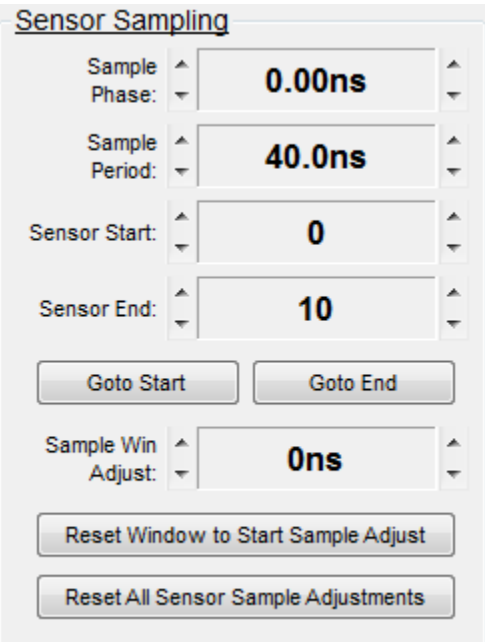

The **Sample Period** value determines the period (1/F<sub>s</sub>) between samples of the sensor return. It also determines the modulation cycle sample fraction. The sensor return is sampled five times so the duration of the sampling is four times the *Sample Period* value and the modulation cycle period is one over the modulation frequency. The TDI-7000 works by inducing a linear modulation phase change during the duration of the sensor sampling using the zero crossing of the sine modulation which is approximately linear only if the cycle fraction (sampling period divided by modulation period) is small. Larger cycle sampled fractions extend into the nonlinear region of the modulation sine and create distortion of the sensor measurement.

The *Sample Phase* sets the 10ns position in the timing table of the first sample of the non-interfering pulse return and thus the offset into the timing table of all the samples. It is used to move the sample set forward with respect to the start of the timing table to align with the pulse returns. For single DSU systems with a main DSU only, the *Sample Phase* is always zero since the *Pulse Phase* performs exactly the same function by moving the sensor returns instead of the sensor samples. The *Sample Phase* is required in dual DSU systems where the main DSU generates the optical pulse. The *Pulse Phase* adjusts the sensor returns for the main DSU sampling and the *Sample Phase* adjusts the sensor samples for the aux DSU sampling since the pulse control on the aux DSU is not used in dual systems

The **Sample Win Adjust** parameter advances or retards one or more sensors' samples by 10ns increments. The *Sample Win Adjust* values are normally zero for all the array sensors and are only changed when the array cannot be constructed according to the specification in the Array parameter section. The minimum *Sample Period* of 40ns cannot be violated by the *Sample Adjust* value so it is only useful for arrays where the sensors are longer than about 20m or there exists gaps between the sensors.

The sample adjust parameter applies to the samples for the sensors listed in the **Sensor Start** to **Sensor End** boxes. A sensor window can be set to move a group of samples. The color of the sensor sample points are green when they are included in this adjust window, and they are red if not. This is useful for systems with separated sub-arrays. The sample adjust can be reset to zero for all the sensors in the window or all the sensors in the array to provide a known initial state.

#### **Input Parameters**

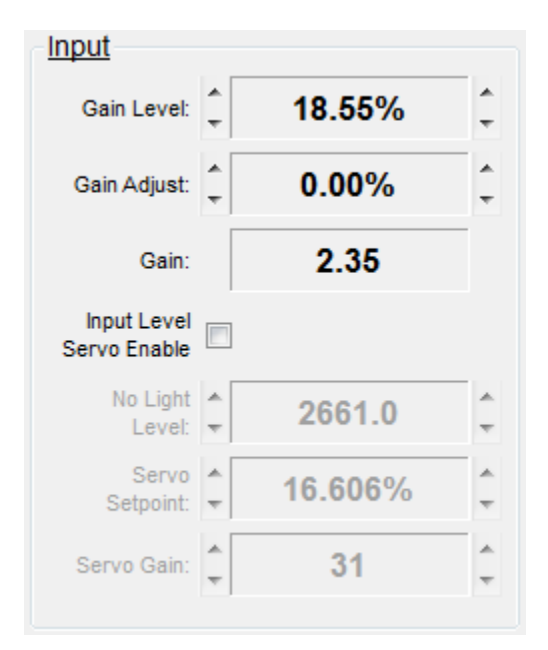

The three optical receivers have a common amplification control line whose analog level is set by a digital to analog converter Gain DAC. The digital input to the Gain DAC is the sum of the timing table 10-bit gain array and the *Gain Adjust* register in the FPGA. A sequential entry from the timing table gain array is added to the Gain Adjust register and output to the Gain DAC every four master clock periods which is about 40ns.

The amplification control line goes to amplifiers which have a logarithmic gain response. The linear gain is calculated and displayed in the *Gain* box. The relative gain is computed from the relation:

$$
\frac{G}{G_0}=10^{0.02^*((GainLevel+GainAdjust) \text{ in } \% )}
$$

The maximum relative gain is 100. This means that the programmable input gain can vary from 1 to 100 times the input level.

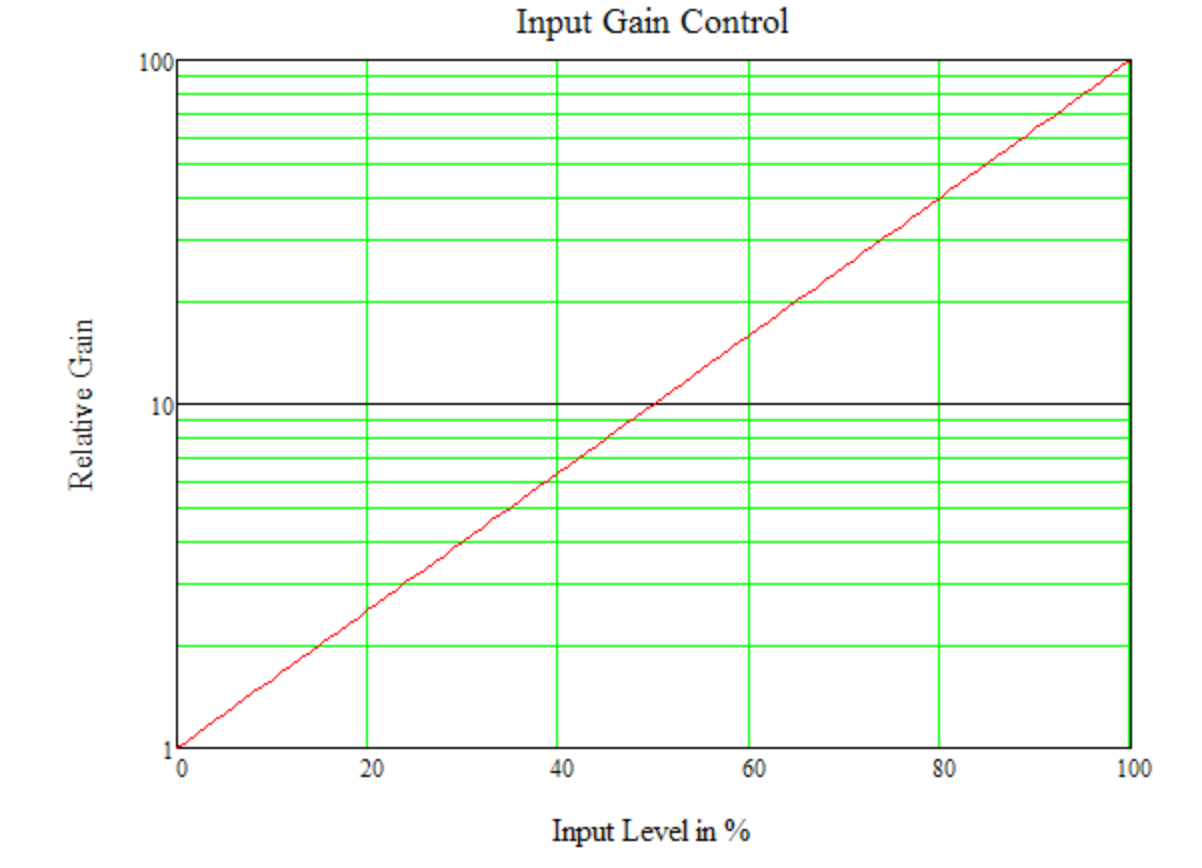

The *Gain Level* value sets the timing table gain array entries to a constant value. Dynamic gain profiles are not yet supported by the Setup interface but are supported by the hardware. The Gain Adjust value can be changed when the *Input Level Servo Enable* box is unchecked.

Checking the *Input Level Servo Enable* box activates the optical level servo in the FPGA.

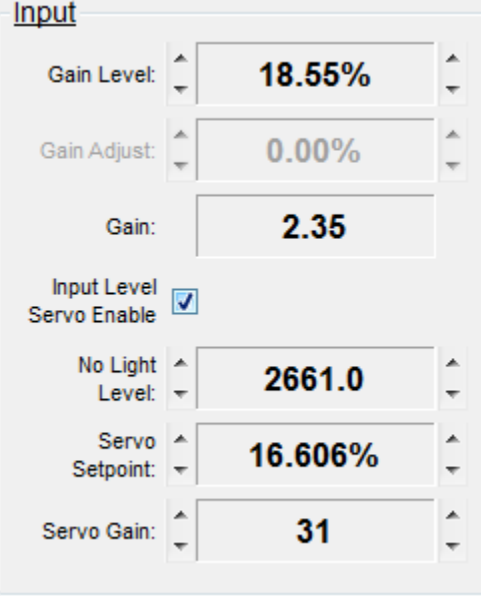

The input level servo works by maintaining the optical power in sensor 0 at a target level. Sensor 0 is the non-interfering reflection from the first mirror in the array. The optical power in sensor 0 is measured by summing the three mask samples of the non-interfering pulse return and changing the receiver gain to make the sum equal to a target value called the servo setpoint. The mask samples include the no light level offset which must be removed to obtain the true non-interfering pulse height which can be compared to the setpoint target. The servo operation follows the equation below where the values are the FPGA register names. ing puise return and changing the receiver gain to<br>o setpoint. The mask samples include the no light<br>non-interfering pulse height which can be compared<br>ne equation below where the values are the FPGA<br> $\left[\frac{P}{P}RCVrServoSet - \sum_{$ equal to a target value called the servo setpoint. The mask samples include the no light<br>tich must be removed to obtain the true non-interfering pulse height which can be compared<br>target. The servo operation follows the e make the sum equal to a target value called the servo setpoint. The mask samples include the level offset which must be removed to obtain the true non-interfering pulse height which can be cord to the setpoint target. The

$$
RcvrOffset = RcvrOffset + RcvrServervoGain \cdot \left[RcvrServervoSet - \sum_{i=0}^{2} (S2_i^0 - RcvrZLL)\right]
$$

The *No Light Level* is entered by taking an ADC Data plot acquisition in the sum mode with the EDFA disabled and using the *Calculate Mean* function in the plot to find the height of the base line. This value is entered into the *No Light Level box*. The *Servo Setpoint* should normally be no larger than 25% to avoid ADC saturation. Small values of the *Servo Gain* insure a less noisy input level control line that takes longer to close and larger values close faster but with higher resulting input level gain noise.

### **Trigger Parameters**

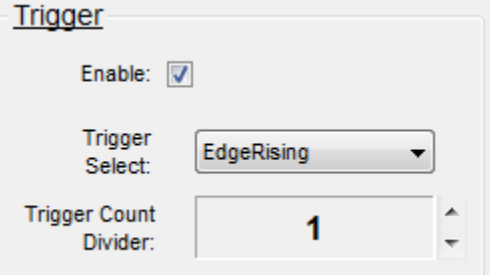

A BNC on the rear panel of the TDI provides an opto-isolated input for an external trigger. Enabling the trigger circuit causes the rising edge, the falling edge or both to latch a 32-bit counter in the gate array. This counter starts from an initial value of zero and counts up to record the time from the TDI reset at which the external trigger occurred. The Trigger Count Divider can be specified and 25 is a reasonable initial value giving a clock maximum time of 1.2 hours and a 1us trigger time resolution. The counter overflows after this time which can be easily detected allowing the trigger time to be adjusted for longer periods of operation.

The latched counter value is transferred to the status trailer in the gate array and sent to the host. Multiple triggers are supported but cannot occur closer in time than the gate array data frame period or the trigger counter status is over written.

### **Analog Output**

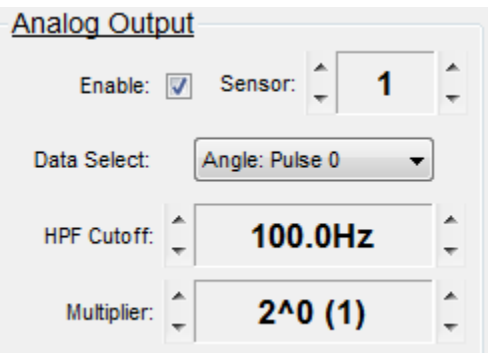

Analog output, when enabled, sends 24 bits data to the analog out BNC on the rear panel. Internal to the module, the sensor selected is extended to 64 bits then the high pass filter is applied.

The *Sensor* option selects which sensor to send via analog out if an Angle *Data Select* is chosen. Note: Sensor 0 is the non-interfering sensor, so its data may not be useful. Sensors in the array begin with Sensor 1.

*Data Select* gives an option of the following outputs:

<span id="page-46-0"></span>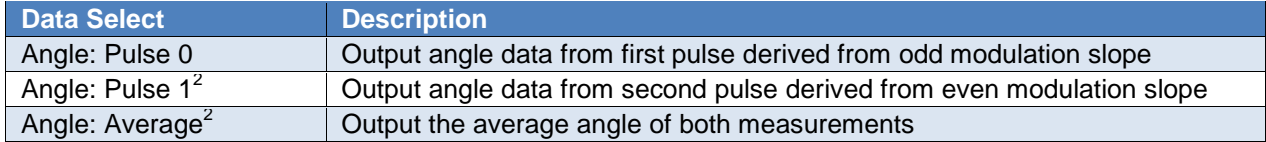

In addition, there are three test modes:

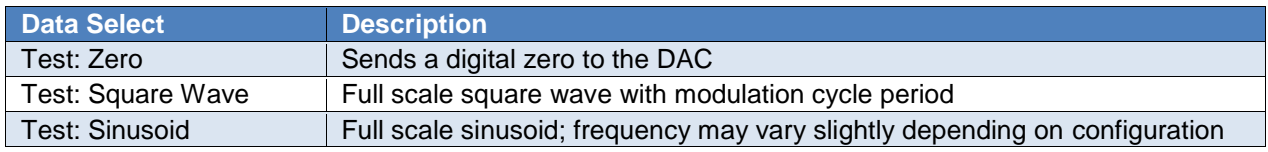

The *HPF Cutoff* parameter specifies the cutoff frequency of the single pole high pass filter for the analog output. A value of zero means that the filter is not applied to the data.

The *Fringe* setting shifts the 64-bit angle by the specified value. A positive value shifts left, and a negative value shifts right. The analog out DAC is 24-bits. So a Fringe value of 0 would give 20 bits of angle and 4 bits of fringe, for 16 fringes full scale.

l

 $2$  Option is only available if NumberPulses = 2

### **Switch Timing**

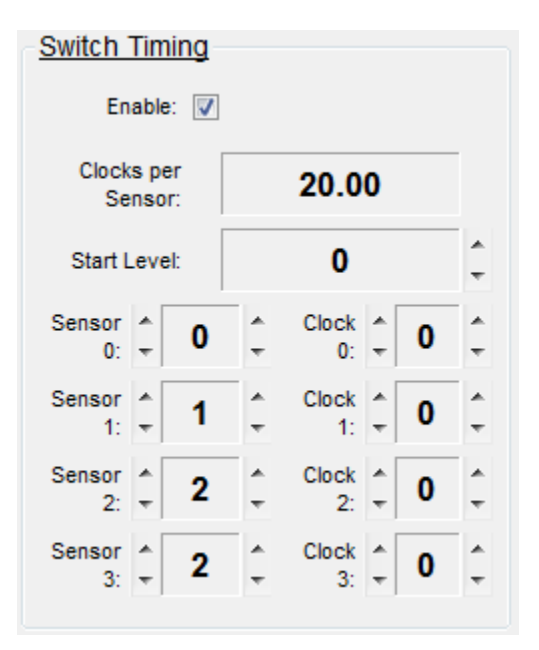

A general purpose programmable digital output is provided from the DSU for synchronizing external events to the sampling of sensors. The timing of the Switch output is setup by the section shown below.

The *Clocks per Sensor* is the number of master clocks between sensor returns and the *Start Level* is the initial voltage ( low or high ) of the *Switch* output line. From the initial level, the Switch state can be changed four times during even half of a modulation cycle. The switch pattern is repeated for the odd half of the modulation cycle.

The time that a state change takes place is specified as the start time of a sensor return plus some fraction of the *Clocks per Sensor*. The *Switch Sensor* number is entered first and then the *Switch Clock* which is the number of master clocks into the *Switch Sensor*. The switch timing is entered in this way to synchronize the state transition of the switch output with the sensor returns.

## **ADC Data Viewing and Acquisition**

The **ADC Data** section provides a 50MHz oscilloscope-style capture of the raw sensor returns:

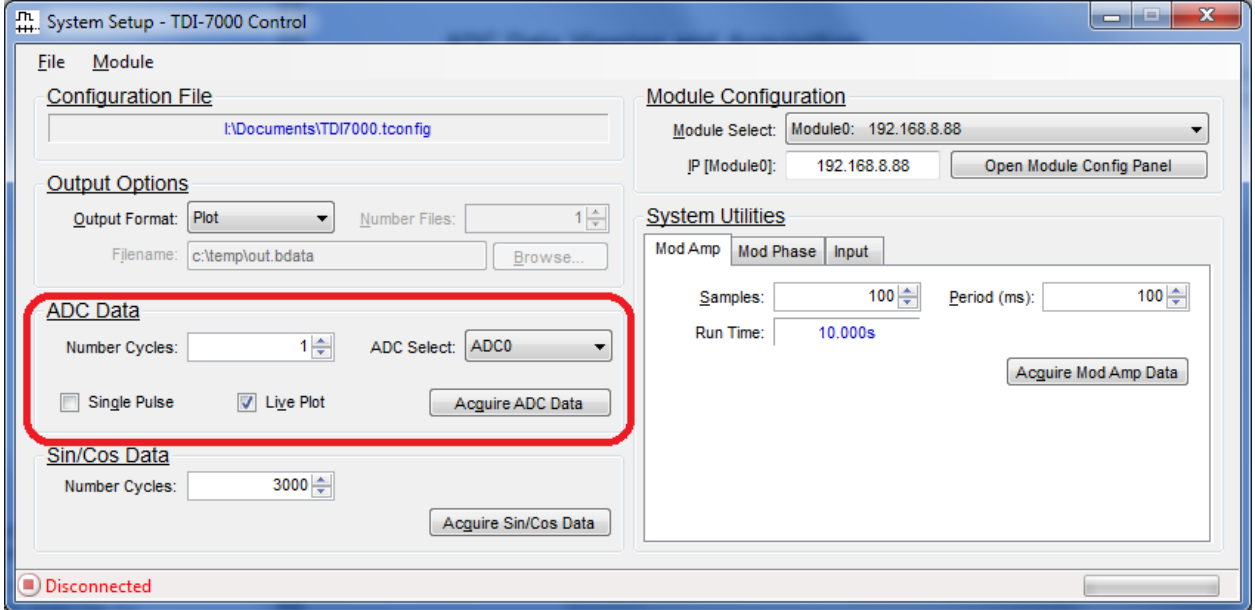

The *Output Format* box directs the output of the ADC Data acquisition to one of the following: a plot, a binary file or a CSV (spreadsheet) file. The file's name is entered in the *Filename* box. Multiple files can be written using the *Number Files* setting.

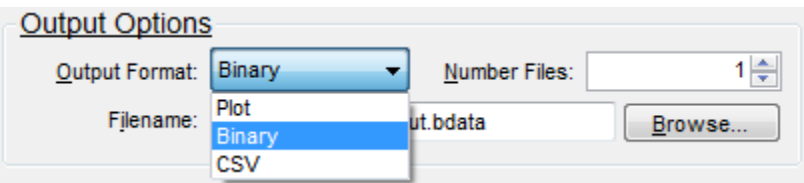

Since there are three receivers, one must be selected by using the *ADC Select* pull down menu. The choices are:

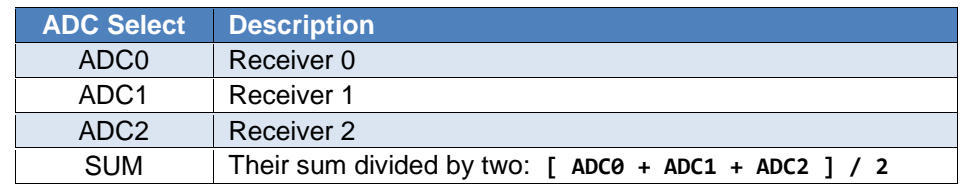

The *Number Cycles* box enters the number of modulation cycles to acquire per file or plot.

The EDFA must be on to see a sensor return on the receiver. When the *Single Pulse* check box is checked, only one pulse is activated before the ADC Data capture instead of one or two pulses per modulation cycle. This allows the operator to check for lead in fiber reflection discontinuities without multiple sensor returns hiding defects.

The example below shows receiver 0 for a single sensor. The blue curve is the sampled receiver data. The red line at the top is the overflow bit from the ADC indicating ADC saturation when not level. The violet line below the graph is the pulse bit shown when the pulse was generated. The bottom graph is the slope bit showing even and odd modulation regions.

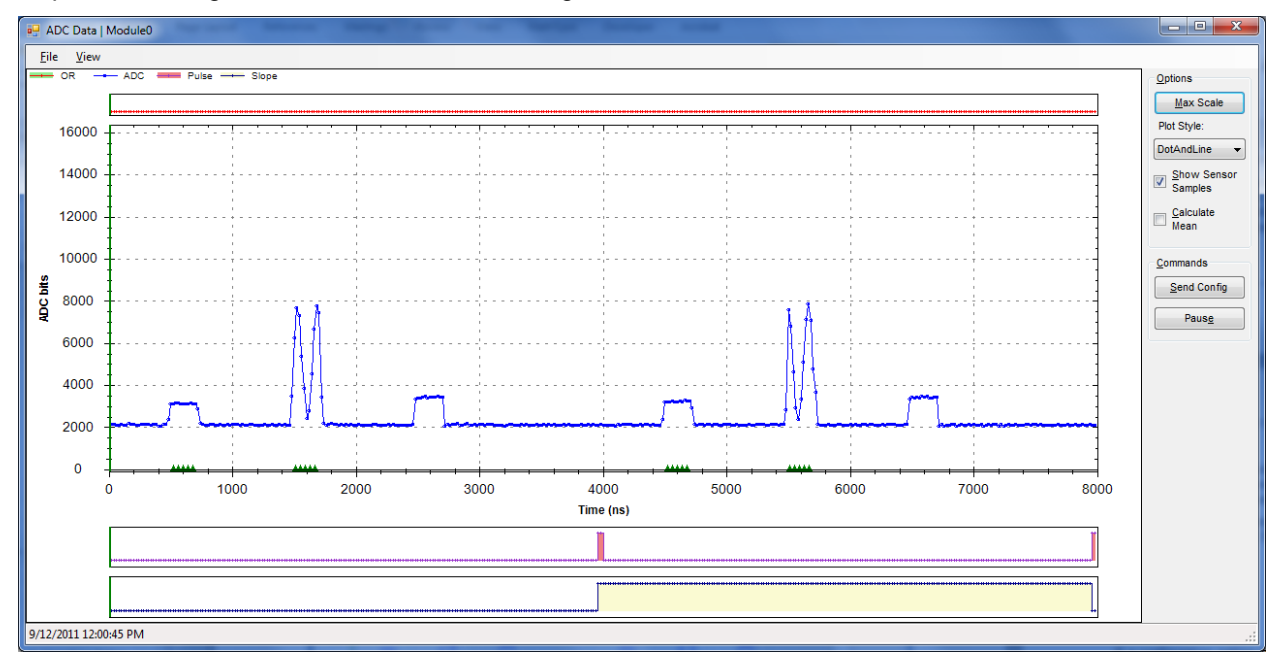

The graph utility has many functions. By clicking and moving the cursor, a region can be selected for expansion as shown below. The red triangles on the time axis show the location of the sensor samples. The *Plot Style* can graph dots, lines or dots and lines. The *Calculate Mean* checkbox finds the average value of the graph.

In the graph below, the sensor samples are in the wrong location. This fact is easy to see and shows why the ADC Data mode is very useful.

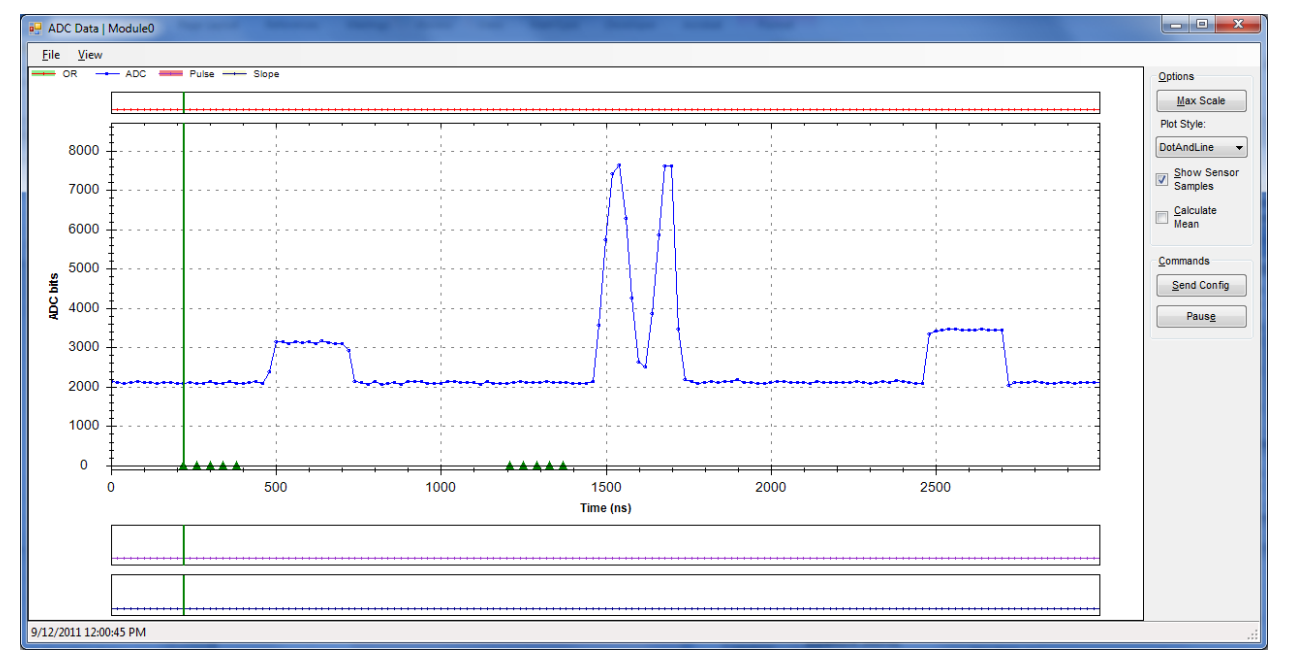

If you click the display, a cursor shows up. This cursor assists the user in aligning the sensor samples.

The ADC Data display graphs the FPGA FIFO read data versus time and also the timing table sample strobe positions. This information is used to align the ADC samples with the array returns.

One issue is that the FIFO data starts from the first sample read which is called time zero, while the timing table first ADC strobe starts at time **SamplePhase**, from the start of the timing table. In order to plot the timing table ADC strobes on the same graph as the FIFO data reads, it is necessary to subtract the **SamplePhase** offset time from the timing table strobes. Doing this forces the first ADC sample to occur at the zero time of the FIFO data read graph.

This makes the graph look the same for pulse adjustments and sample phase adjustments except that the directions are different. When the pulse position is increased, the returns move to the right. When the ADC phase is increased, the returns move to the left since the first sample remains at zero.

Two commands appear in the ADC Data display window:

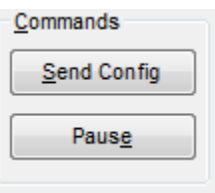

If a configuration setting is changed while the Live Plot is running, one may send the configuration to the module using the *Send Config* button. To pause the Live Plot, click the **Pause** button.

## **Modulation Amplitude Servo Utility**

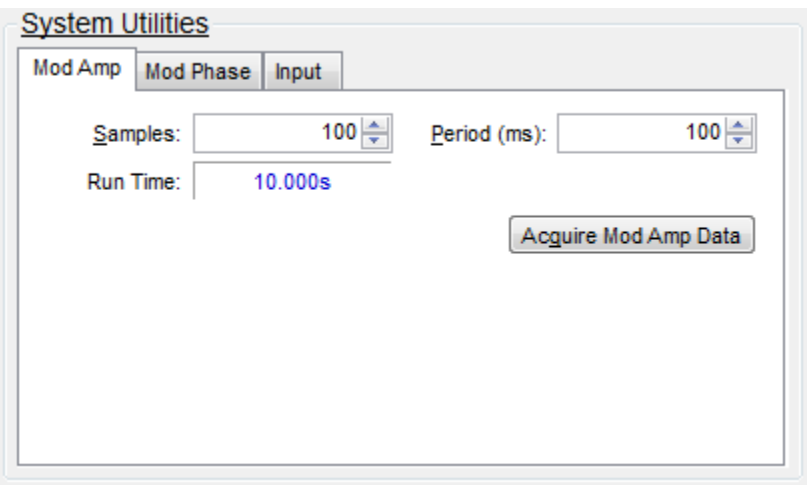

The modulation amplitude servo mode acquires the modulation Servo Multiplier status register from the FPGA at a set time interval after a reset. It starts with the current *Servo Multiplier* entry and writes that to the FPGA and then reads the FPGA register for the number of *Samples* where there is *Period* milliseconds between the gate FPGA register reads. The *Servo Gain* sets the time constant of the modulation amplitude servo and the *Servo Sensor* specifies the sensor to be used.

The staring value of the modulation amplitude must be close to the correct value and also leave room for the servo to operate. Also, the *Sine Table Phase* must be approximately correct. The graph below appears when the acquisition is complete and shows the modulation amplitude servo closing to the setpoint value of about 50%. This value is used by the operator to update the set point in the *Servo Multiplier* box.

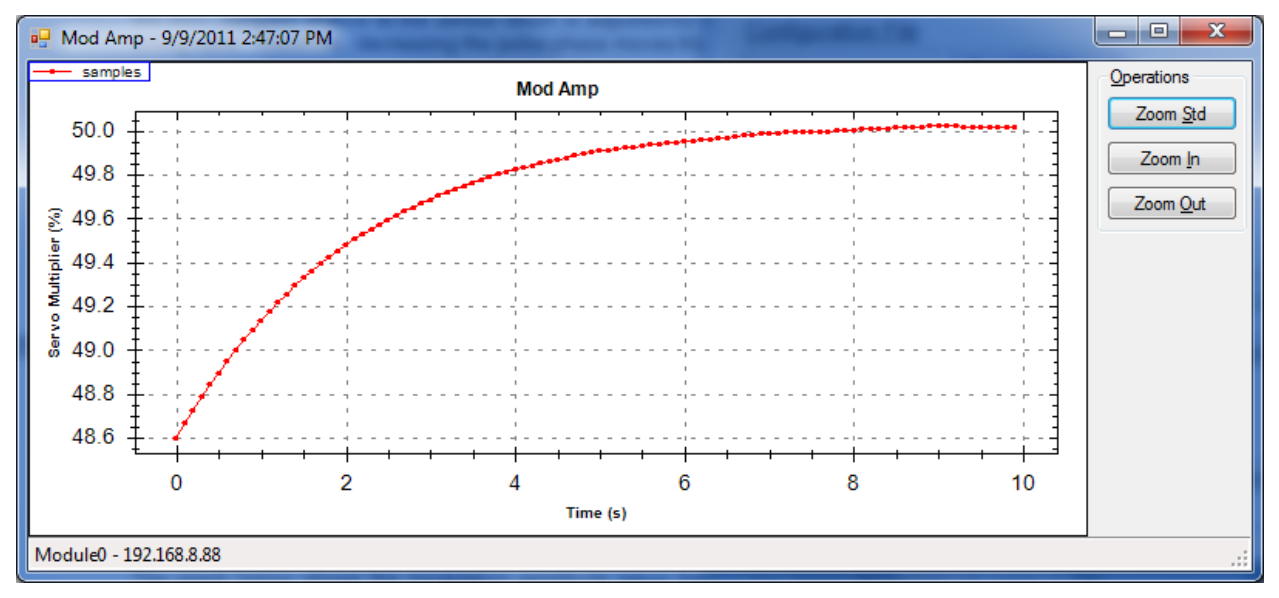

## **Sine Table Phase Adjust Utility**

The center of the optical pulse must be aligned with the zero crossing of the induced radian modulation. This is accomplished using this utiltiy. The approach is to automatically step the *Sine Table Phase* about a center value and let the modulation servo operate at each phase. The endpoints of the modulation servo are read for each value of the *Sine Table Phase*. A graph of the *Servo Multiplier* versus the *Sine*  **Table Phase** has a minimum where the center of the optical pulse aligns with the zero crossing of the modulation.

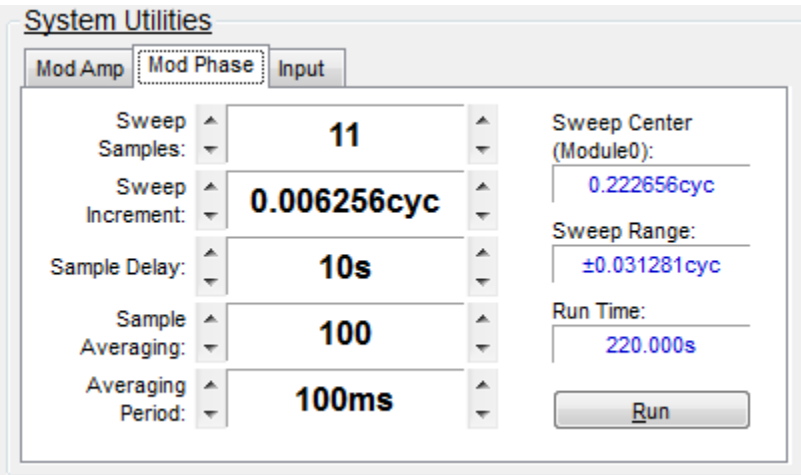

The phase sweep is setup using the *Sweep Samples* to designate the number of times to run the modulation amplitude servo, the *Sweep Increment* to specify the fraction of a modulation cycle between each trial, the *Sample Delay* to wait for the modulation servo to settle before reading the endpoint, the *Sample Averaging* to compute the endpoint by averaging this number of points and the *Averaging Period* to specify the time period between each *Servo Multiplier* point in the average.

The *Sweep Center* is copied from the *Sine Table Phase* value in the modulation section and the *Sweep Range* is computed from the *Sweep Samples* and the *Sweep Increment*. The resulting *Run Time* is also computed and displayed.

The *Servo Gain* must be setup to match the acquisition parameters which can be verified with the Modulation Amplitude Mode.

The acquisition is started by clicking the **Run** box. The graph on the next page is the result.

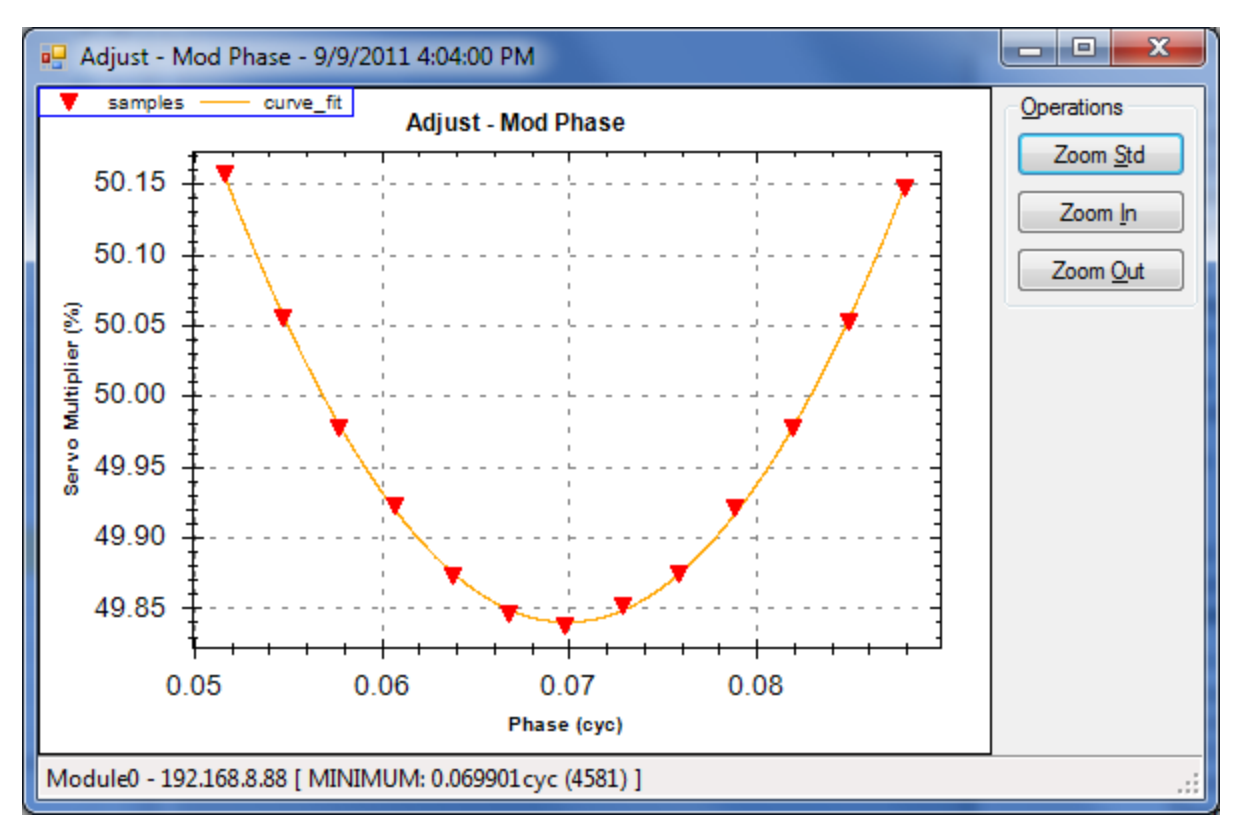

The Phase at which the minimum of this curve occurs is displayed at the bottom left of the graph box and found by least squares fitting a parabola to the data. This value should be entered into the **Sine Table Phase** box as the correct value to use.

This utility must be used with the amplitude utility to setup the modulation. The procedure is to use the ADC Data mode first to get a full cycle of modulation by changing the modulation amplitude and the modulation phase all with the modulation gain set to zero. The next step is to enter a non-zero servo gain (100 works well in most cases) and run the amplitude utility using its end value to update the servo multiplier field. Next, run the phase utility and enter the minimum phase into the sine table phase field. Then, go back and run the amplitude utility again and enter the new endpoint into the servo multiplier field. Finally, run the phase utility again and get a new sine phase value. Several cycles of this procedure may be needed to insure calibrated operation.

The modulation parameters change only if the modulation frequency is changed or the pulse phase is changed. Then the above procedure must be run again.

### **Input Level Utility**

The *Input* mode reads the receiver gain level at *Period* time intervals for the number of *Samples* specified.

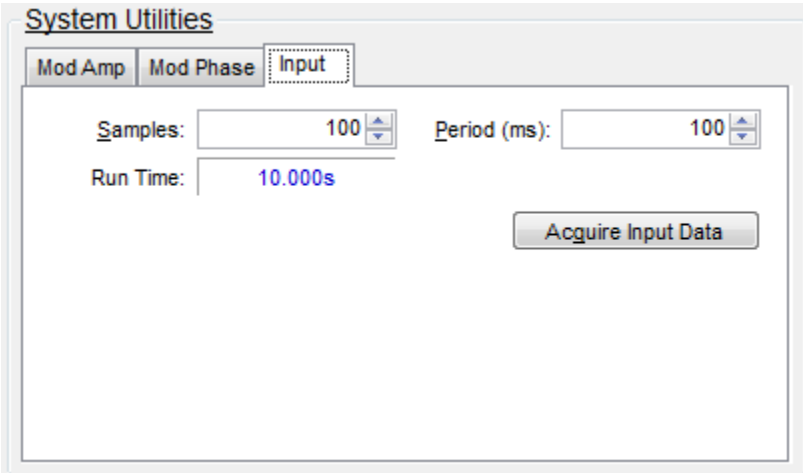

The output graph displays the receiver gain at a function of time. The input level servo closes on the input *Servo Setpoint* when the input level *Servo Gain* is non-zero. The graph below indicates that the initial non-interfering sensor 0 pulse height sum is too high for the specified *Servo Setpoint* since the receiver gain is being reduced to meet the *Servo Setpoint* requirement. The EDFA pump current or the input *Gain Level* can be reduced and the Input utility mode repeated until there is no change in the graph. This gives the correct gain setting.

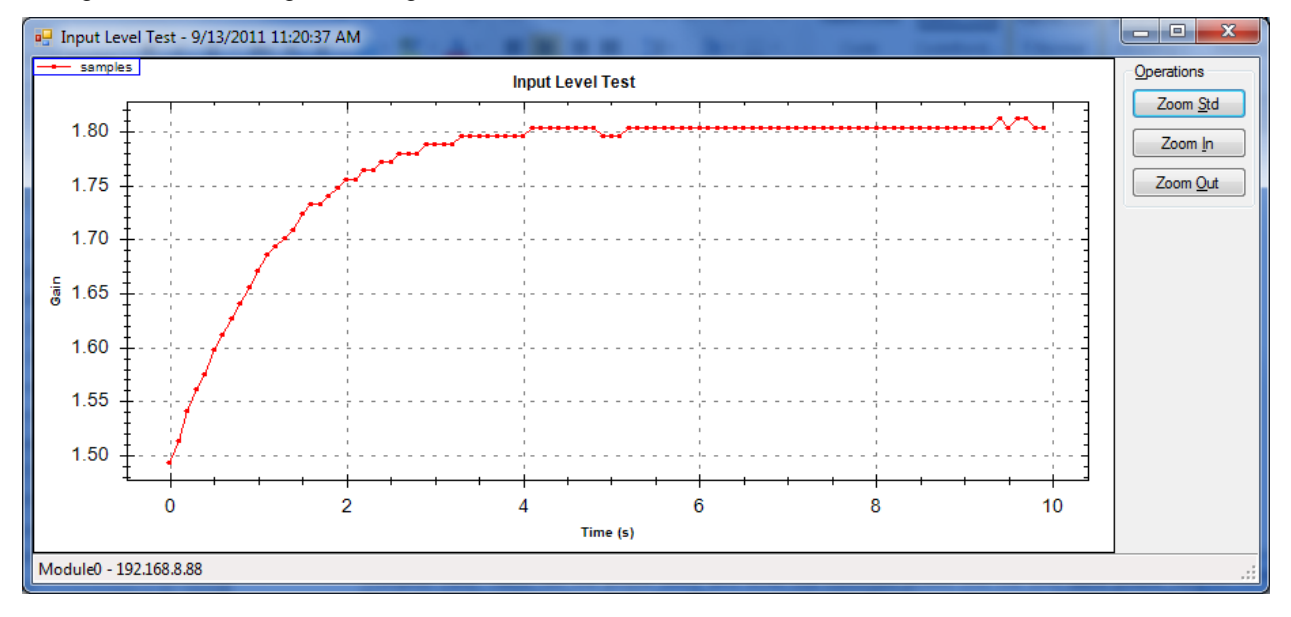

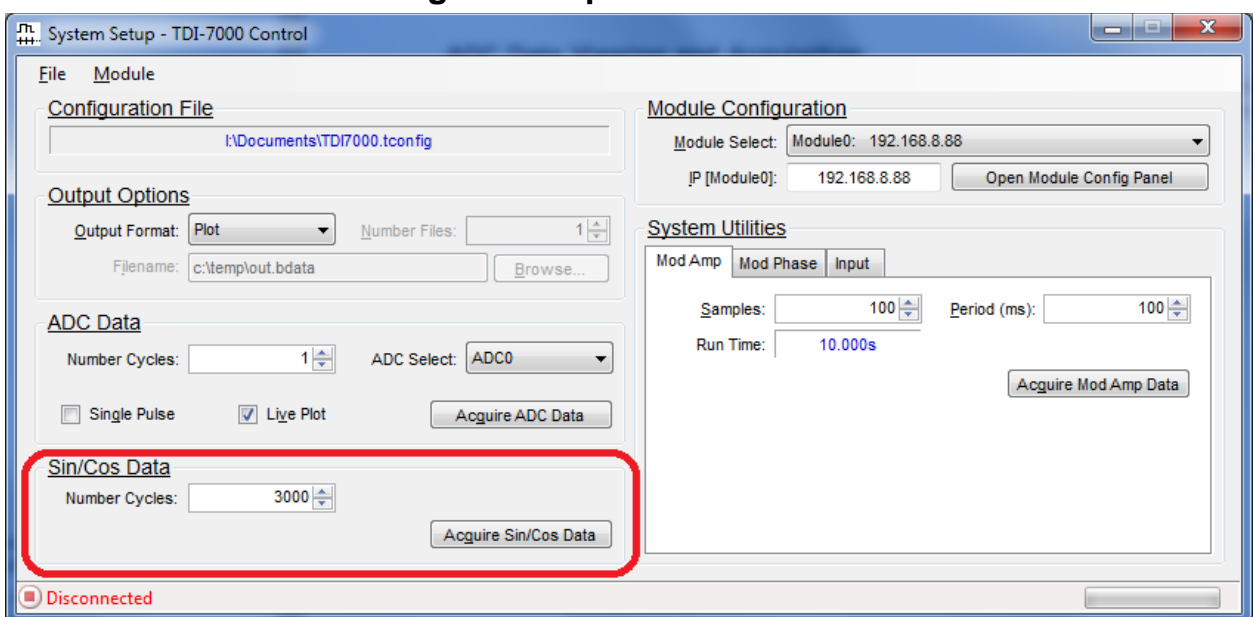

## **Sine / Cosine Data Viewing and Acquisition**

When the TDI-7000 is set up correctly, the FPGA computes the Sine and Cosine of the phase of each sensor. Plotted against each other in a Lissajous graph, they should produce perfectly centered circles, one circle for each receiver when a sufficient sensor input signal is present. The Sin/Cos mode acquires the sine and cosine data from the FPGA and generates the Lissajous plot or writes the data to a file.

The number of modulation cycles to read from the FPGA is designated in the *Number Cycles* box and clicking the Acquire button starts the acquisition. The resulting plots are shown below.

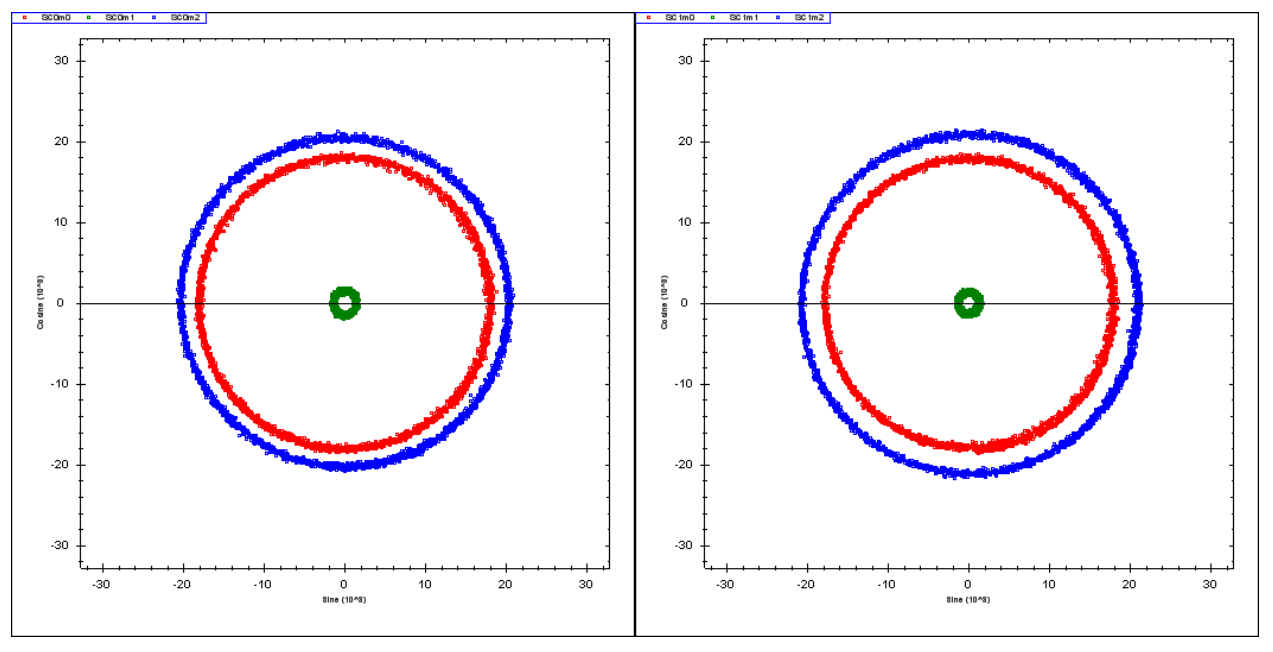

There are two plots because the even slope demodulator is completely separate from the odd slope demodulator so there are actually six demodulators, two for each of the three receivers. The radius of each circle indicates the power on each receiver.

## *Phase Data Acquisition*

The Main window's Phase Data tab collects the phase measurements of each sensor after the TDI-7000 has been configured properly. Each sample is a modulation cycle so includes the even and odd demodulator outputs for each sensor if pulses per cycle is set to two.

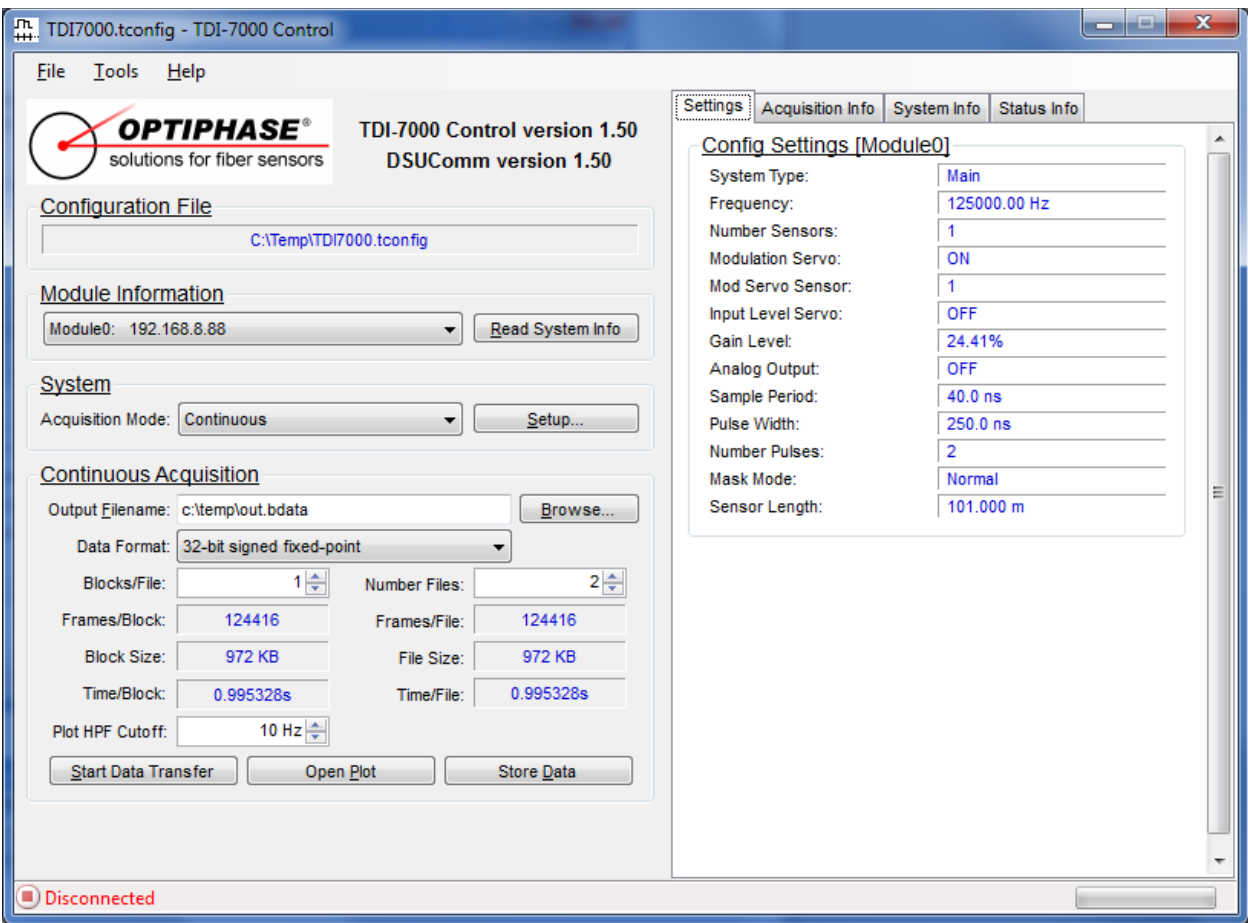

There are three acquisition modes:

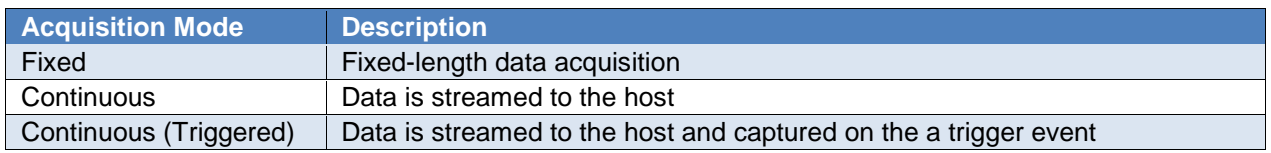

### **Tools menu**

The Tools menu contains the following options:

#### **Setup**

File Tools Help Setup... Status File Viewer...

If **Setup** is clicked, the System Setup window appears to allow module configuration. The Setup button on the main window also takes you to the System Setup window.

#### **Status File Viewer**

If **Status File Viewer** is clicked, a dialog box which allows selection of a saved status file pops up:

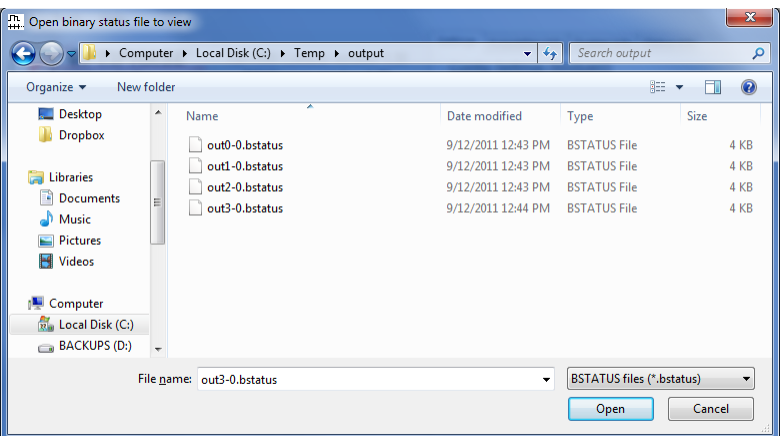

After selection of a status file, the status file viewer loads, and all the status information in the file is presented in the same fashion as during live acquisition:

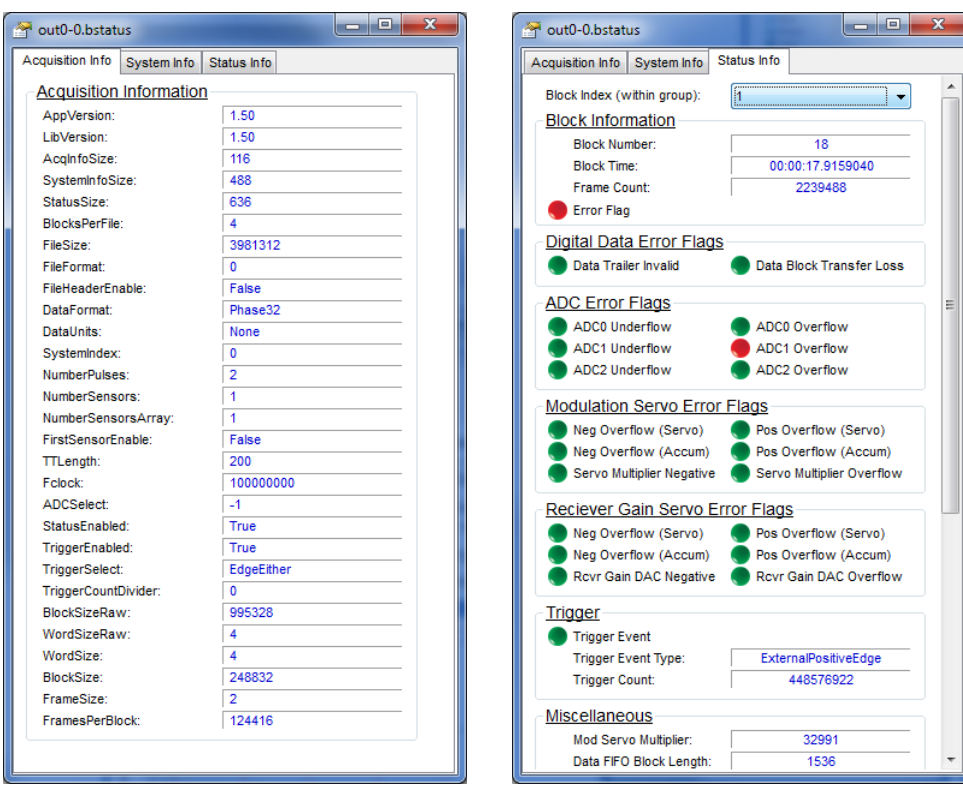

### **Fixed Data Acquisition**

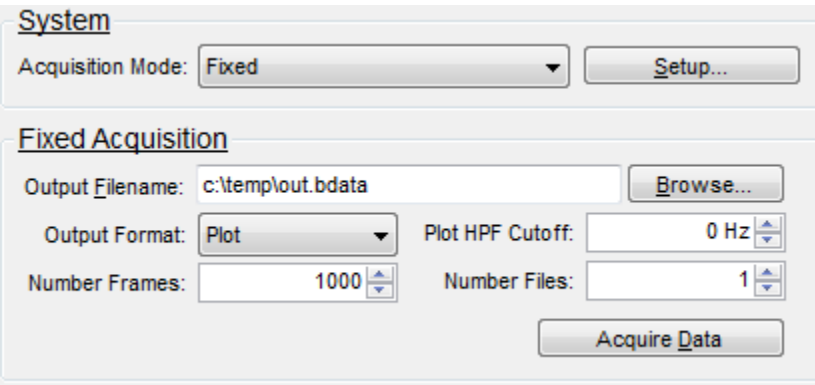

Reads a fixed amount of samples (*Number Frames*) and sends to selected *Output Format*. The *Output*  **Format** can be set to the plotting utility, a two's complement binary integer file or a spreadsheet CSV format file. This mode is limited to the amount of RAM in the client PC.

The number of files, *Number Files* can be specified for multiple acquisitions. A file index is added to the filename of each file appended to the end to mark multiple files.

Refer to section DATA FORMAT for information regarding the organization of saved data.

The following screenshot is an example of a one-shot phase acquisition with Plot output selected.

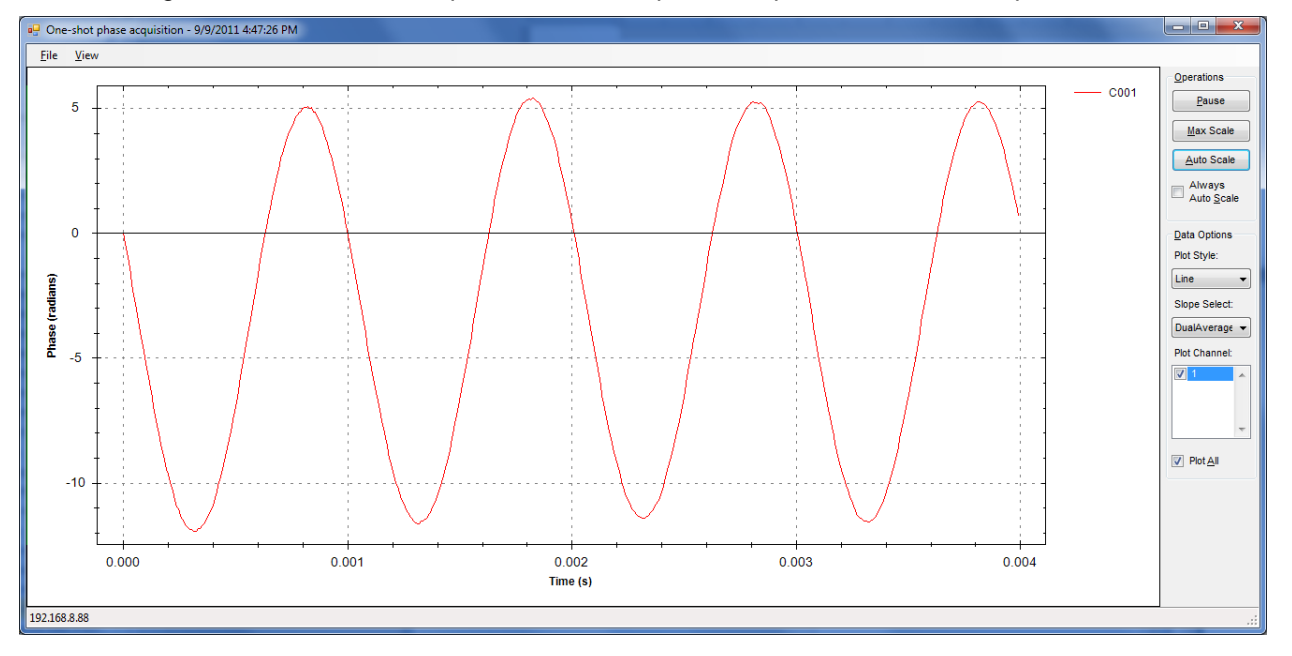

## **Continuous Data Acquisition**

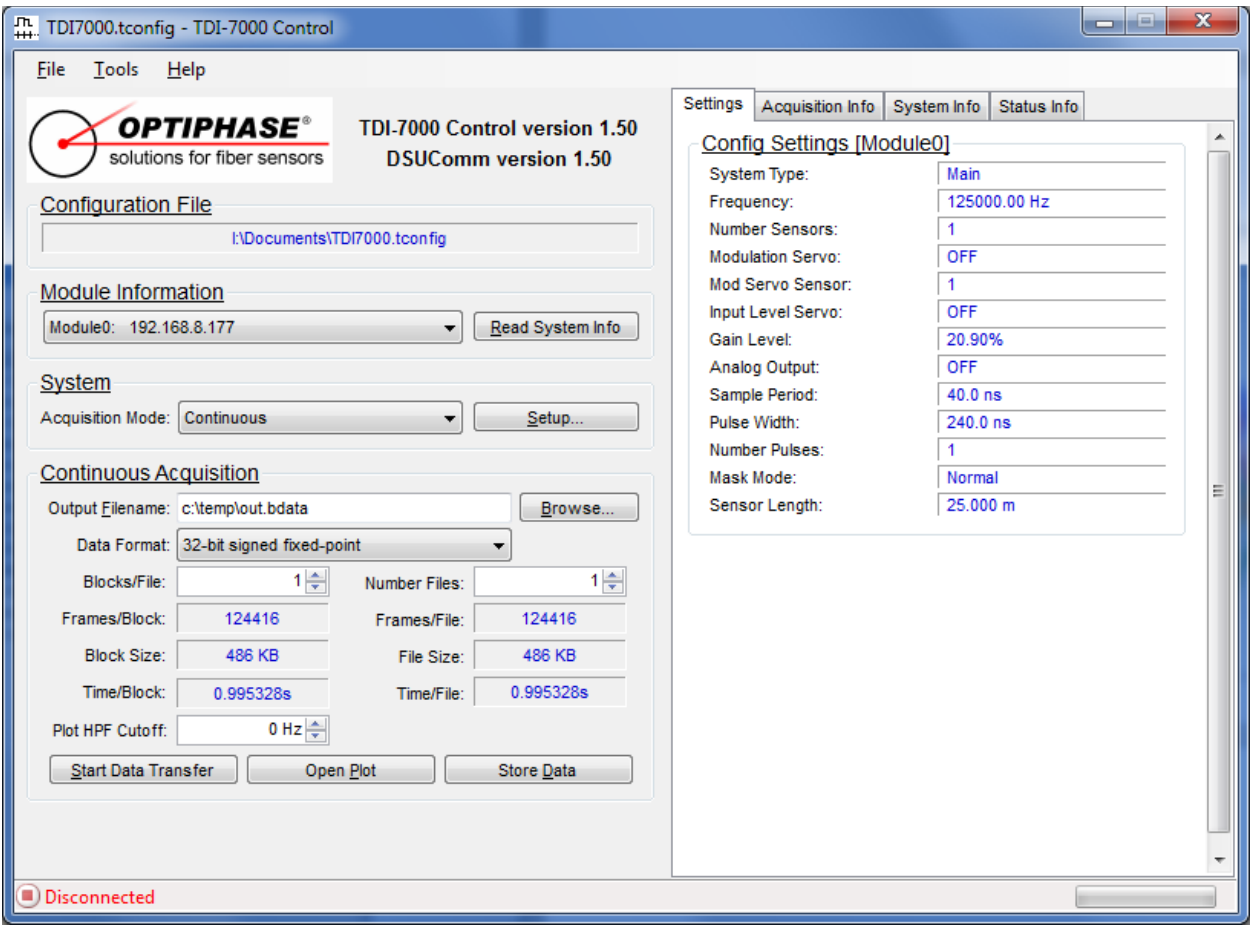

Real-time acquisitions are performed in a block-by-block basis. The block size will vary depending on configuration parameters, such as number of sensors.

To perform a data acquisition or to plot data real-time, data transfer must first be started. Click *Start Data Transfer* to begin the process. To view real-time data coming in, click *Open Plot*. Upon the start of the data transfer, the Acquisition Info and System Info tabs are populated with their corresponding information for the transfer. The Status Info tab contains a live view of real-time health (status) of the system.

To store data to the selected *Output Filename*, click *Store Data*. The **Block Size** is displayed and its size depends on the configuration. You may select the number of blocks stored in each file (**Blocks/File**) and the number of files saved to disk (**Number Files**). For each file, a file index number is appended to the filename (before the file extension).

Note: Storing data to disk and viewing the Real-time plot may be performed concurrently.

The following table details the data formats supported:

<span id="page-59-0"></span>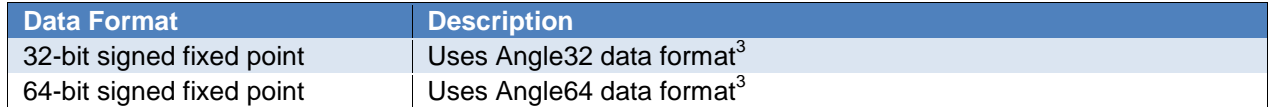

l

<sup>3</sup> Refer to section *DIGITAL DATA* for a description of the format.

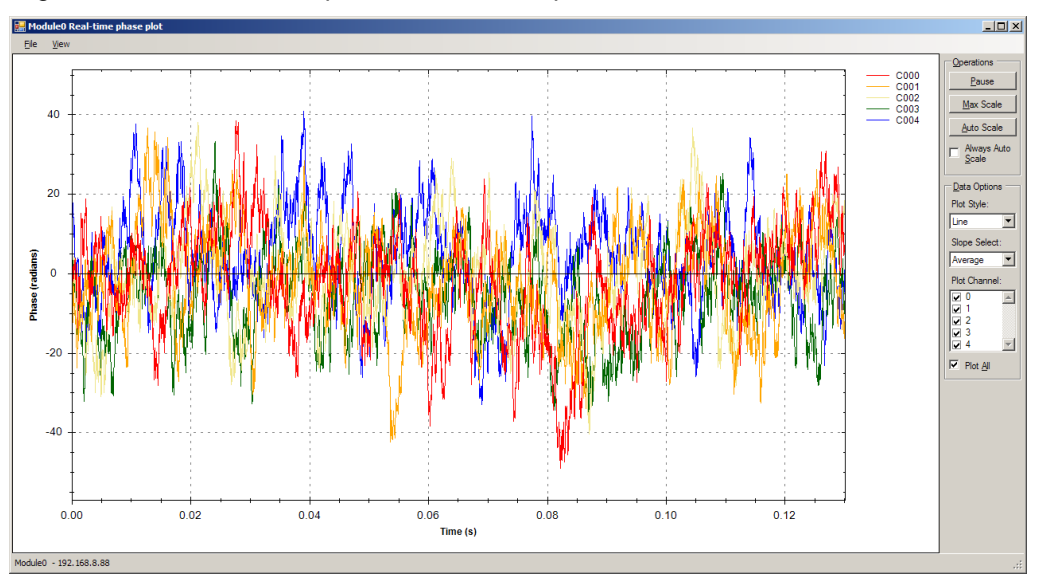

The following screenshot is an example of the real-time plot in action:

### **Status Information**

Status information is saved along with each data block. This status information is viewable through the status info tab:

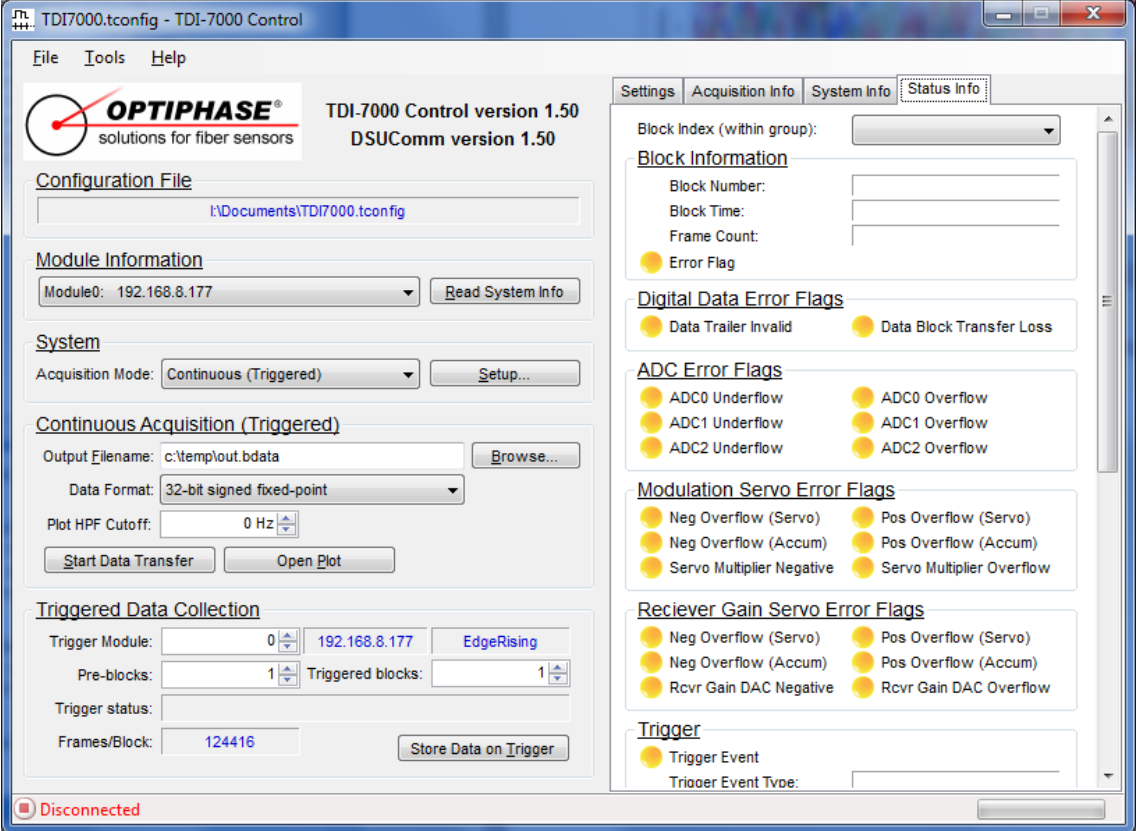

## **Continuous Triggered Data Acquisition**

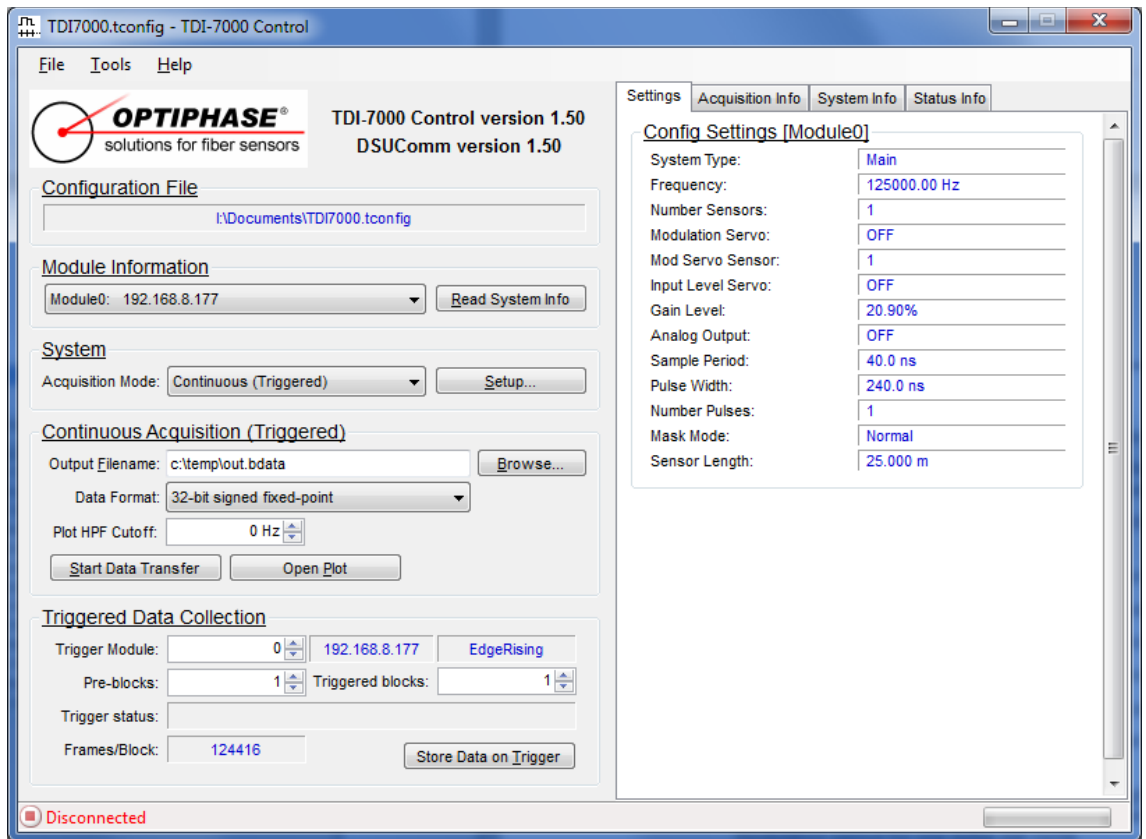

The continuous triggered data acquisition invokes the continuous acquisition mode but does not save data until the occurrence of a trigger event. The data capture includes the requested number of Preblocks before the trigger event and then the requested number of Triggered block after the trigger event. The plotting functionality is available in this mode.

**Store Data On Trigger** begins the acquisition which then waits for a trigger event. It is necessary to inspect the block status to find the position of the trigger event.

# **OPERATION**

### *Requirements*

For proper operation of the TDI-7000, the following conditions must be met.

- 1 The Laser temperature must be set so that the source is at the proper wavelength that matches the sensor reflectors and the source power is sufficient to interrogate the array.
- 2 The PZ1 radian per volt response must support the modulation frequency at the desired ADC sample rate
- 3 The optical pulse width must work with the sensor lengths
- 4 The optical pulse power level cannot cause saturation of the receiver
- 5 The five ADC strobes must latch each sensor return
- 6 The modulation sine amplitude must give a  $\pi/2$  modulation separation of the samples
- 7 The midpoint of the optical pulse must be at the zero crossing of the radian modulation sine
- 8 The number of sensors read must be less than or equal to the number of sensors in the array.
- 9 The array optical return must be short enough to fit into the time between the sensor measurements which is either a half modulation cycle period for two pulses or a full modulation period for one pulse per cycle.

## **Laser Wavelength**

The laser wavelength range is determined by the source that is installed in the TDI-7000. The nominal wavelength is usually specified to be an entry in the ITU grid. The standard wavelengths are shown in the table below.

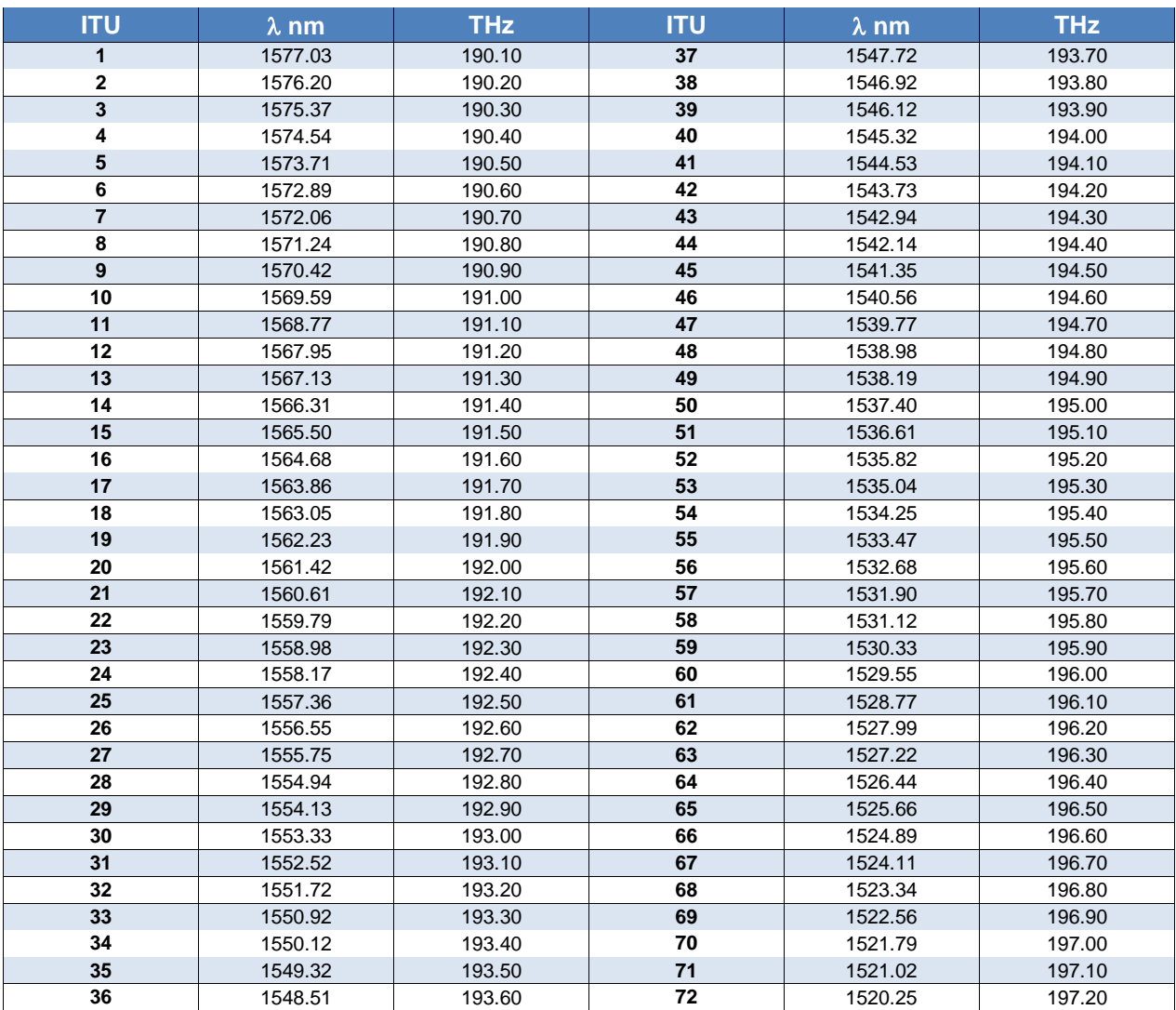

A further adjustment to the wavelength can be made by changing the operating temperature of the source using the *Laser Temp* entry box. The source wavelength and its tuning range are given at delivery along with the **Laser Temp** setting to give the ITU nominal wavelength. The source wavelength must work with the wavelength of the sensor reflectors which may be broadband mirrors in some cases. The optical amplifier must also work at the selected ITU wavelength. The default source is an ECL at ITU35. There is also an option to use a customer supplied external source, multiple sources at several wavelengths or a DFB with an adjustable wavelength.

## **Modulation and Sample Frequencies**

The modulation frequency  $F_m$  and the sample frequency  $F_s$  must satisfy the relation:

$$
\frac{F_s}{F_m} \bullet Z(F_m) \cdot \frac{1.3}{1.9} \le 160 \text{ volts}
$$

where the compensator PZ1 modulator scale factor is  $Z(F_m)$  as a function of the modulation frequency  $F_m$ , as given in the table below. These are only approximate values.

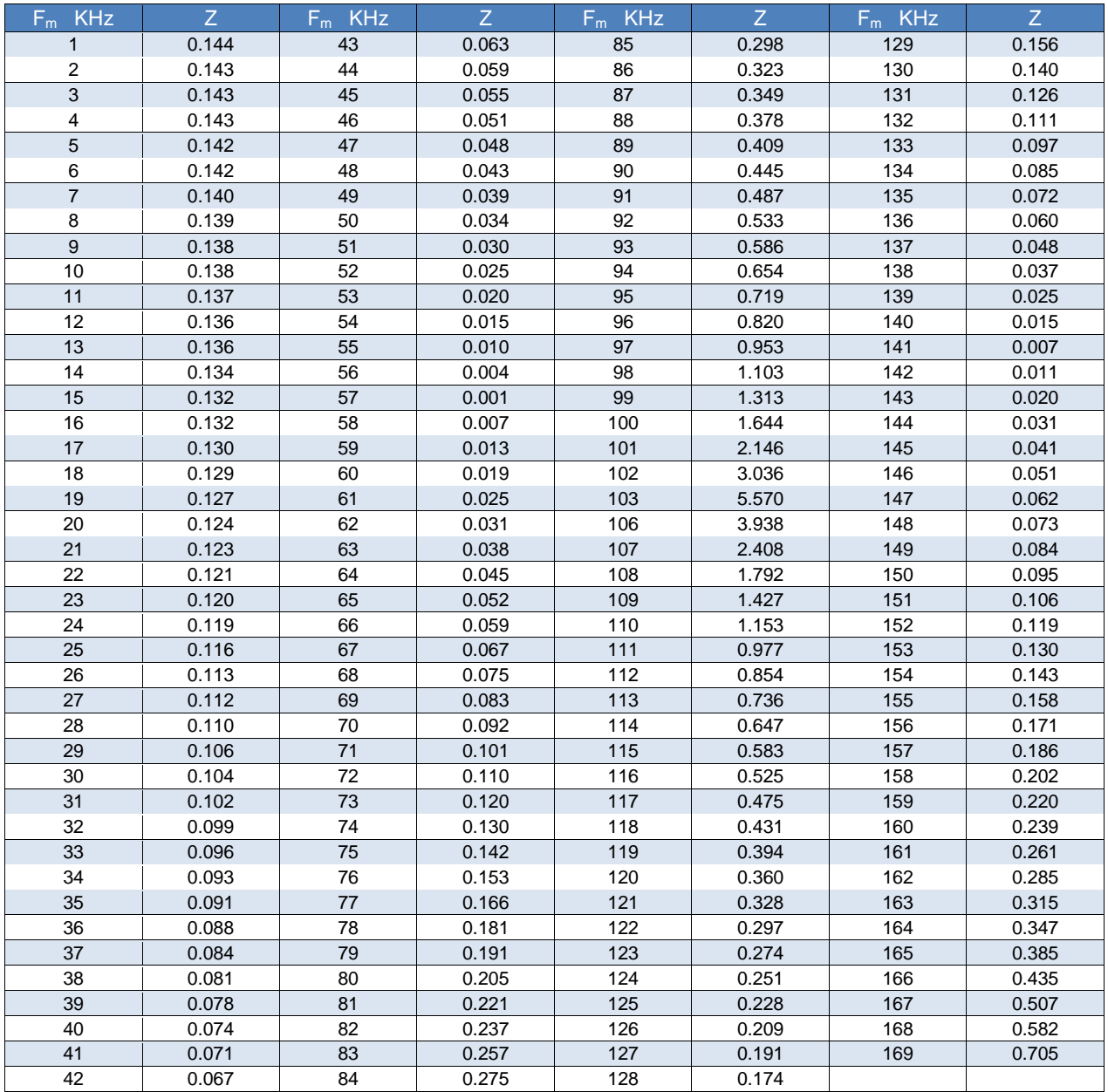

## **Optical Pulse Width**

The time taken for the optical pulse to transit the sensor length and reflect back to the start of the sensor sets the maximum optical pulse width. The maximum optical pulse width: T, can be calculated form the

$$
\begin{array}{ll}\n\text{sensor length: L, by the relation:} \\
T \leq 9.78677 \cdot L & ns\n\end{array}
$$

where the sensor length is expressed in meters. The convention is to design the sensor length to give integer maximum pulse width times expressed in nanoseconds. A 1000ns maximum width pulse would correspond to a sensor length of 102.179 meters.

The maximum pulse width must also accommodate the five sensor samples including the pulse rise and fall times. This means that the sample frequency must be such that:

$$
\frac{4}{F_s} \cdot 10^9 + 40 \le T \quad ns
$$

The optical width also determines the minimum distortion which is set by the linear region of the sine modulation at its zero crossing. A shorter pulse relative to the modulation period means higher sample frequencies and higher linearity. A measure of the distortion is given by the sample cycle fraction which

is the time interval between the first sample and the fifth sample divided by the modulation period.  
\n
$$
cycle\ fraction = \frac{4 \cdot F_m}{F_s} \cdot 100 \quad \%
$$

The maximum cycle fraction allowed depends upon how much distortion the application can tolerate. A cycle fraction of 16% keeps the total harmonic distortion below 0.1%

## **Receiver Saturation**

The ADC Data plot displays the receiver output from a single mask or their sum. Too much optical power saturates the ADC input and results in an unusable sensor reading as shown below by the appearance of the ADC overflow bit active at the top of the graph.

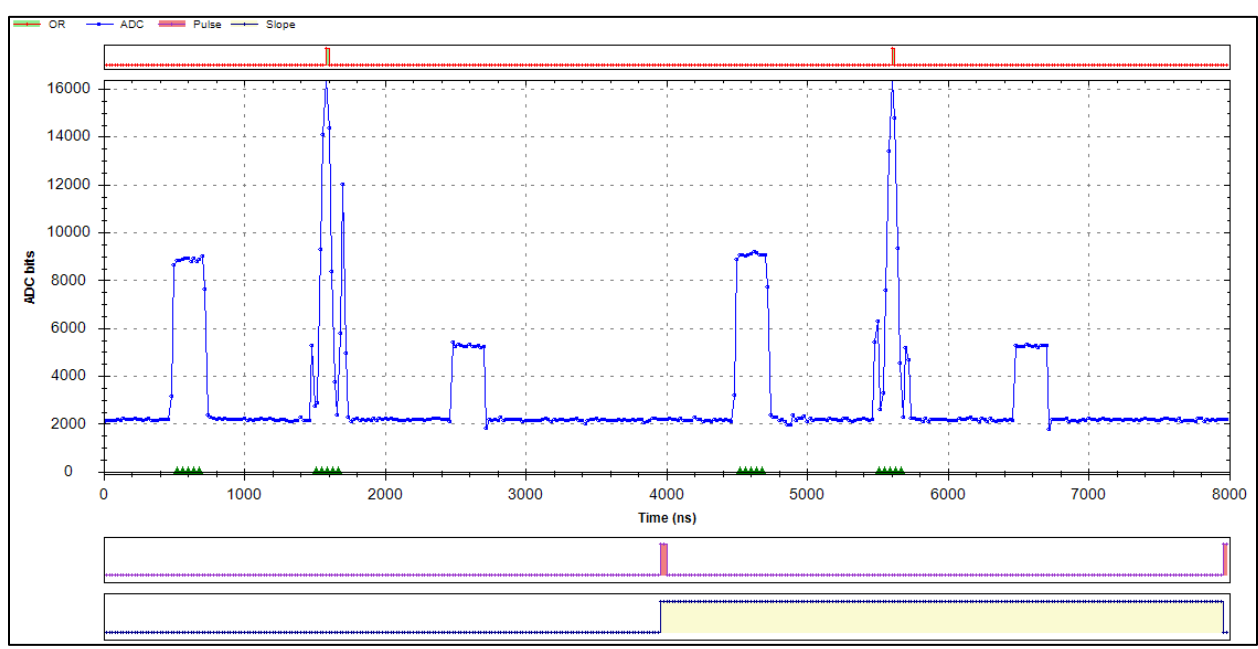

The maximum value of a displayed ADC reading is 16384 bits.

Receiver saturation also shows up in the sin/cos plot as a distorted circle as shown below.

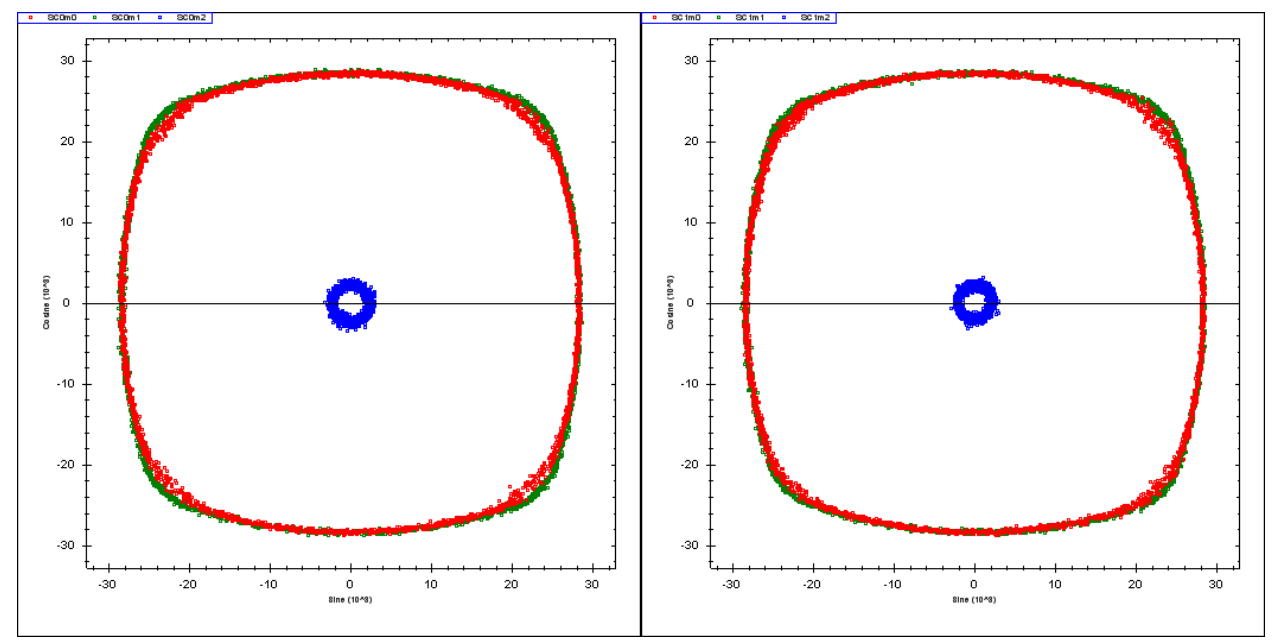

The system optical gain must be adjusted to prevent ADC saturation and this requires looking at all three masks or the sum. The ADC Data SUM mode is useful for setting this system gain.

The two pulses from the compensator reflect from the sensors and produce a pulse train consisting of the first non-interfering A pulse by itself, then each sensor interferometer pulse and finally the last noninterfering B pulse by itself. A mask return is diagrammed below.

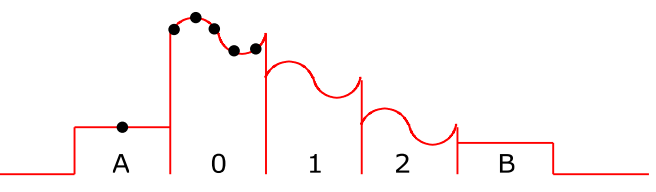

The level of the first A pulse return measures the power level of the first pulse from the compensator. The sum of the first pulse return from all three masks is shown below for equal A and B pulses.

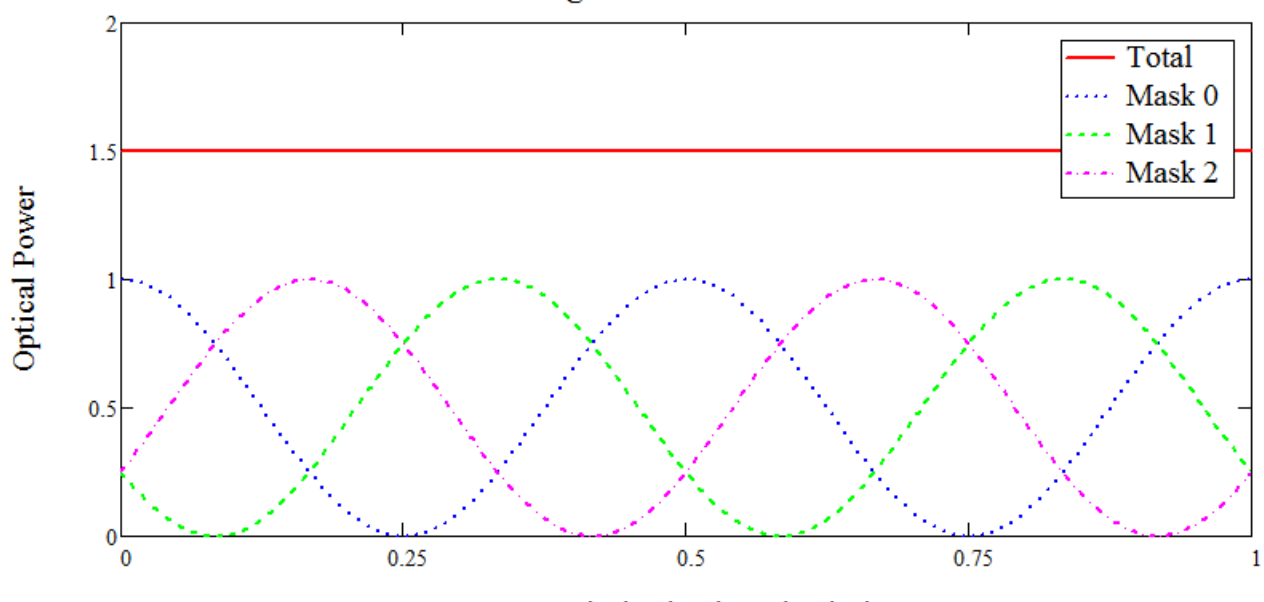

First Non-Interfering Pulse Power Total and each Mask

Input Polarization in Unit Circle

The graph shows the power in each mask for the A pulse and the sum of all the masks as the linear polarization of the A optical pulse goes around the PDR. Even though the power in each mask varies, the sum is constant at 1.5. The maximum interference power is 6 so maintaining the sum at 25% of the ADC full scale minus the zero light level would insure that no sensor return ever saturates the ADC. For elliptical polarization states the visibility can decrease.

The SUM ADC Data acquisition below shows near saturation optical power. The zero light level is at 3353 bits and A pulse sum is at 6643 bits so the A sum pulse height above the zero light level is 3290 bits. The full scale is 16384 minus 3353 which is 13031 so that the A sum pulse height is 3290/13031 or 25.2% of full scale.

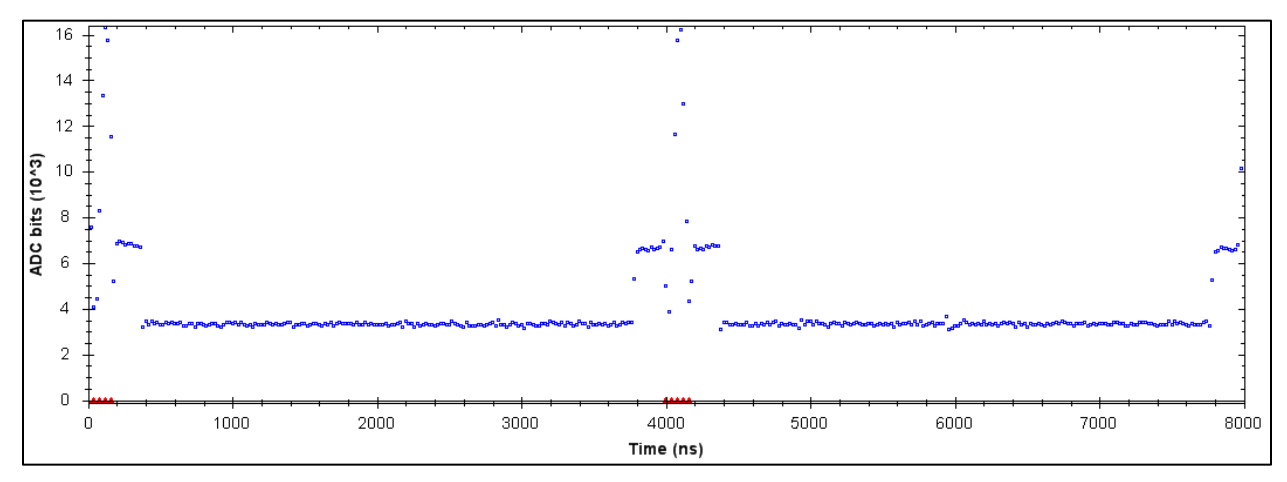

The sine/cosine plot shows that the receiver is still slightly saturated so it is best to use a lower value than the maximum of 25%.

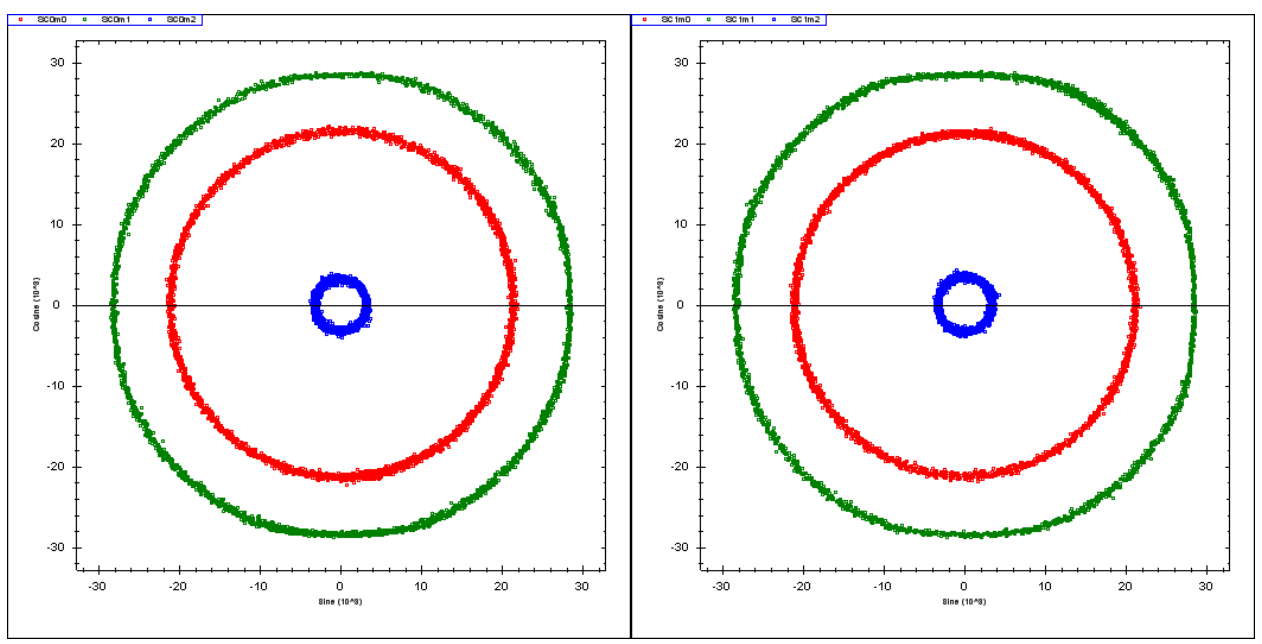

It is possible that the A and B compensator pulses may not have the same optical level. In that case the graph below shows the effect the peak to peak sensor power for best alignment between the A and B pulses.

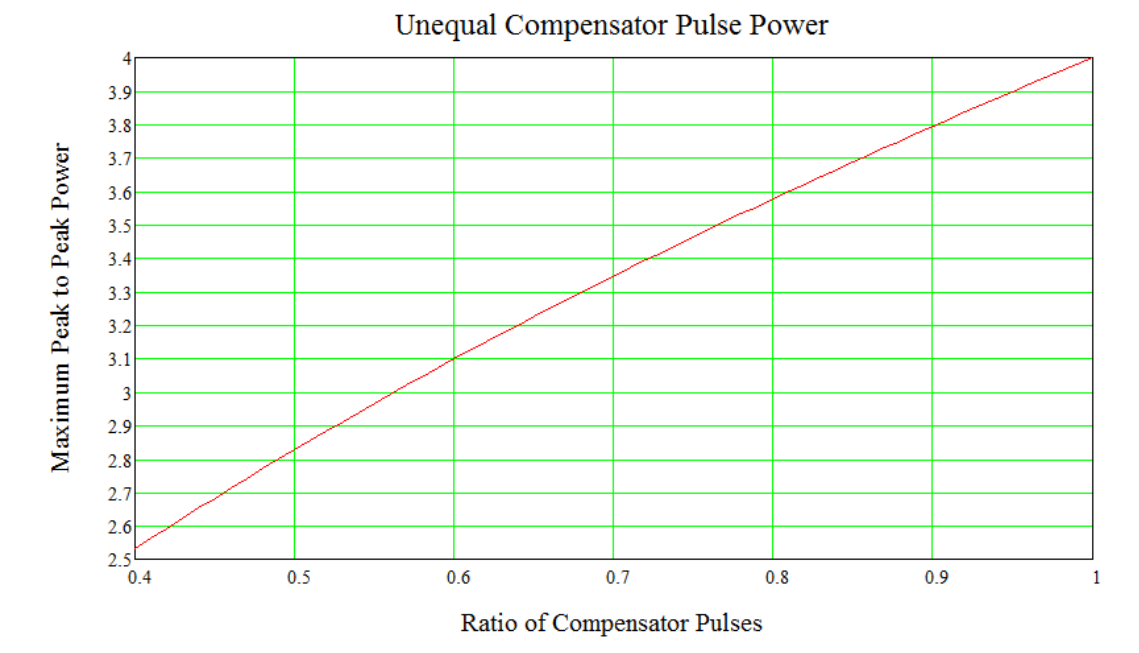

Since the maximum peak to peak power decreases from the ideal value of four, the target ADC fill level can be increased to compensate for the lower interferometer power.

The optical power level can be changed by adjusting the EDFA current. The receiver gain level can be adjusted by changing the *Gain Level* or *Gain Adjust* values. Noise is optimized when the receiver level is low and the optical power is high.

Checking the *Input Level Servo Enable* box maintains the non-interfering pulse total power level to the set value but this cannot be used until the modulation and ADC samples are correct.

## **ADC Samples**

The graph below shows the ADC samples along with a single sensor return.

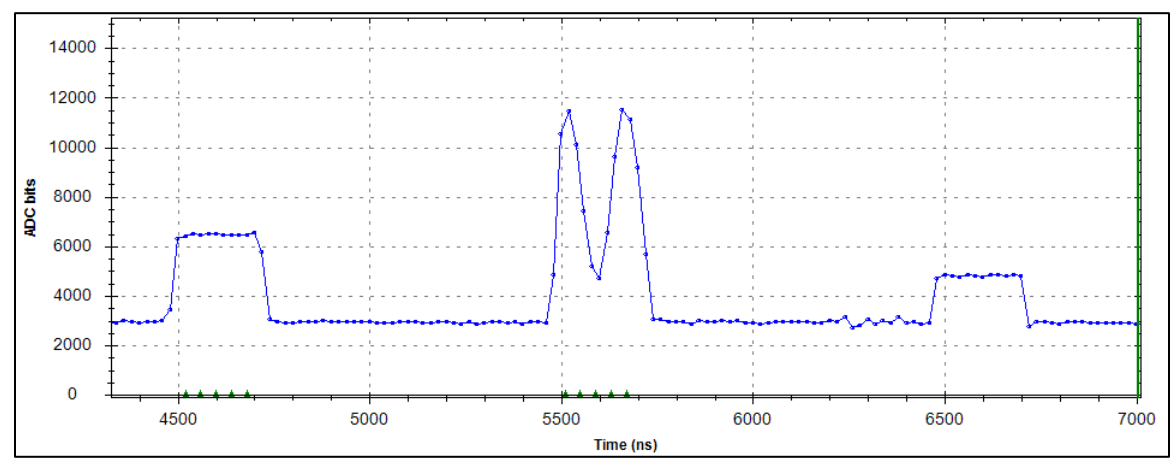

This is the correct ADC sample alignment as the first five ADC samples are on the top of the first noninterfering return and five more are aligned with the sensor 1 return.

The sine/cosine graph shows a point in the center for sensor 0 (non-interfering return) because all the samples are the same except for noise so their sum and difference in the sine/cosine calculation just returns the noise of the ADC samples.

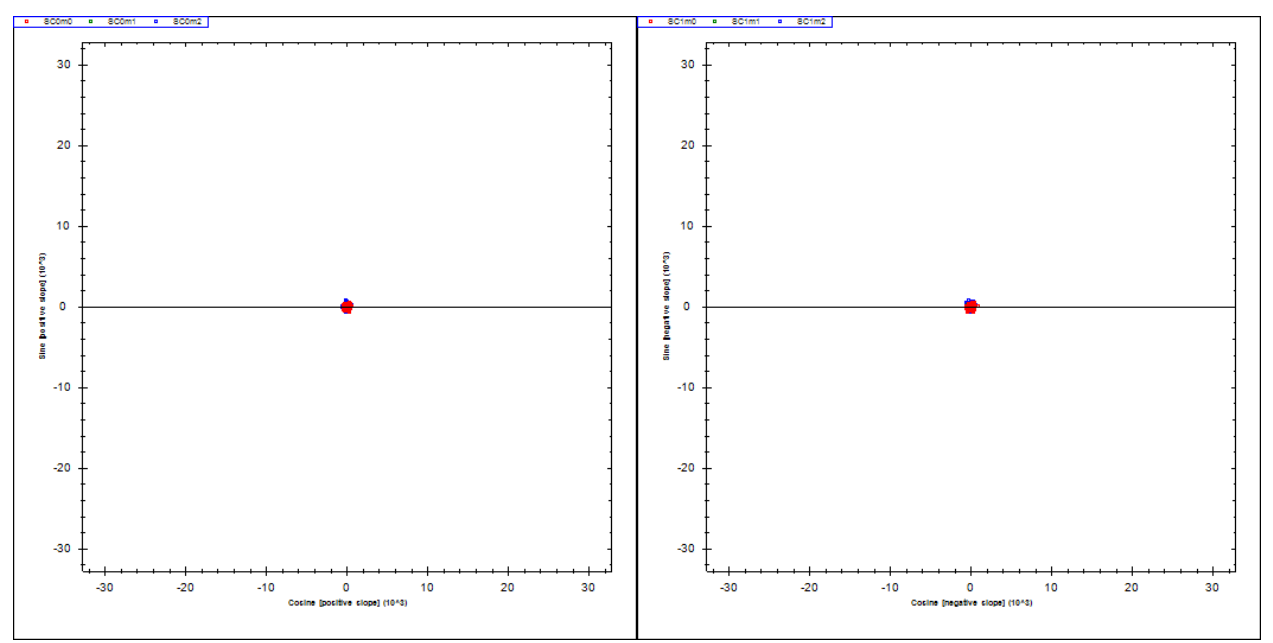

Moving the ADC sample positions by 60ns towards the start of the sensor 0 pulse shows that the first sample is no longer on the flat top.

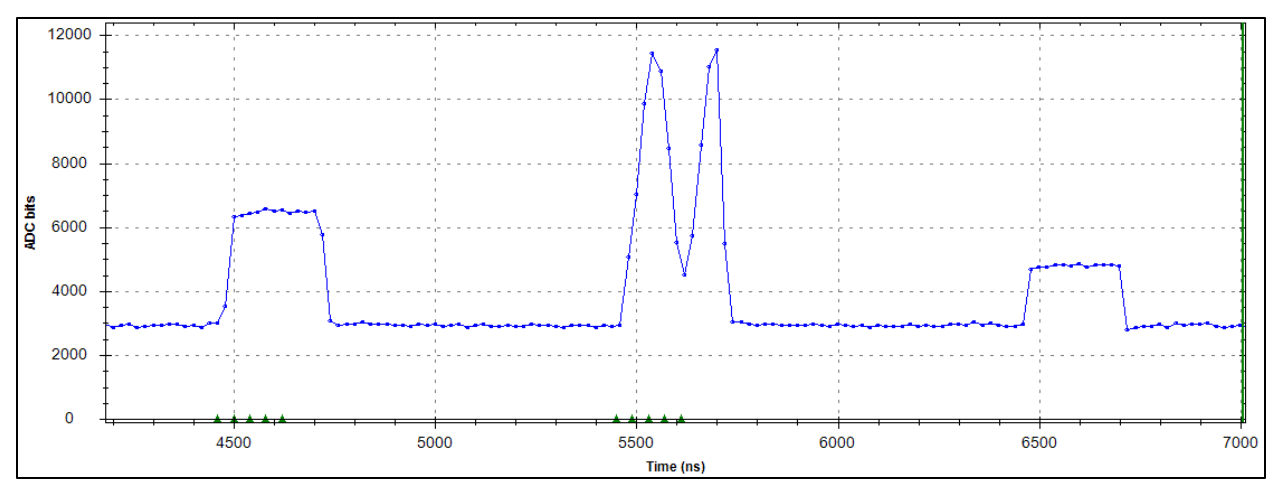

The sine/cosine graph now shows a line instead of a point since the first sample introduces and offset into the sine/cosine calculation.

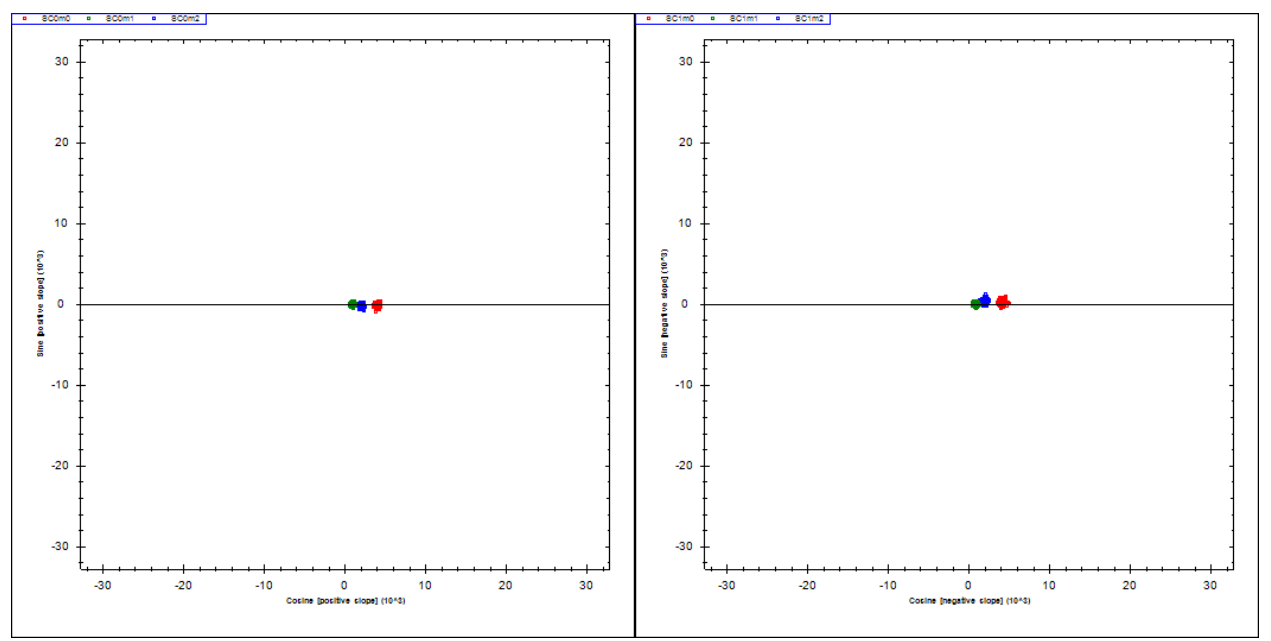

The position of the ADC samples can thus be verified looking at the sine/cosine plot of sensor 0 which must be a blurry point when the ADC samples are in the correct position. The resulting Sin/Cos plot of sensor 1 is shown below which no longer produces circles.

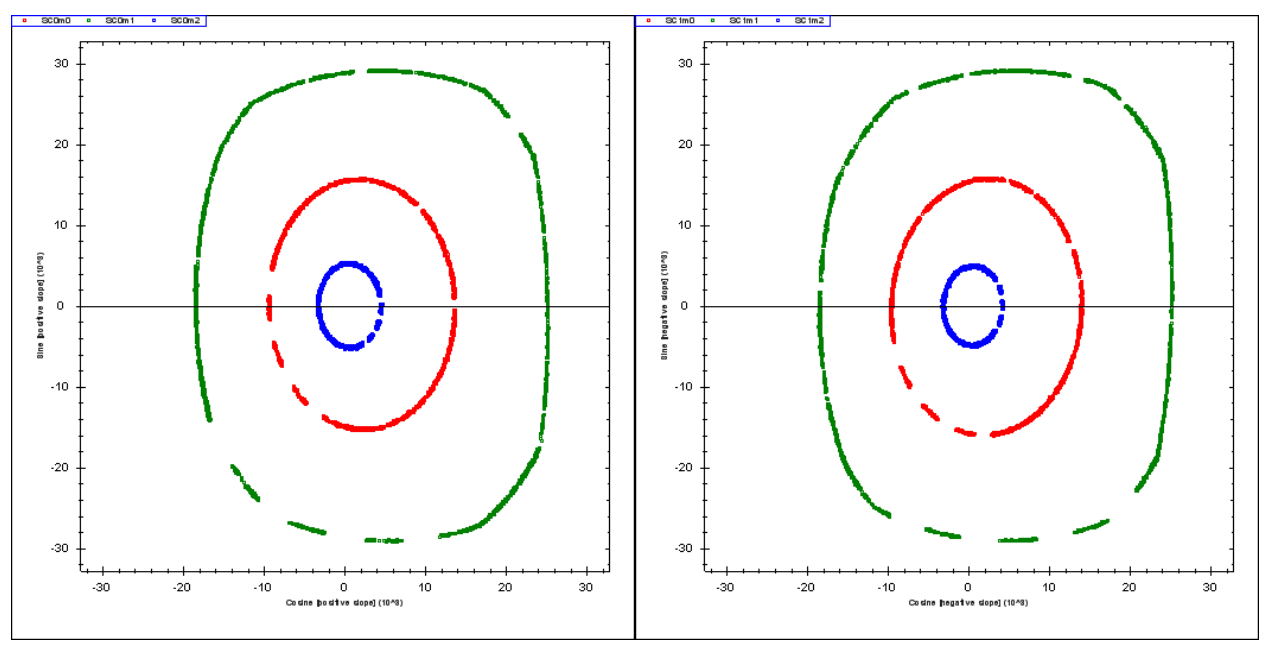

The TDI system works by placing the ADC samples in a fixed location in the timing table. The position of the ADC samples relative to the sensor return is adjusted by moving the pulse generation position in the timing table. Therefore, decreasing the pulse phase moves the sensor pulse to the left on the graph.

It is often better to turn off the modulation to when adjusting the ADC sample positions so that all the sensors return flat top pulses. This makes aligning the sensor samples easier.
## **Modulation Amplitude**

The ADC Data plot below shows a correct modulation level where the last ADC sample has the same level as the first ADC sample and between them is one cycle of a sinusoid.

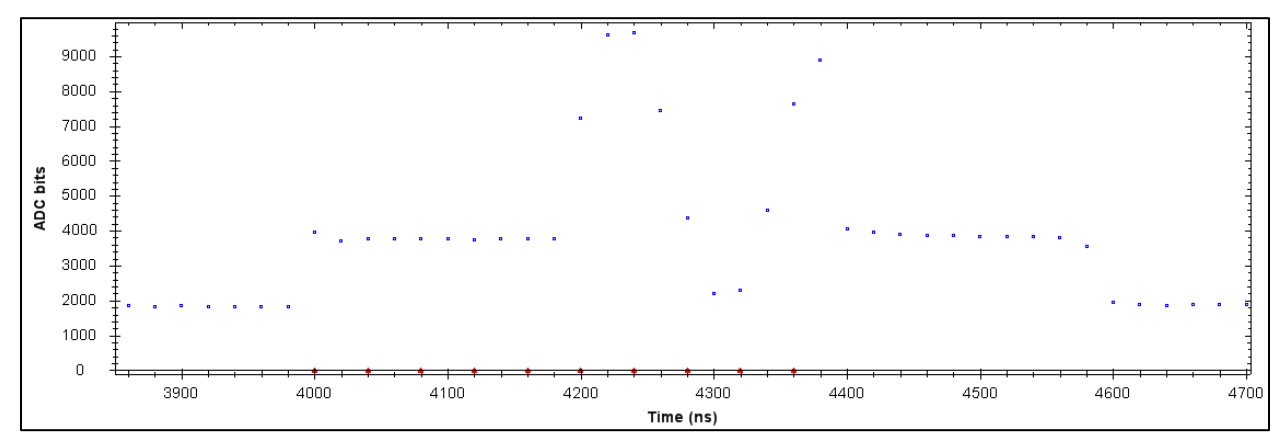

Getting to this correct state requires a course setting and then a fine setting of both the modulation amplitude and the modulation phase. This is because the correct modulation amplitude also requires that the compensator induced modulation occur at the zero crossing of the modulation sinusoid and this position is controlled by the modulation phase.

When starting with a new system or a new frequency, the starting modulation amplitude and phase must be searched for. This is done by setting the sine table amplitude to the 50% level and the sine table phase to zero and setting the modulation servo gain to zero. Then take repeated ADC Data plots of the highest power ADC while incrementing the sine table phase by about 0.05 cycle steps. The idea is to either maximize or minimize the induced modulation in the sensor. The maximum modulation occurs at the zero crossing and the minimum modulation occurs when the pulse is at the flat top of the modulation sinusoid.

The graph below shows what happens to the graph above when the sine table phase is increased by 0.25 cycles so that the modulation is now on the peak of the sinusoid. The induced modulation is now a line and not sine as it should be. Once this sine table phase is found by minimizing the modulation, the correct phase is 0.25 cycles less or more than this value.

The next step once the modulation phase is approximately found is to change the modulation sine table amplitude until one cycle of a sinusoid appears in the sensor return pulse. Now, both the modulation table amplitude and phase are coarsely set.

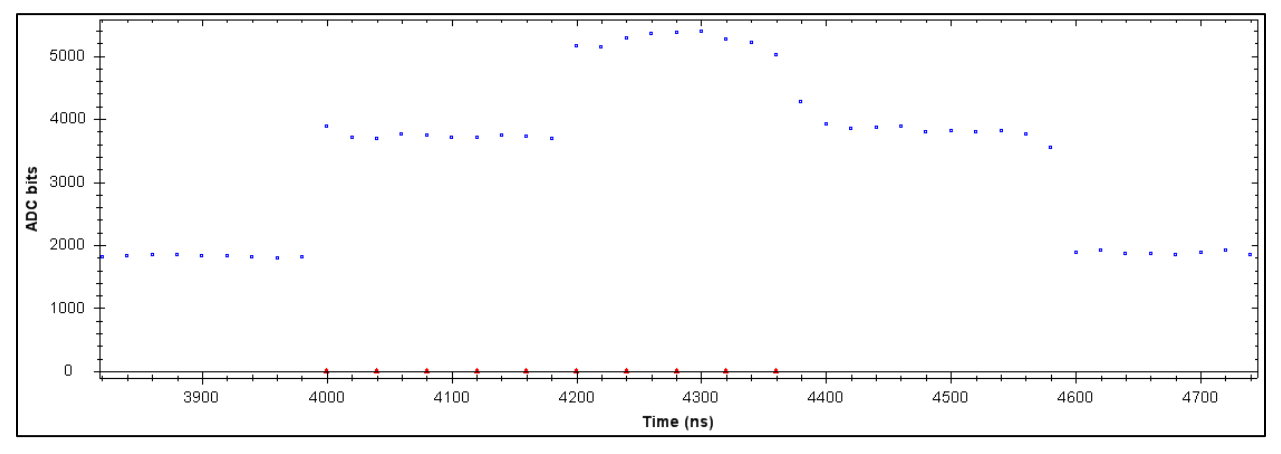

A fine adjustment of the modulation sine table amplitude is made by setting the modulation servo gain to 30 and running the modulation acquisition mode **Mod Amp** utility with 100 samples with 100ms periods.

The **Mod Amp** utility reads the status of the **Servo Multiplier** so this is the value that is adjusted, not the *Sine Table Amplit***ude**. The graph below shows the modulation amplitude servo finding the *Servo Multiplier* set point to be 50%.

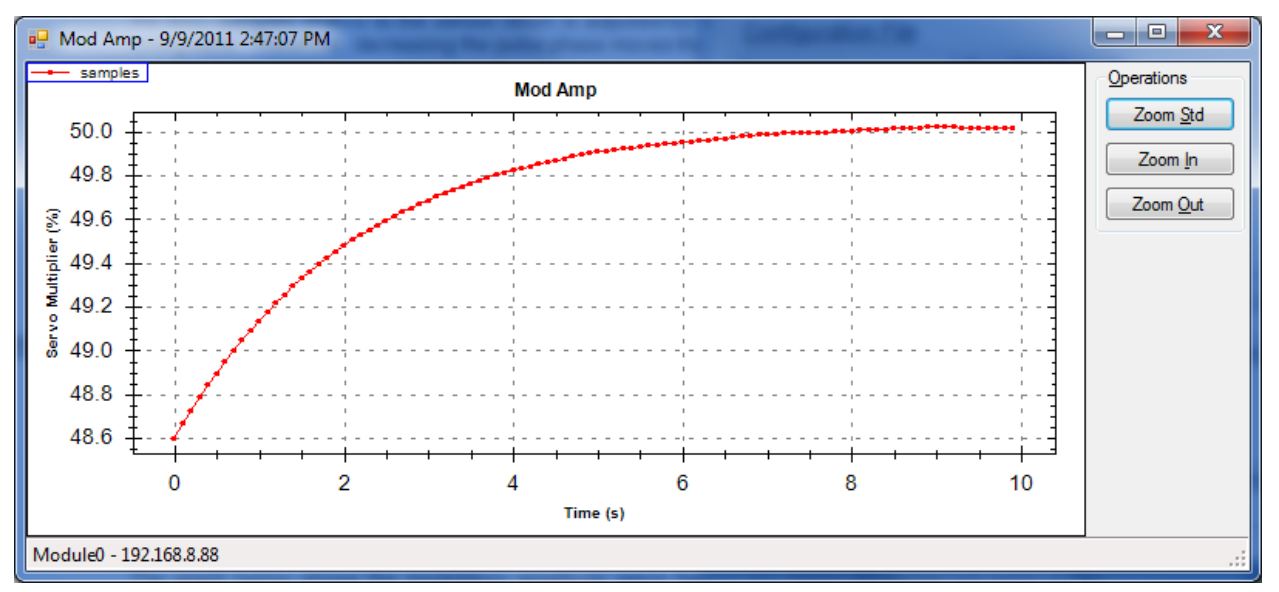

The product of the **Sine Table Amplitude**, **Output Reference** and **Servo Multiplier** controls the final modulation amplitude. It is best to keep the **Output Reference high**, the **Sine Table Amplitude** above 50% and use the **Servo Multiplier** as the control value.

## **Modulation Phase**

The modulation amplitude is not set correctly by the above procedure alone since the induced modulation may not be at the zero crossing of the modulation sine. The final adjustment is made by running the **Mod Phase** utility which runs the amplitude servo at selected modulation phase steps points. The steps are symmetric about the starting phase and so the output curve should be a centered parabola if the starting phase was correct. If it was not, the parabola center is off as in the graph below.

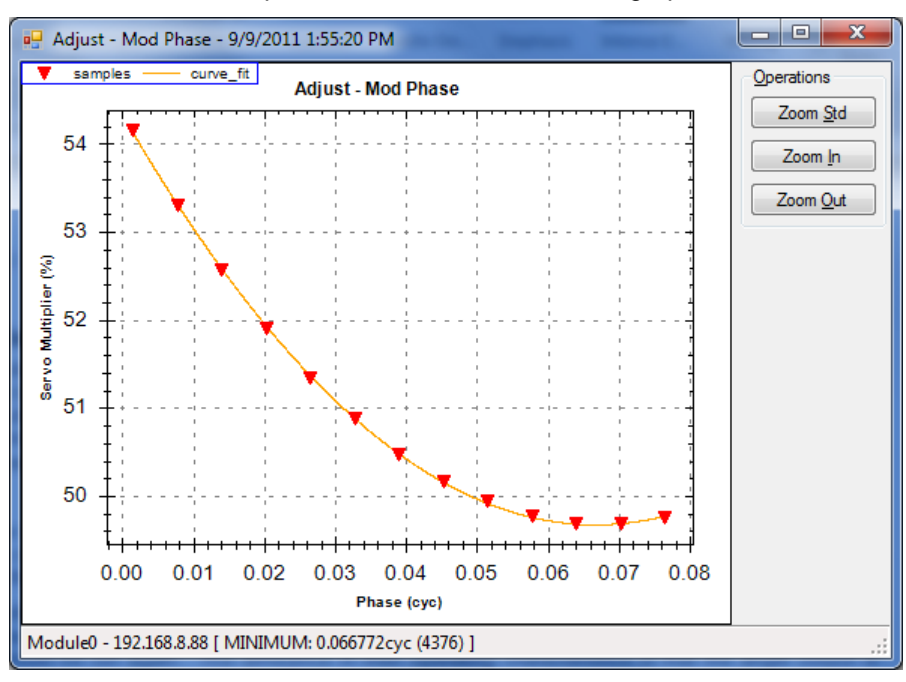

The new starting modulation phase value is displayed in the lower left corner and should be entered as the new modulation phase. It is often necessary to run the Mod Phase utility several times in between runs of the Mod Amp utility to get both value correct and produce a centered parabola.

The following graph shows a centered parabola:

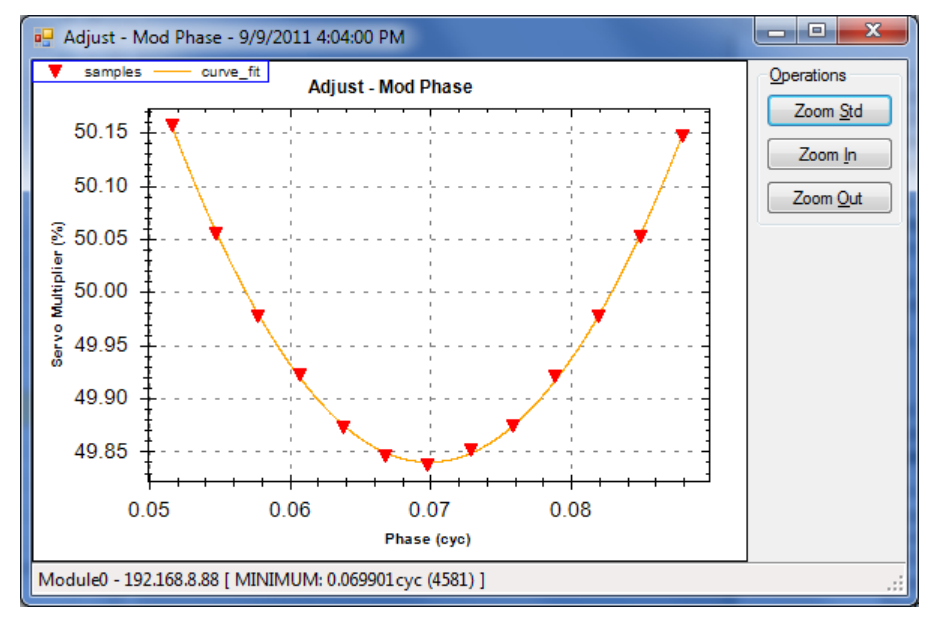

The modulation **Sine Table Phase** has two correct set points. Finding one and then adding 0.5 cycles gives the other set point. There may be a small difference in the optimum value and the **Mod Phase** utility should be run again. The difference in their operating characteristics is that the angle output is inverted by switching between the two.

## **Sensors**

The number of sensors in the array sets the maximum number of active sensors. Sensor 0 is the first non-interfering pulse and is always active. At least one other sensor must be active. A sensor is enabled by checking its box in the *Sensor Config* section which lists all the possible sensors except sensor 0. Suppose in a ten sensor array, sensor 3, 4 and 7 were active. Then the **Sin/Cos** mode would report four sensors: 0, 3, 4 and 7 but they would be numbered: 0,1,2 and 3. The **Angle** mode would report just three sensor: 3, 4 and 7 but number them: 1, 2 and 3. Sensor 0 is not measured in the **Angle** mode since it would not produce a phase measurement.

# *Setup Procedure*

- 1. Referring to the contents of this manual, perform the following steps to measure sensor angles on a new array.
- 2. Attach an array to the TDI-7000 with reflectors that match the source wavelength and lengths that match the installed compensator.
- 3. Connect the TDI-7000 to the power supply for the external version.
- 4. Connect an Ethernet cable to the TDI-7000, 10/100/1000 is preferred.
- 5. Turn on the power supply.
- 6. Launch the TDI-7000 applet.
- 7. Search for the TDI-7000 by clicking **Tools/Search** and enter the **IP Address** of the unit found.
- 8. Initialize the following values ( values are suggestions only )

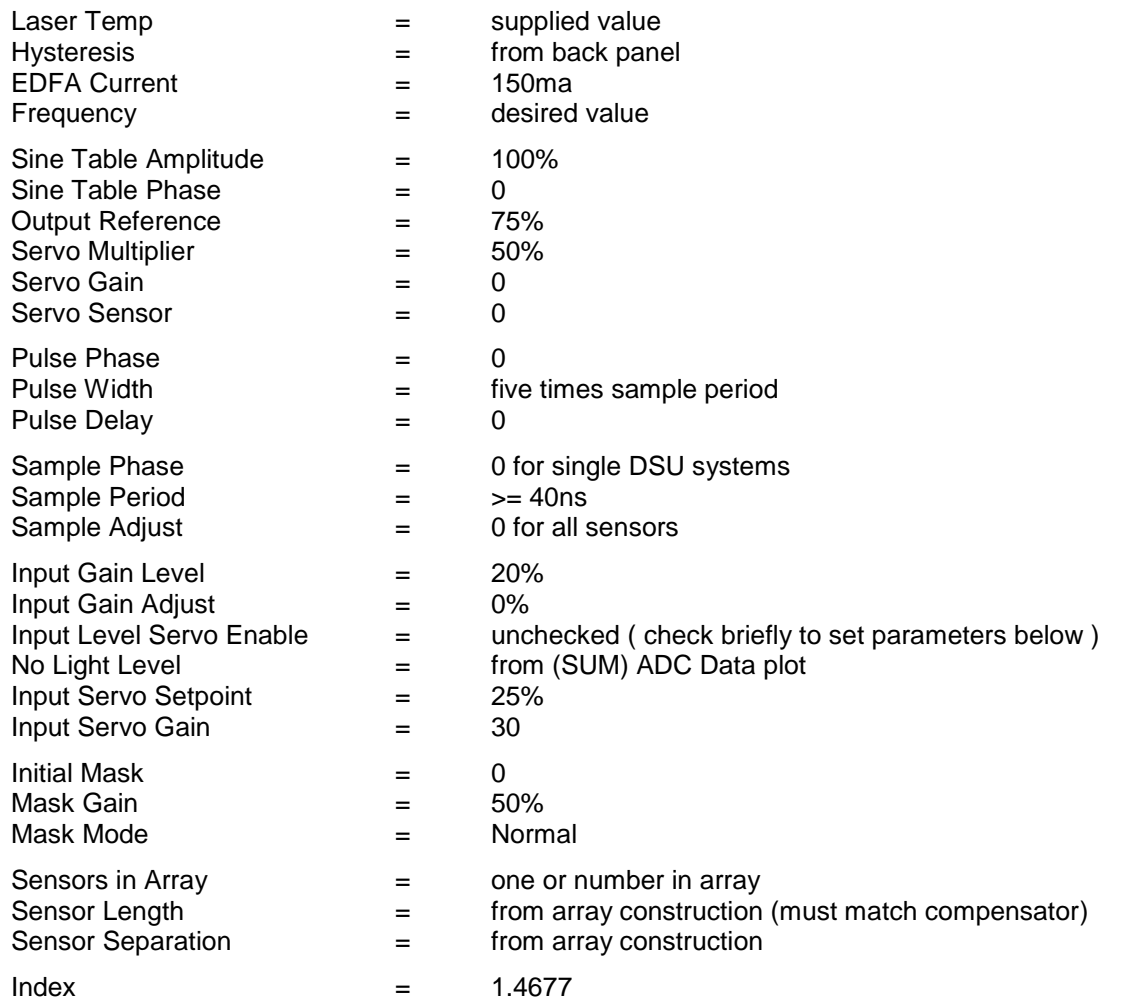

- 9. Use the ADC Data plot to survey the mask inputs and verify the presence of a sensor return.
- 10. Adjust the EDFA and receiver gains to prevent receiver saturation using the (SUM) ADC Data plot.
- 11. Align the ADC samples with the first non-intefering return, verify sensor sample positions.
- 12. Set the approximate modulation amplitude.
- 13. Set the approximate modulation phase.
- 14. Enable modulation servo and run the modulation amplitude utility.
- 15. Run the modulation phase utility.
- 16. Enable input servo and run the Input Level utility.
- 17. Verify circles in the Sin/Cos mode
- 18. Take sensor data.

# *Timing Summary*

The timing of the TDI-7000 is diagrammed below.

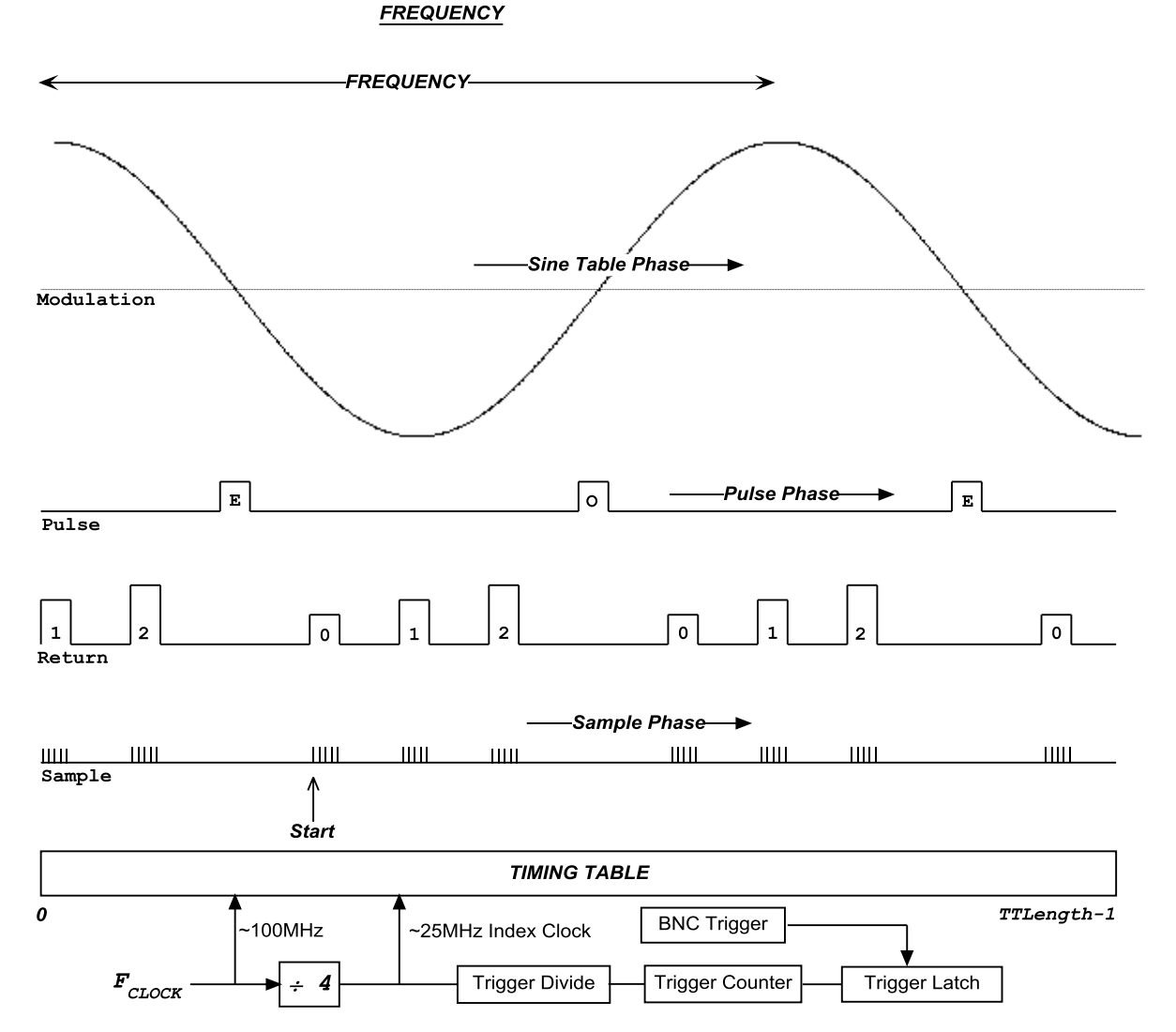

The Start bit in the timing table is where the clocks begin and it is aligned with the first sample of the even returns. The Start position is always the zero time on the ADC Data plots. The Start bit position can be moved in the timing table by the *Sample Phase* setting. The pulse position can be moved in the timing table by the *Pulse Phase* setting. The modulation sine phase can be changed with respect to the timing table by filling the timing table with a new sine with a phase set by the **Sine Table Phase** setting. The sensor returns can be moved by changing the fiber length to the first sensor.

The timing has more degrees of freedom than needed since the pulse can be aligned with the modulation zero crossing by changed the *Sine Table Phase* or the *Pulse Phase* or the samples can be aligned with the sensor returns by changing the *Pulse Phase* or the *Sample Phase*.

Any approach to setting up the timing must align the pulse with the modulation zero crossing and the sample strobes with the sensor returns.

# **MAINTENANCE**

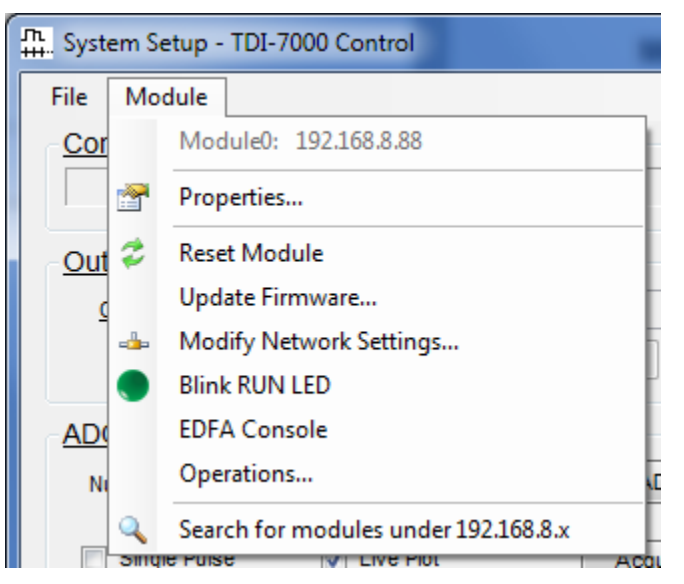

When the Module menu in System Setup is clicked, a menu of module related operations pops up.

# *Properties*

The properties selection brings up the screen shown below which contains general information regarding the TDI-7000 including the Optiphase assigned serial number, the firmware versions, the DSP temperature and the Ethernet parameters.

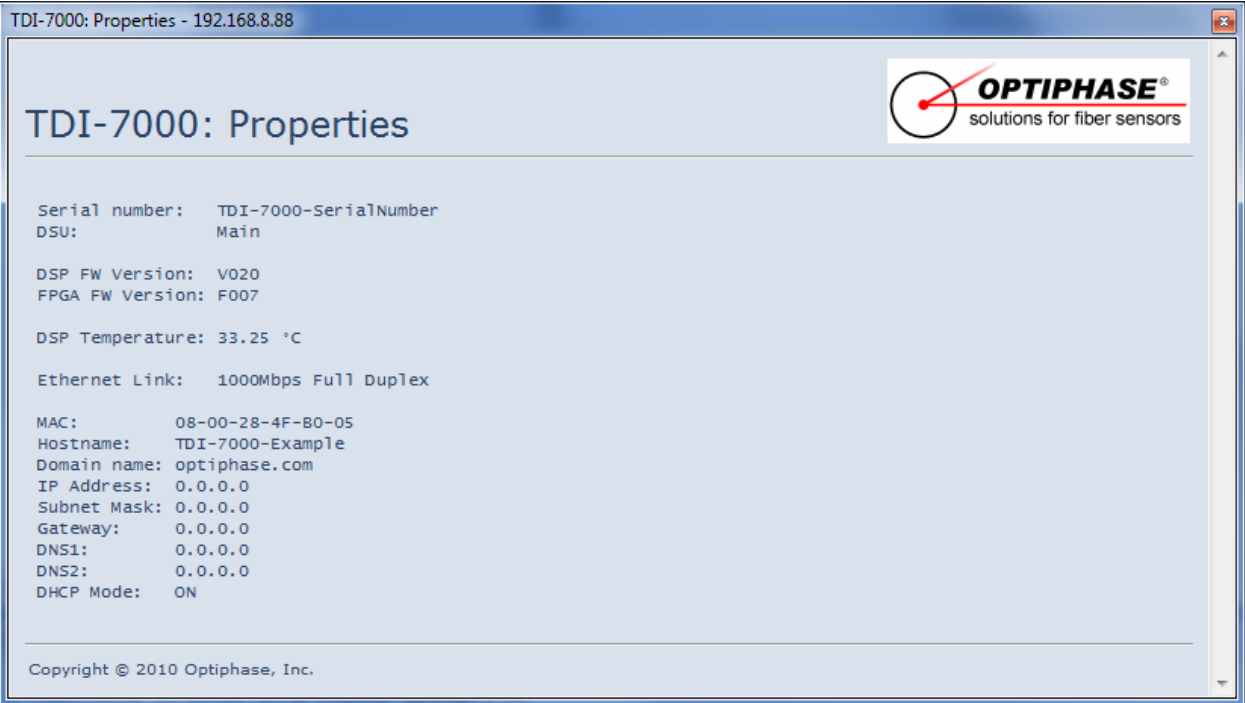

## *Reset Module*

The reset instrument selection asks if you want to proceed with resetting the corresponding module. Make sure to wait until the NET LED on the front panel is lit and blinking slowly before using the TDI-7000 after a reset. If the device is remote, wait approximately 40-50 seconds for the device to boot up.

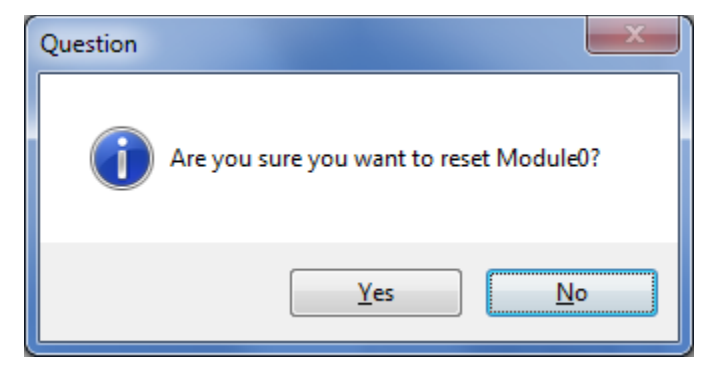

## *Update Firmware*

There are two firmware packages installed in the TDI-7000. One is the software that runs on the Textas Instruments Digital Signal Processor (DSP) on the Optiphase DSU electronics board and the other is the configuration file for the Xilinx Field Programmable Gate Array (FPGA). Both can be field upgraded if the need arises. Optiphase may release new firmware to add features in the future. Check with support at Optiphase.

The TDI-7000 must be reset after the installation of new firmware.

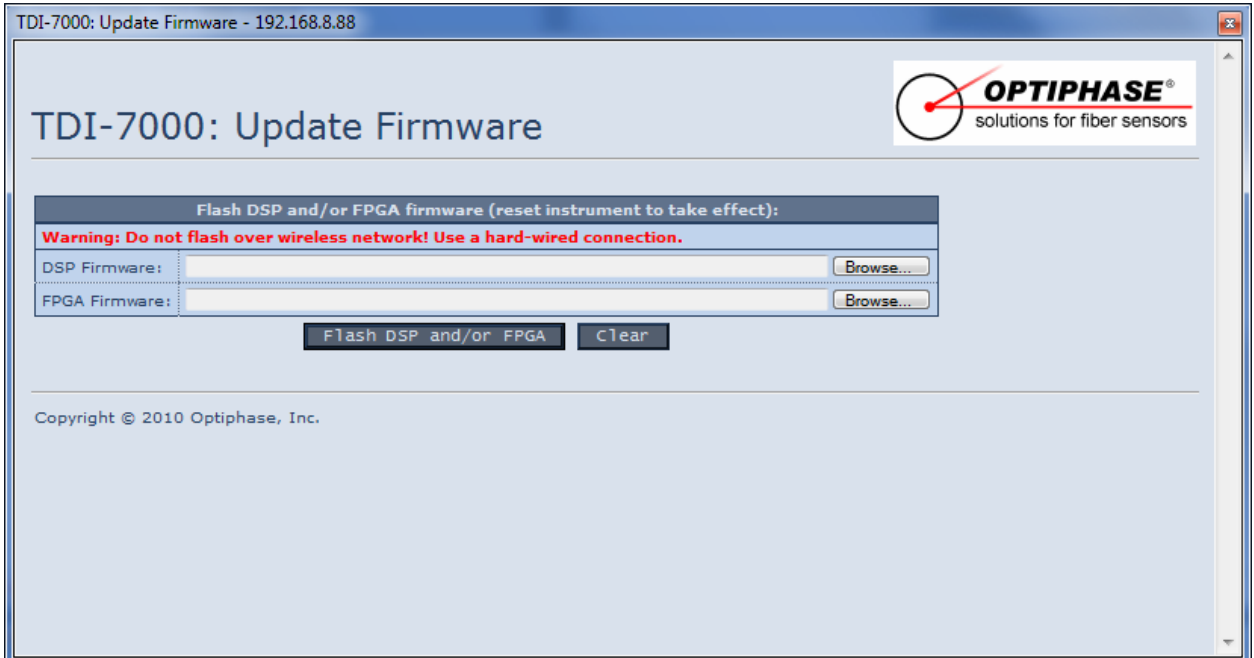

## *Modify Network Settings*

The network settings can be manually changed by the operator with extreme caution. Take care not to use this operation unless knowledgeable or instructed by Optiphase.

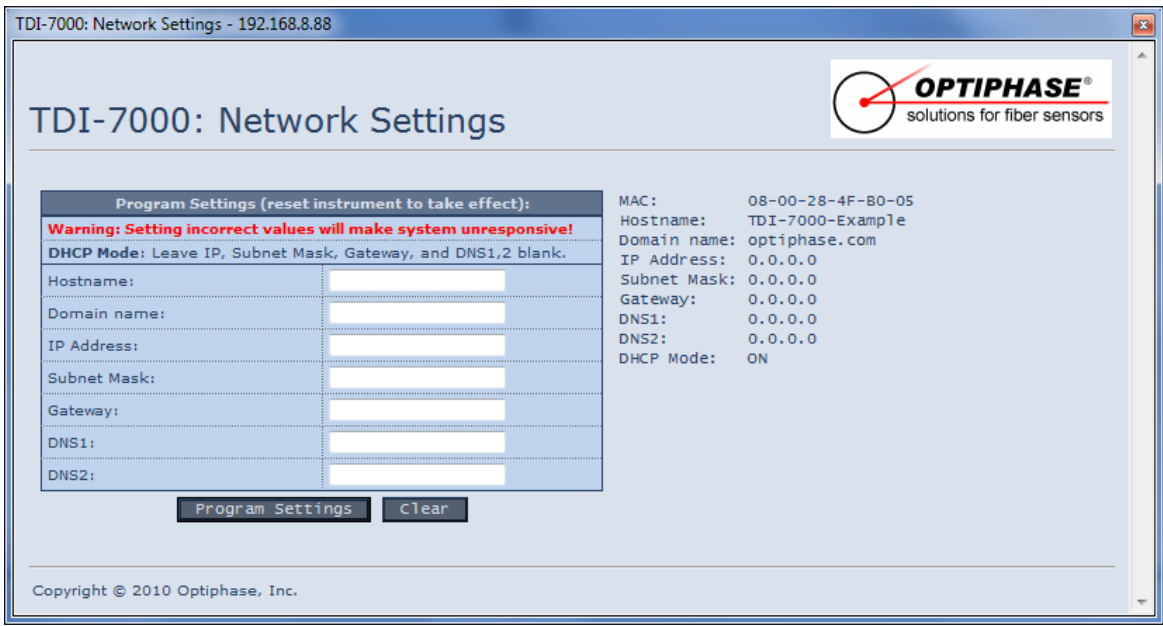

The TDI-7000 supports either a **static** or **dynamic (DHCP)** IP address configuration. DHCP is the default.

If you would like to configure the system to use a **Static IP**, configure at a minimum the *Hostname*, *Domain name*, *IP Address*, and *Subnet Mask*.

If you would like to configure the system for **DHCP**, configure the *Hostname* and *Domain name*, but leave all other settings blank (or set to 0.0.0.0). When the system is configured for DHCP, the TDI-7000 requests an IP address from the DHCP server on the network.

The following table describes each network setting:

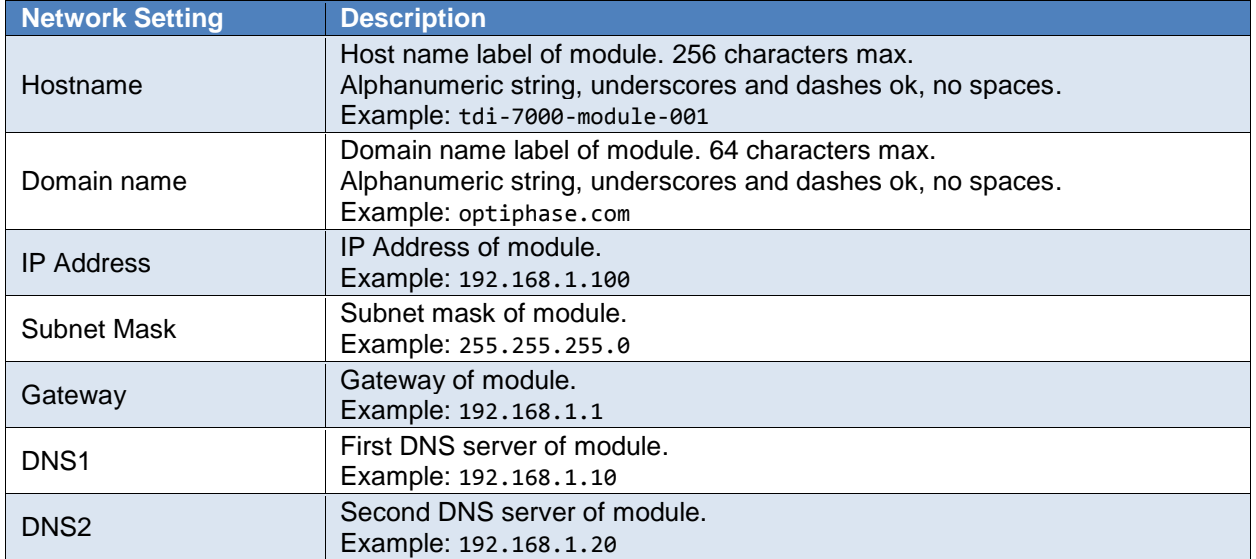

The MAC address is displayed to the right, and is set at the factory. It is not user-changeable.

## *Blink RUN LED*

This operation simply causes the RUN LED on the front panel to blink for 10 seconds. It is useful to identify which TDI-7000 is in use.

## *EDFA Console*

When the EDFA Console is loaded, you can initiate a connection to the module and send commands directly to the EDFA. The EDFA response is displayed in the window. This utility can only return limited length strings so some responses from the EDFA may be truncated.

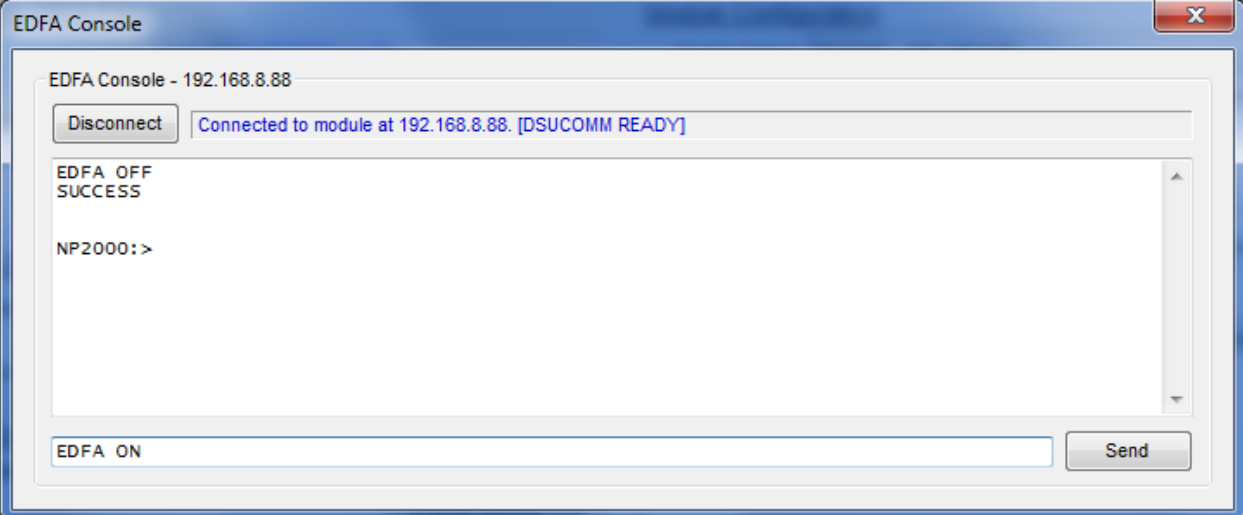

# *Operations*

This selection brings up the screen shown below. The available operations are explained next.

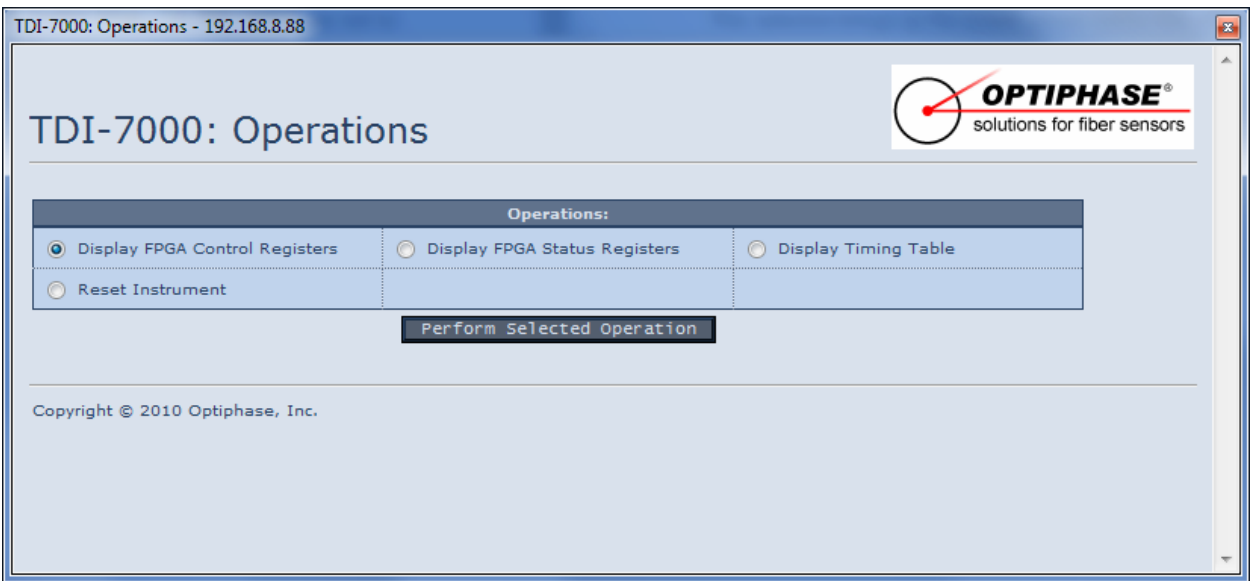

## **Display FPGA Control Registers**

This operation displays the current contents of the control registers in the FPGA. Refer to the software interface manual for register definitions.

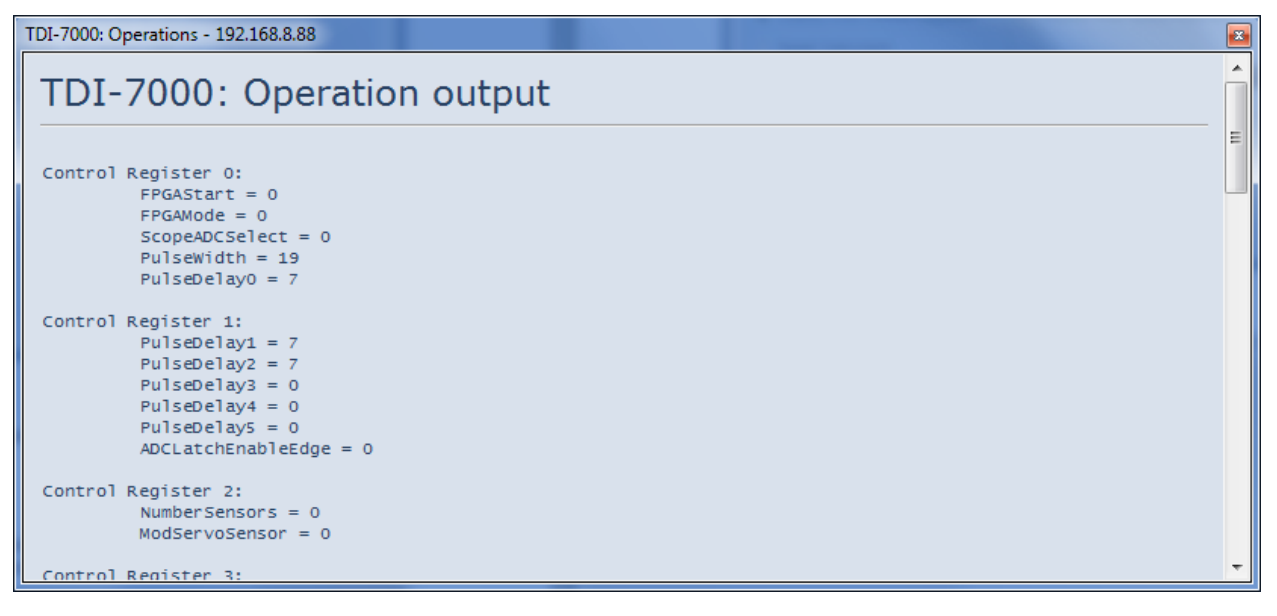

## **Display FPGA Status Registers**

This operation displays the current contents of the status registers in the FPGA. Refer to the software interface manual for register definitions.

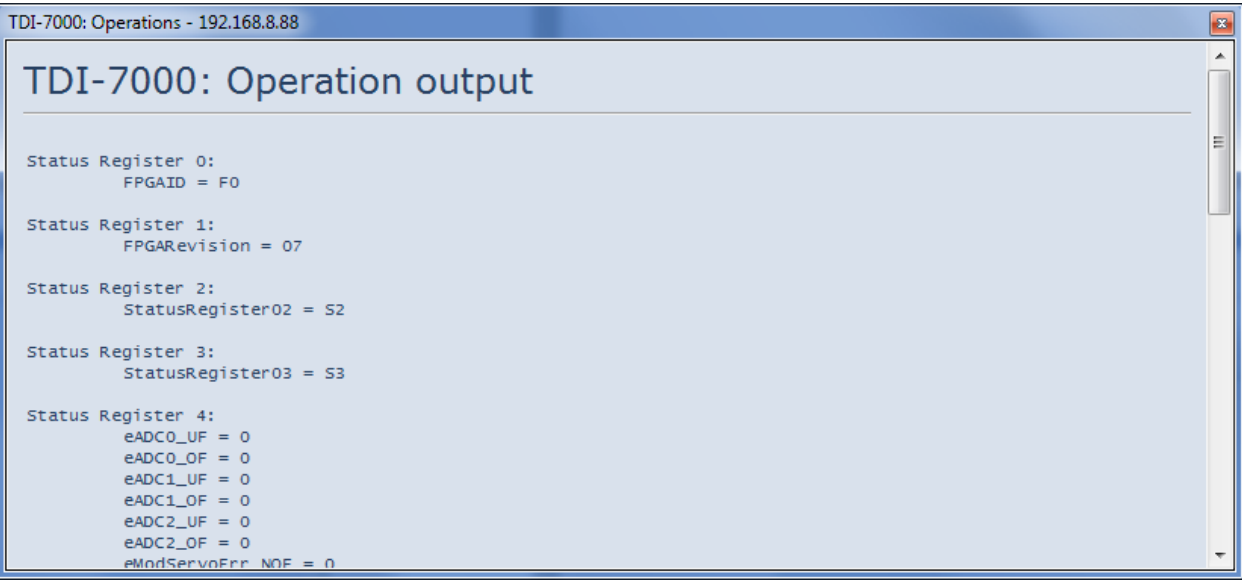

## **Display Timing Table**

This operation displays the current contents of the timing table in the FPGA. Refer to the software interface manual for the definition of the timing table bits.

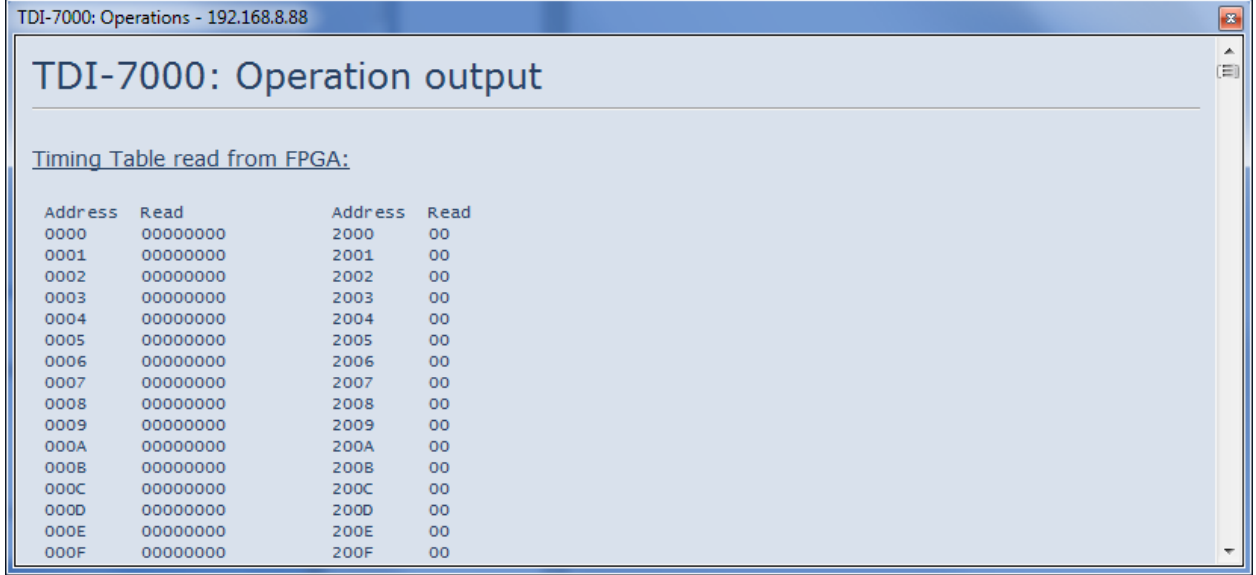

## **Reset Instrument**

This operation resets the TDI-7000. Be sure to wait about 40-50 seconds before using the instrument after a reset.

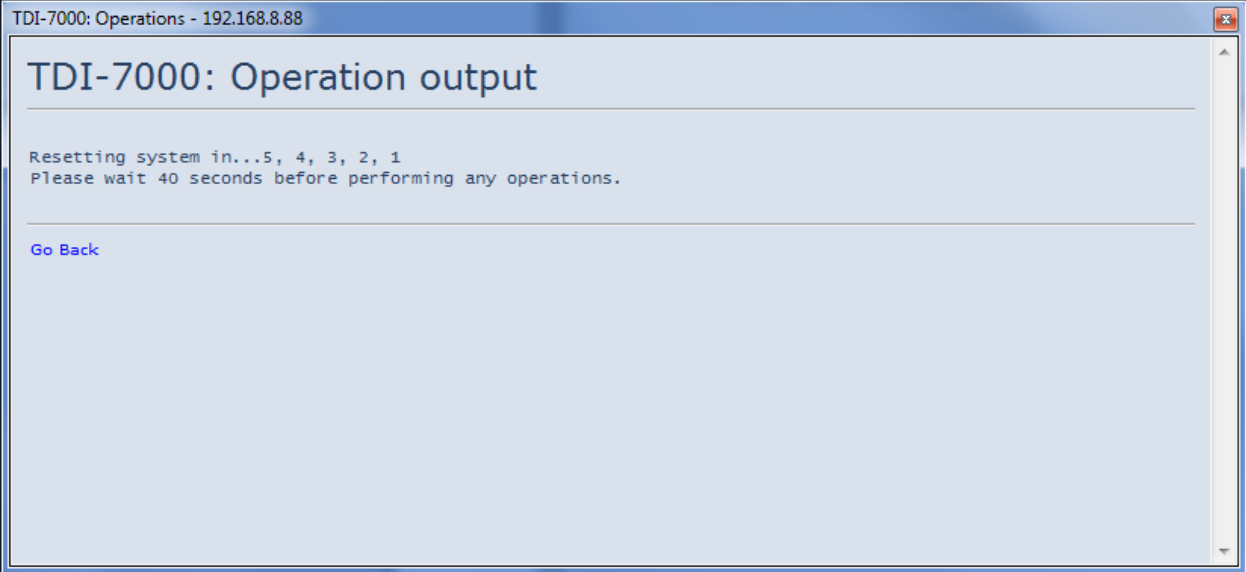

# **DIGITAL DATA**

## *Introduction*

The software for the TDI-7000 provides several data and file formats. All of the formats are summarized in the following list:

- 1. Optiphase.Settings File Format
	- Structured human-readable text file format
	- Functionality provided through Optiphase. Settings API
- 2. Configuration Files
	- Contains application settings along with module settings
	- Supports multiple modules within a single configuration file
	- File formats: Binary (.bconfig) and Text (.tconfig)
- 3. Timing Table Files
	- Contains module timing information.
	- Useful for end-user application development.
	- File formats: Binary (.btiming) and CSV (.ttiming)
- 4. Status Files
	- Contains status information for corresponding data acquisition
	- File formats: Binary (.bstatus) and Text (.tstatus)
- 5. Phase sensor measurement data
	- Data types:
		- Phase32: 32-bit signed fixed-point [20-bit angle + 12-bit fringe (incl. sign bit)]
		- Phase64: 64-bit signed fixed-point [20-bit angle + 44-bit fringe (incl. sign bit)]
		- PhaseFloat: Double precision floating point (radians, wavelengths, or nanometers)
	- File formats: Binary (.bdata) and CSV (.tdata)
		- Status information can be optionally tagged onto data:
			- **Saved to separate status file and/or embedded within binary data.**
- 6. Sin/Cos data
	- Contains Sine and Cosine pairs of the phase of each sensor for all polarization masks
	- File formats: Binary (.bdata) and CSV (.tdata)
	- Status information can be optionally tagged onto data.
		- All status information is saved to separate status file
- 7. ADC data
	- Select ADC output of one polarization mask (of three) at a time
	- File formats: Binary (.bdata) and CSV (.tdata)
		- Some status information is embedded with the data
			- Optional separate status file is supported

The following pages describe the data formats in detail.

# *Optiphase.Settings File Format*

Optiphase.Settings is an API used by TDI-7000 Control which provides a structured human-readable text file setting format. Each file contains various settings, optionally grouped. The elements of the file format are as follows:

## **Settings**

A setting has the form:

```
name = value;
```
The trailing semicolon is required. Whitespace is not significant. The value may be a numeric value (integer or floating-point), a string, a boolean value (true/false), or an array of these values.

## **Arrays**

An array has the form:

```
value, value ... ]
```
An array is a special value that contains multiple values. It is enclosed by brackets with commas separating the sub-values.

## **Groups**

A group has the form:

```
GroupName : { settings ... };
```
Each group must be named properly or else its settings will not be read. Any group not recognized will be ignored. Any setting within the group that is not recognized will be ignored. If a setting is missing within a group, the setting will be loaded with its default value.

## **Comments**

There are three types of comments supported within a configuration:

- 1. Script-style comments: Text starting with '#' to the end of the line is ignored.
- 2. C-style comments: Text, including line breaks, between  $1/x$  and  $1/x/1$  is ignored.
- 3. C++-style comments: Text starting with  $1//1$  to the end of the line is ignored.

Comments are ignored when the configuration is read by the software.

## **Example**

```
/* This is a C-style comment
 */
SettingOutsideOfGroup = 1; \qquad # this a script-style comment
GroupName : // this is a C++-style comment
{
 SettingName1 = 100;<br>SettingName2 = 10.2222;<br>// floating-point value
 SettingName2 = 10.2222;<br>SettingName3 = false;<br>// boolean value
 SettingName3 = false;<br>SettingName4 = "a string";<br>
// string value
 SettingName4 = "a string";<br>SettingName5 = [ 500, 1000, 1500, 2000 ]; // array of integer values
 SettingName5 = [500, 1000, 1500, 2000];
};
```
# *Configuration File Specification*

A TDI-7000 Configuration File contains TDI-7000 application settings and module settings. There are two formats, binary and text. The file extension for a binary configuration file is .bconfig. The file extension for a text configuration file is .tconfig. The TDI-7000 software uses text-based config (tconfig) files. It can generate bconfig files for automation or development purposes. A configuration file can support 1 or more modules.

## **Groups**

A Configuration File contains the following groups of settings:

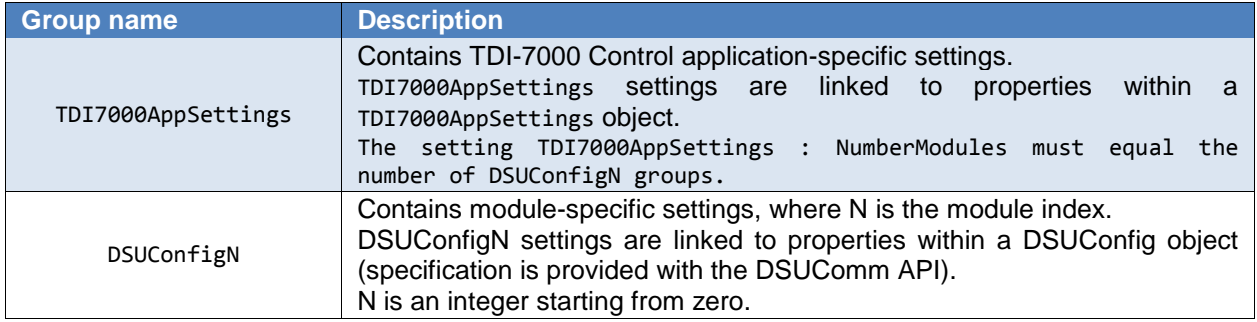

The following table demonstrates what groups should exist in the configuration file depending on the number of modules linked together within the TDI-7000 Control application:

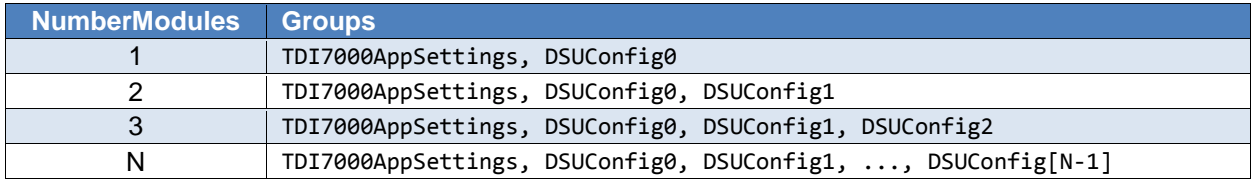

Some configuration settings are required to be arrays, even if only one element exists in the array. For example, the TDI7000AppSettings : IPAddress setting is an array of strings where its number of strings depends on the TDI7000AppSettings : NumberModules setting.

When the configuration is saved, comments that were present in the original configuration file are lost.

## **Binary Configuration File Layout**

The layout for a binary configuration file containing N modules is shown below:

#### Binary Configuration File Layout

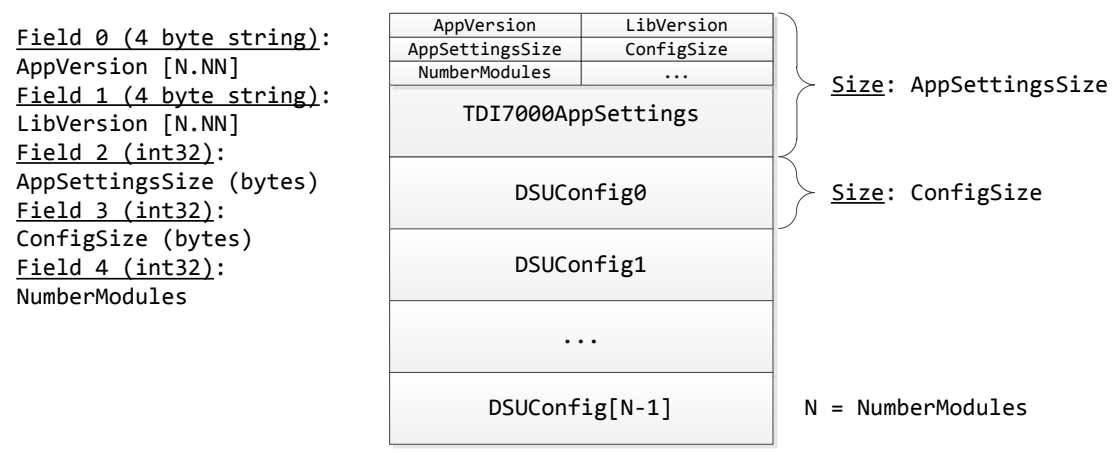

Total Size (bytes): AppSettingsSize + NumberModules \* ConfigSize

## **Text Configuration File Layout**

A sample configuration text file for two modules is shown below.

Note: The following configuration is shown to demonstrate the configuration file grouping specification. Please refer to TDI-7000 Control application documentation and DSUComm Library documentation for a list of settings within TDI7000AppSettings and DSUConfig structures.

```
// TDI-7000 Control Application Settings
TDI7000AppSettings : 
{
   AppVersion = 1.50;
  LibVersion = 1.50;
  AppSettingsSize = 512;
  ConfigSize = 1024;
  NumberModules = 2;
  IPAddress = [ "192.168.1.20", "192.168.1.21" ];
  // additional settings clipped
};
// Configuration for Module0 @ 192.168.1.20
DSUConfig0 : 
{
   // Module0 settings located here
};
// Configuration for Module1 @192.168.1.21
DSUConfig1 : 
{
   // Module1 settings located here
};
```
# *Timing Table Files*

Timing table files contain module timing information and are linked to specific configuration. This timing information is able to be exported along with configuration files from the TDI-7000 application software. It is useful to generate these files in order to allow a developer to create their own software utilizing the TDI-7000 API (DSUComm). These files may be in binary format (.btiming) or text format (.ttiming).

# *Status File Specification*

A TDI-7000 Status File contains TDI-7000 status information during a data acquisition. There are two formats, binary and text. The file extension for a binary status file is .bstatus, and the file format is described under the section *Binary Status File Layout*. A text configuration file uses the file extension .tstatus, and it follows the Optiphase.Settings file format specification. A configuration file can support 1 or more modules.

## **Groups**

A Status File may contain the following groups of settings:

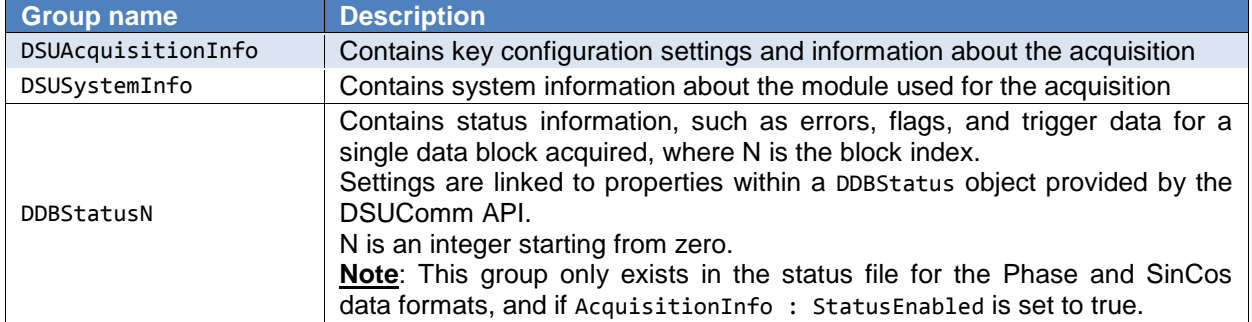

The following table demonstrates what groups should exist in the configuration file depending on the number of modules linked together within the TDI-7000 Control application:

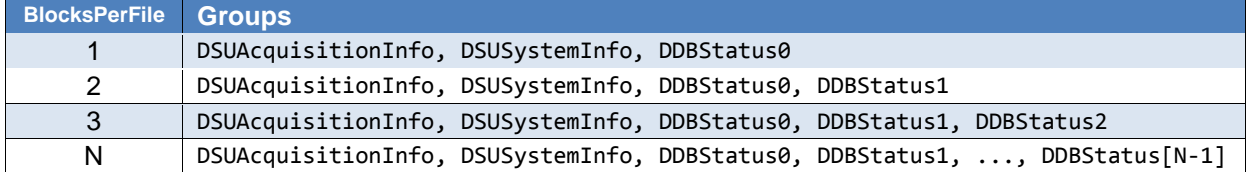

## **DSUAcquisitionInfo Group Elements**

The following table lists the information provided through the DSUAcquisitionInfo group:

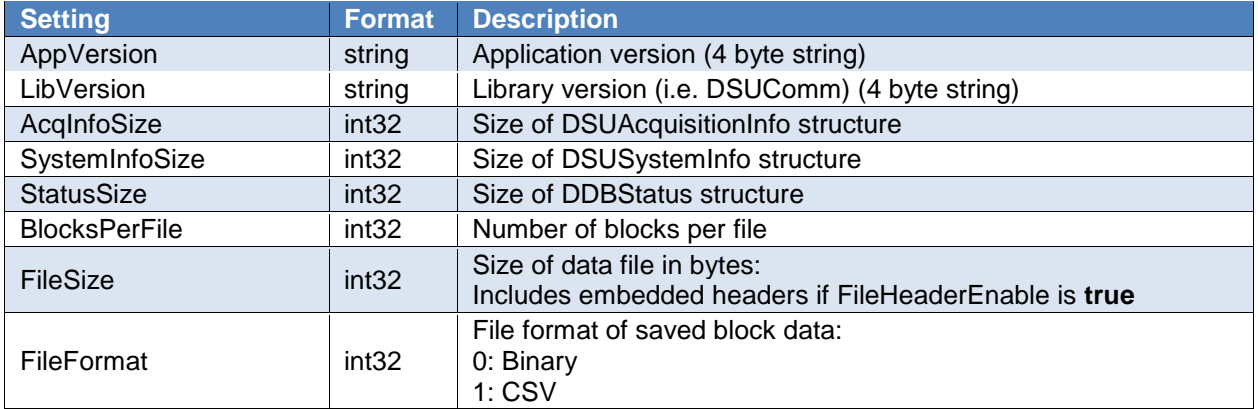

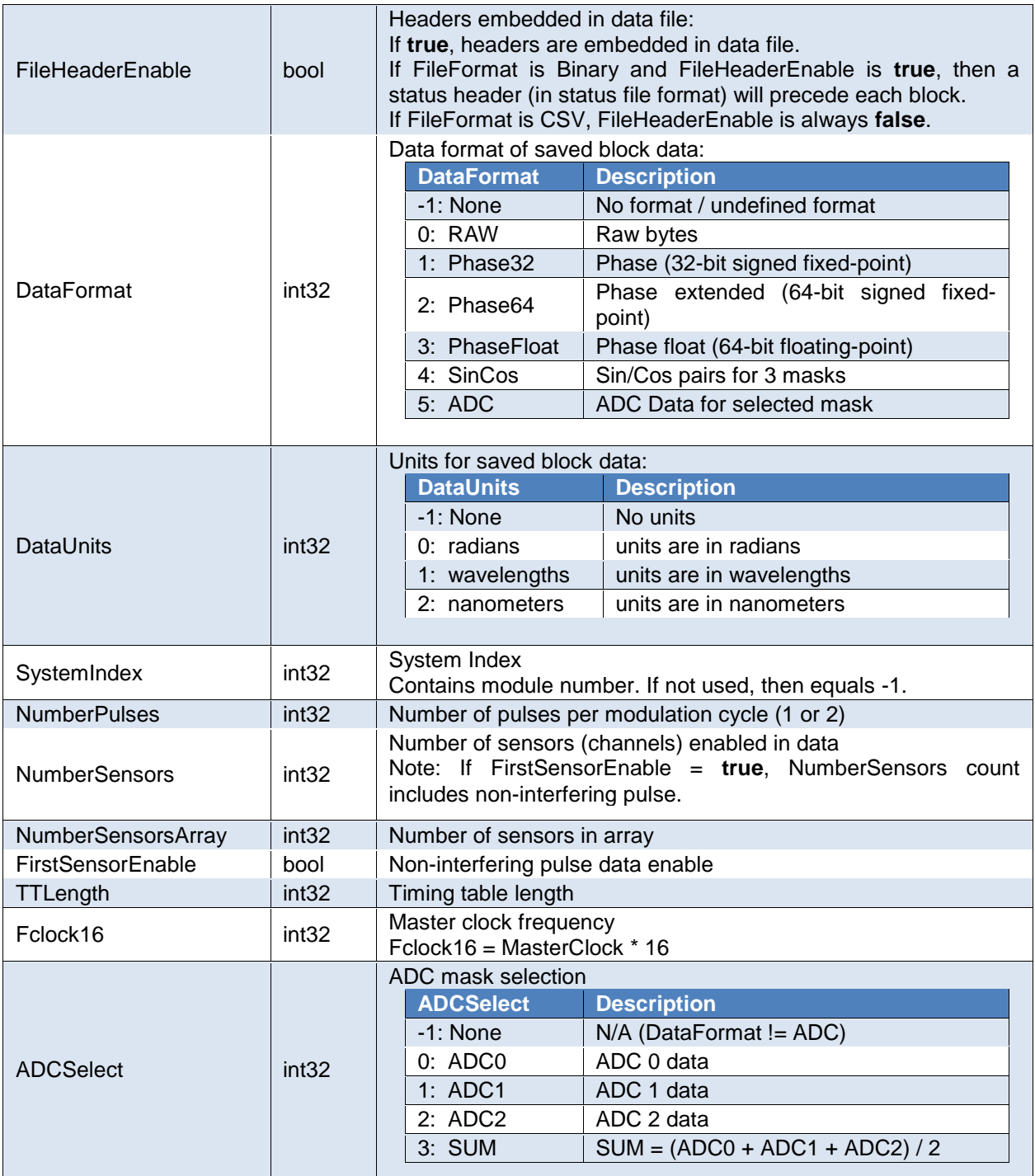

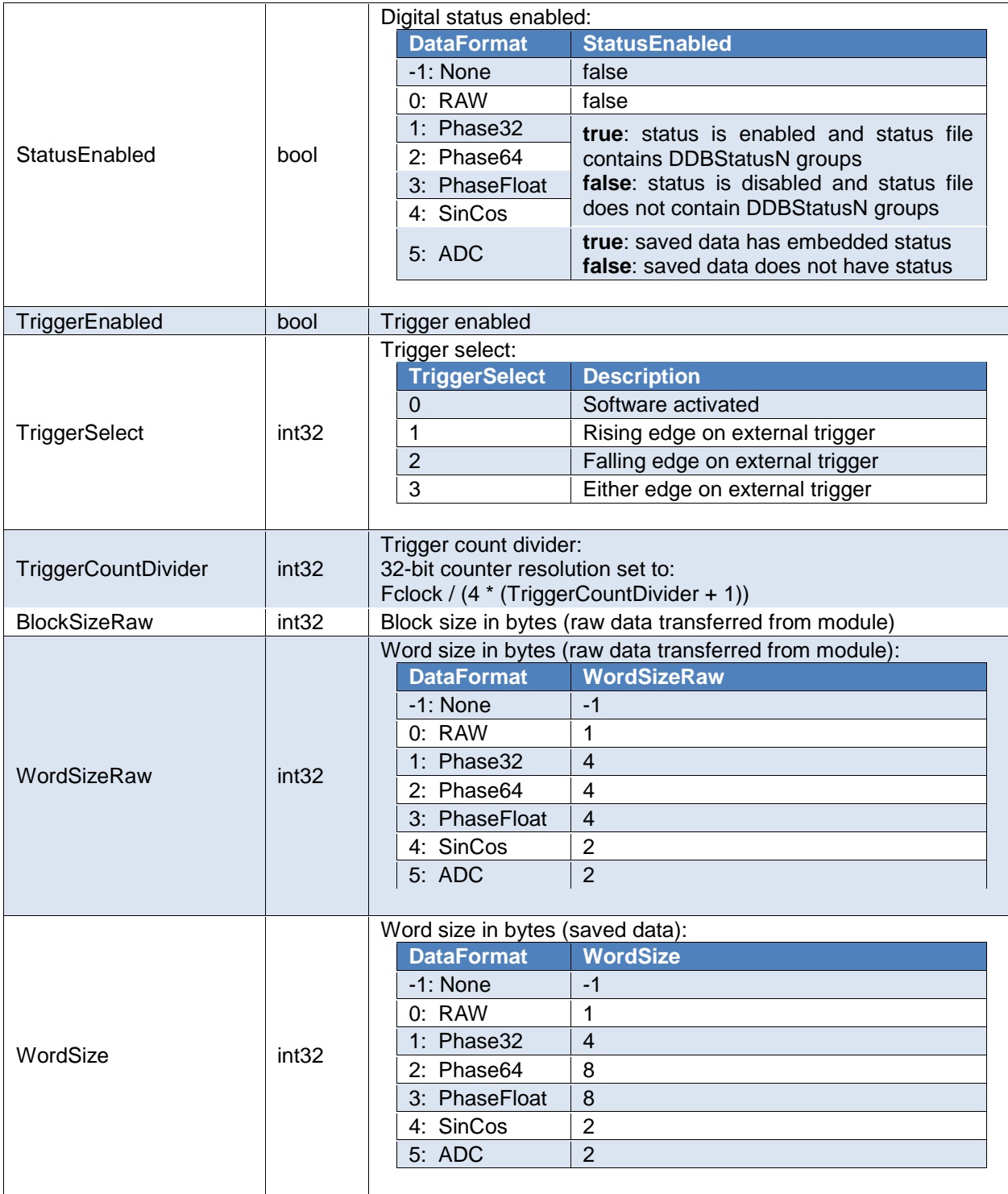

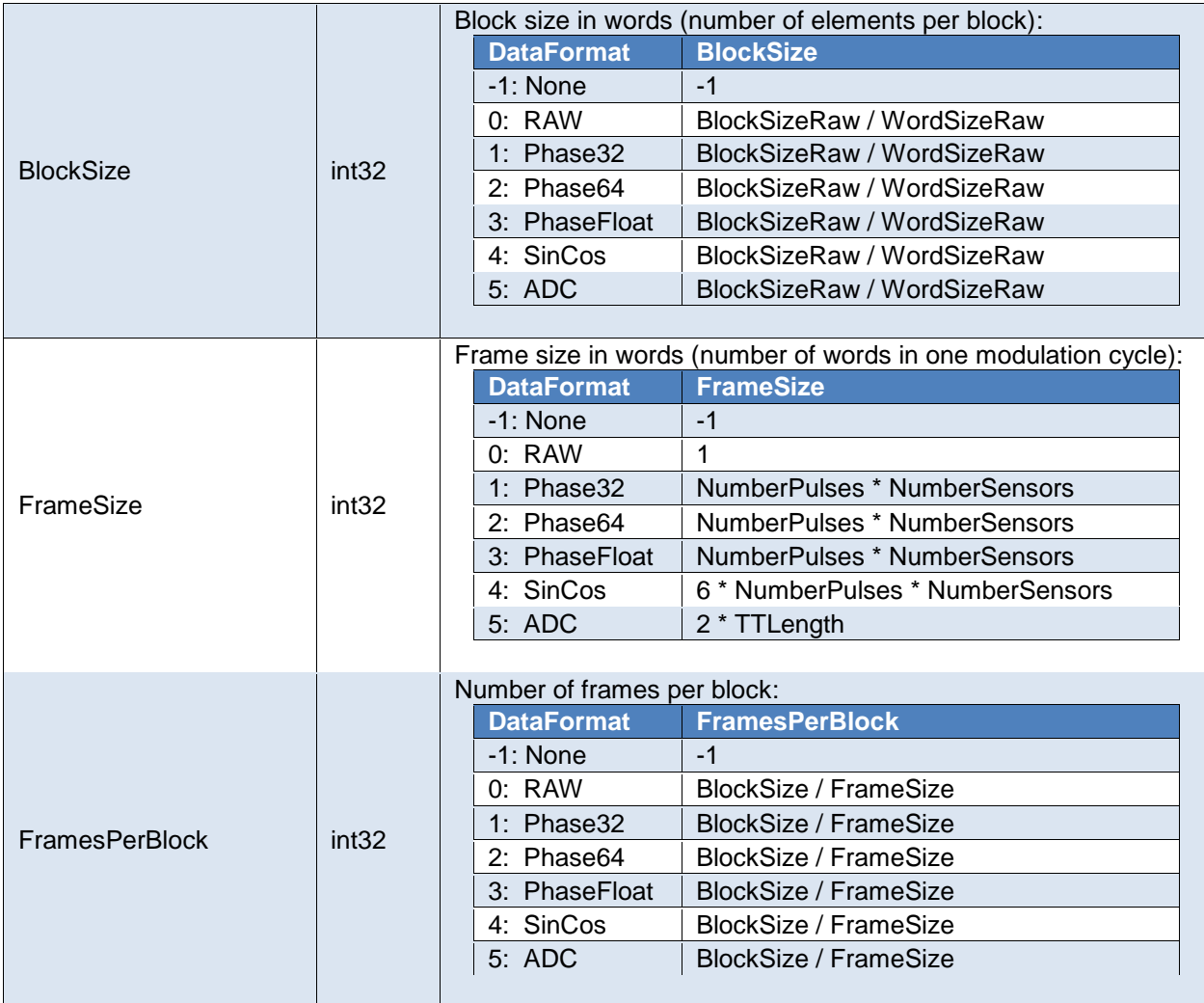

# **SystemInfo Group Elements**

The following table lists the information provided through the SystemInfo group:

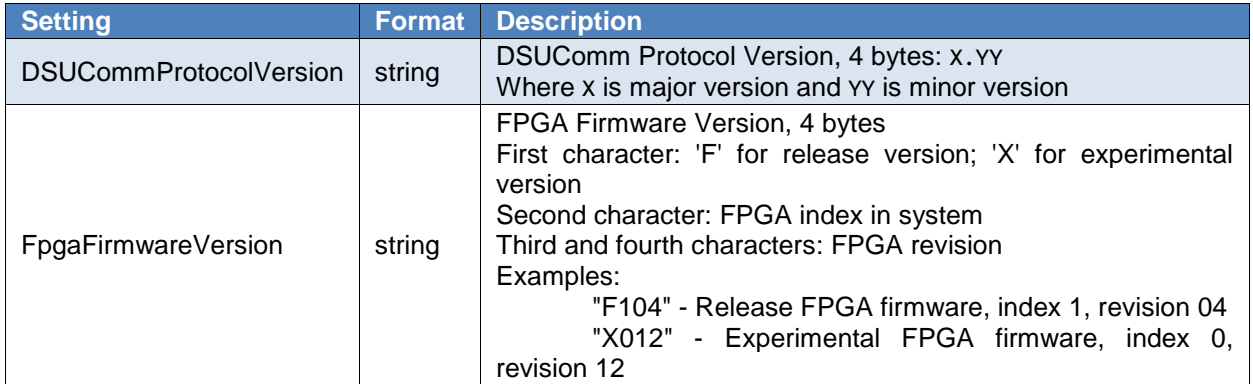

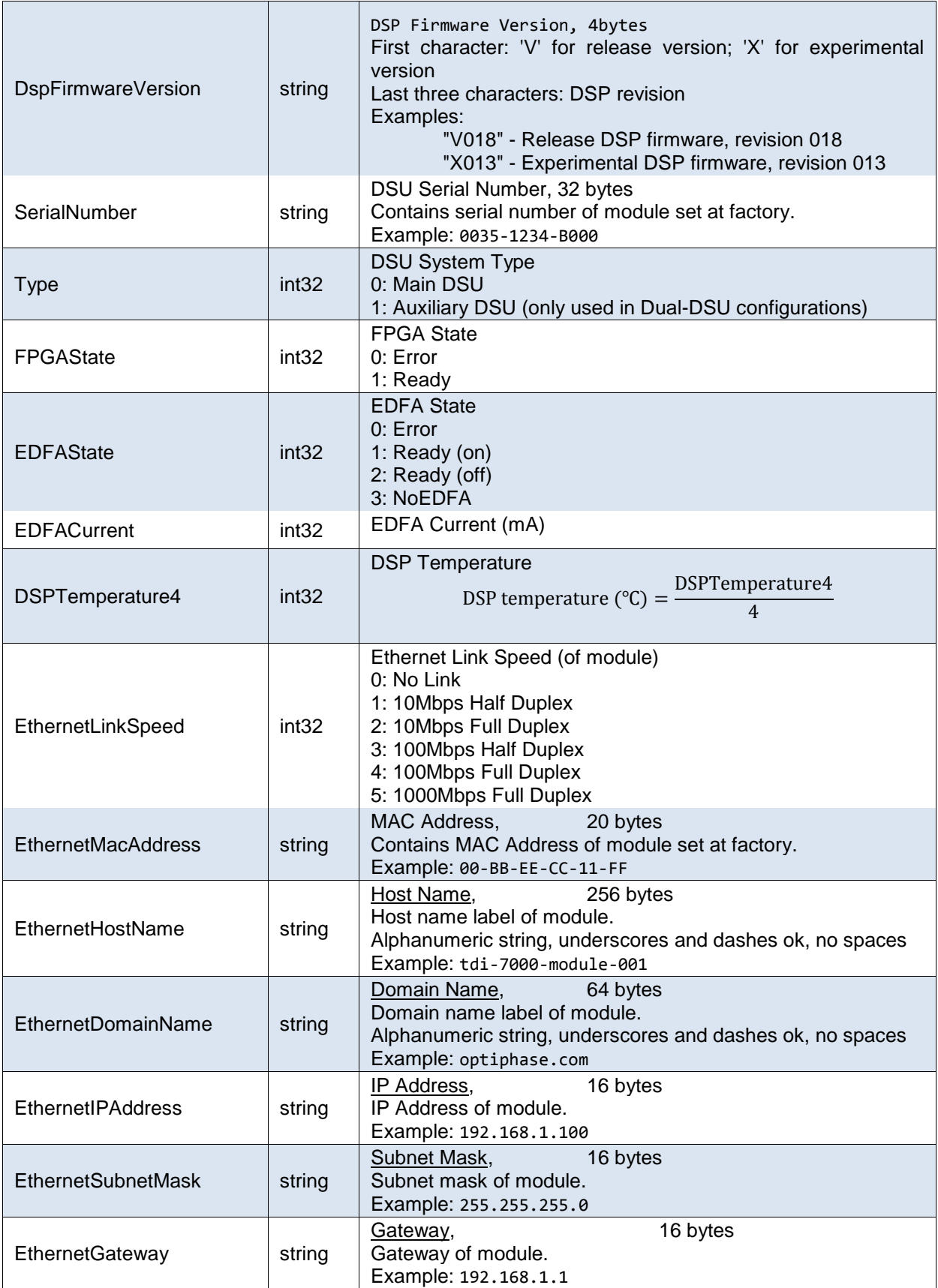

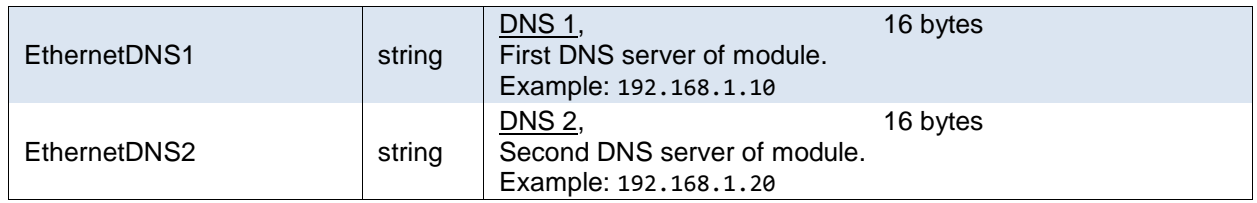

## **Block Status Group Elements**

The DDBStatus group provides status information corresponding to a data block.

The following table lists the information provided through the DDBStatus group:

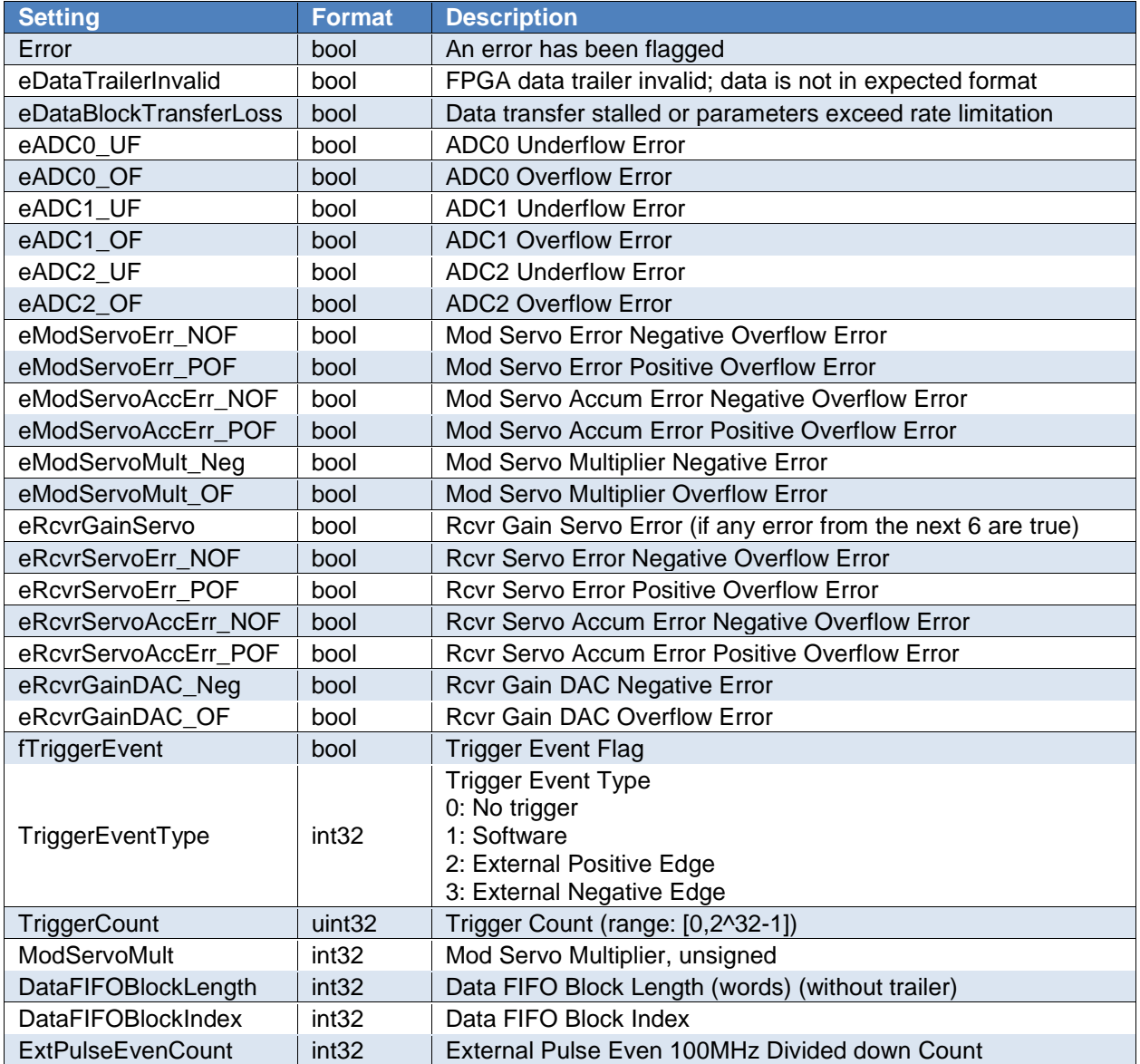

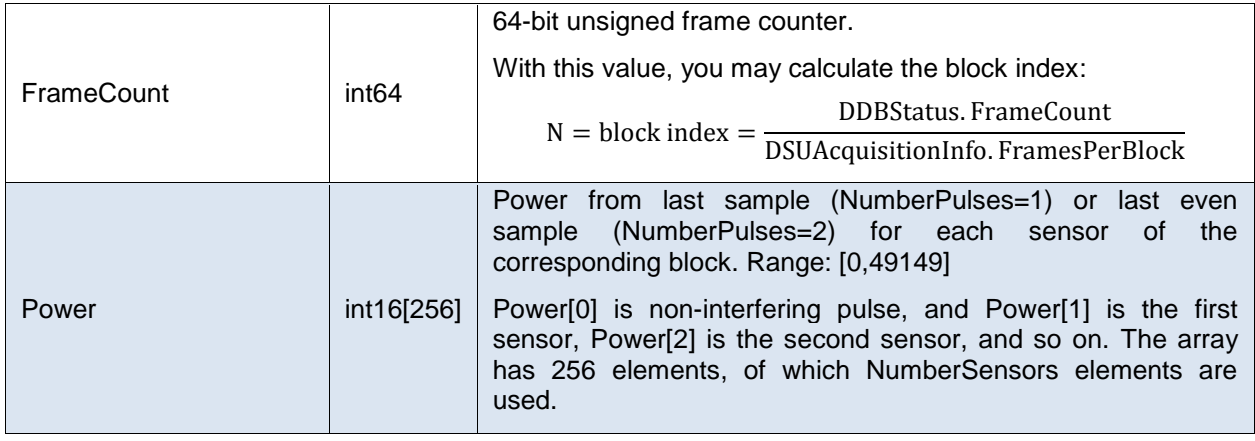

## **Binary Status File Layout**

The layout for a binary status file containing N blocks is shown below:

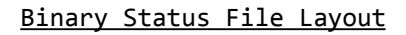

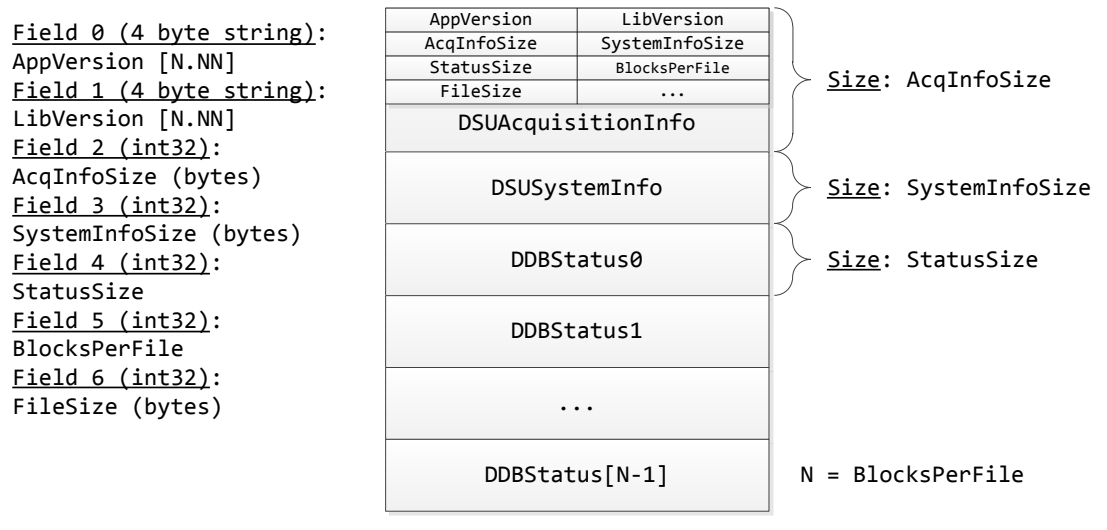

Total Size (bytes): AcqInfoSize + SystemInfoSize + BlocksPerFile \* StatusSize

## **Text Status File Layout**

A sample Status File for a 2-block data acquisition is shown below:

```
//
// Status File Example for a 2-block acquisition
//
AcquisitionInfo : 
{
   AppVersion = 1.50;
  LibVersion = 1.50;
  AcqInfoSize = 116;
  SystemInfoSize = 488;
  StatusSize = 636;
  BlocksPerFile = 1;
  FileSize = 995328;
   // Additional elements clipped
};
SystemInfo : 
{
   // System information elements located here
};
DDBStatus0 : 
{
   // Block 0 status information elements located here
};
DDBStatus1 : 
{
   // Block 0 status information elements located here
};
```
## *Phase Sensor Data Formats and Calculations*

## **Phase32: Normal Sensor Mode**

This is the normal data output format where a reading is provided for each sensor. The data is 32 bits where the lower 20 bits cover the unit circle and the upper 12 bits are the signed fringe counter.

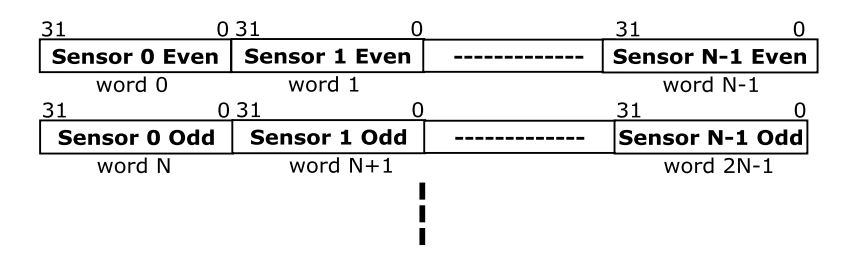

The 32-bit signed fixed point number, also known as Phase32, is in the following format:

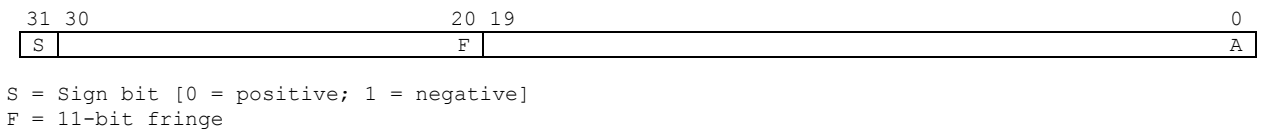

 $A = 20$ -bit angle

This integer is composed of the unit circle angle A added to the fringe counter F. This integer is not in radians, but in bits. It is the raw angle data format provided by the module.

## **Phase64: Extended Sensor Mode**

In this mode the normal data is extended to 64 bits with the addition of an external fringe counter. This format prevents rollovers from occurring. It is normally calculated after Ethernet transfer in the host.

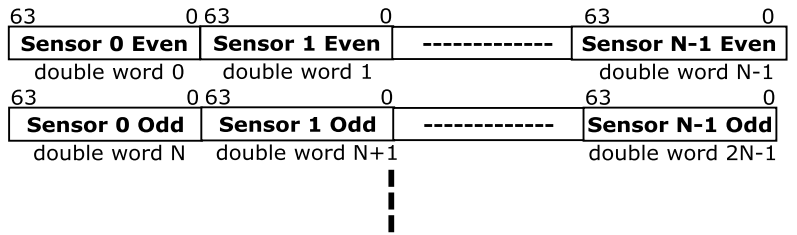

Averaging should only be performed on extended data since rollovers would corrupt the data.

The 64-bit signed fixed point number, also known as Phase64 (Extended Angle), is in the following format:

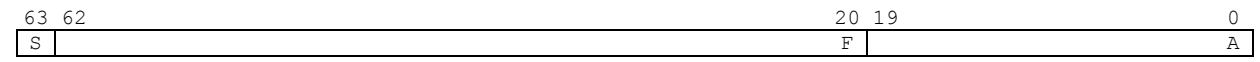

 $S = Sign bit [0 = positive; 1 = negative]$ F = 43-bit fringe

 $A = 20$ -bit angle

This integer is composed of the unit circle angle A added to the fringe counter F. This integer is not in radians, but in bits. It is calculated utilizing an external fringe counter.

## **PhaseFloat**

In this mode, the data is arranged in a similar fashion to Phase64, but the data is stored as double precision floating point values.

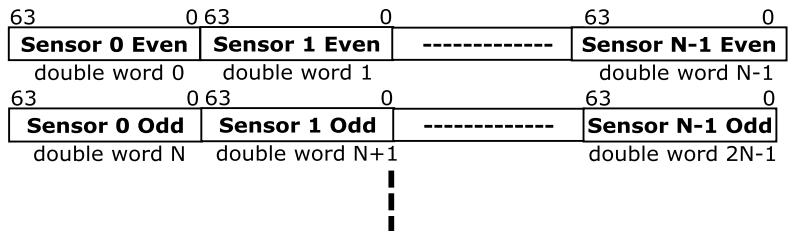

The 64-bit double precision floating point number, also known as PhaseFloat, is in the following format:

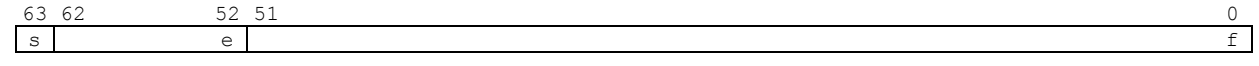

 $s =$  Sign bit  $[0 =$  positive;  $1 =$  negative] e = 11-bit exponent  $f = 52$ -bit fraction

The units for the values may be radians, wavelengths, or nanometers, depending on the DataUnits setting. All units are converted from Phase64 (see *Conversions* below for scale factors).

## **Conversions**

A sensor measurement is a 32 bit digital value (Phase32) where the lower 20 bits cover one wavelength of the optical source and the upper 12 bits are a signed number of integer wavelengths (fringe counter). The digital value taken as a whole ranges from -2,147,483,648 to 2,147,483,647. The sensor measurement can be converted to other units using the scale factors shown below. as a whole ranges from  $-2,147,483,64$ <br>verted to other units using the scale factors s<br> $R =$  sensor measurement (Angle32 format)

 $=$ 

$$
R = \text{ sensor measurement (Angle32 format)}
$$
\n
$$
\text{wavelengths} = R \cdot \frac{1}{2^{20}}
$$
\n
$$
\text{radians} = R \cdot \frac{2\pi}{2^{20}}
$$
\n
$$
\text{nanometers} = R \cdot \frac{\lambda}{n \cdot 2^{20}} \quad (\lambda = \text{wavelength of source in nm}, n = \text{index of fiber})
$$

The TDI-7000 measurement technique uses an odd optical pulse and an even optical pulse as explained in the introduction. These two pulses make independent measurements of a sensor in the respect that they have separate fringe counters and may be different by a constant amount. This occurs because modulation uses a different slope of the sine for each type of pulse and changes in the slope condition directly change the measured phase. For the constant difference to be zero, the center of both optical pulses would have to be exactly on the respective zero crossings of the modulation, an unlikely event. The effective DSU sensor measurement is diagramed below.

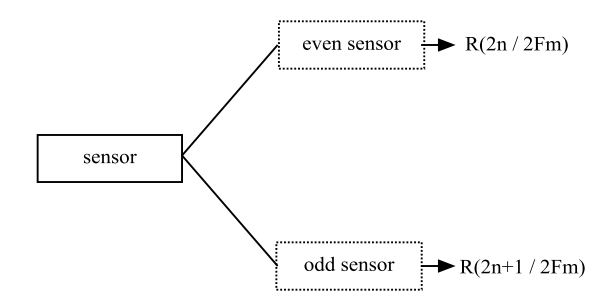

The odd slope sensor reading occurs once per modulation cycle as does the even slope sensor reading. Combined, the sensor is read at a rate of twice the modulation frequency but with a square wave at the modulation frequency present due to the different offsets between the odd and even readings.

## **Rollovers**

The digital representation of the sensor output is limited in dynamic range by the number of bits allocated to the fringe counter. Stretching the sensor fiber or changing its temperature can induce very large changes in the phase that will exceed the digital word size. The situation is diagrammed below for a constantly increasing temperature.

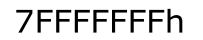

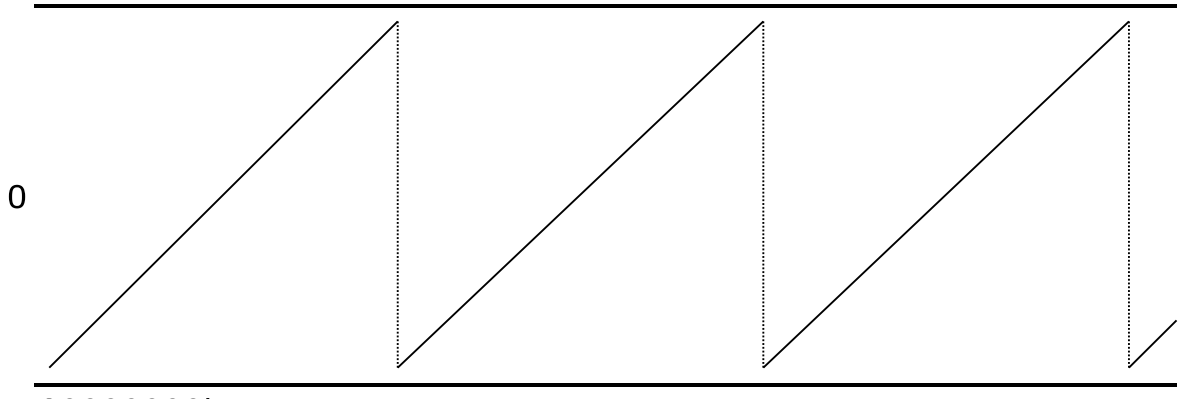

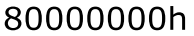

Note that the sensor output never hits the limits since the change in angle between samples has some finite step size from 0 to just less than  $\pi$  radians so the output flies back to the rolled over value. A more problematic situation is shown below.

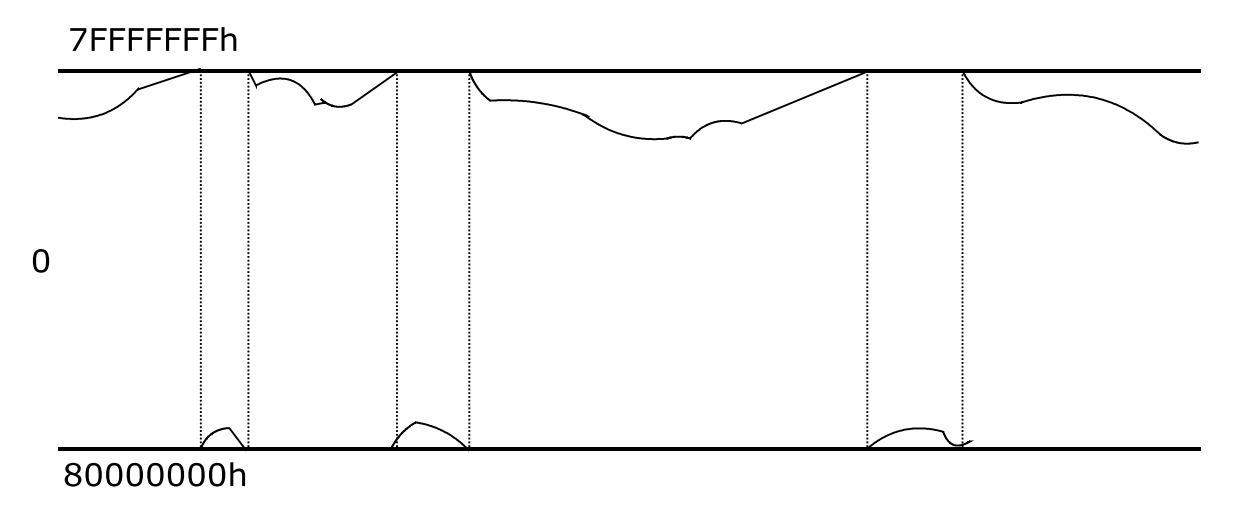

Here, the temperature has stabilized but now the sensor output is near the digital boundary. Small input signals will cause boundary crossings which inject fly backs into the digital output data.

## **External Fringe Counter**

The rollover problem occurs because the digital output cannot represent the full dynamic range of the sensor. The direct solution is to increase the number of bits in the digital representation. The bandwidth of the interface between the host PC and the DSU demodulator limits the size of the digital representation of the sensor output. The default solution is to use a 32-bit representation with a 12-bit fringe. In this case, the host can extend the sensor output to 64 bits by recognizing a rollover event.

A rollover event changes the sensor output by almost a full 32-bit word value which vastly exceeds the half circle change that is allowed between each sensor sample. The host processing shown below will add an external fringe counter to the sensor measurement R.

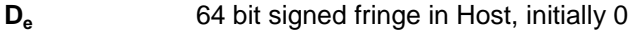

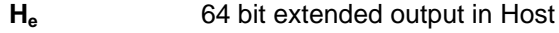

**h<sup>e</sup>** previous extended output in Host

 $H_e$  =  $R_{2n}$  +  $D_e$ if (  $(H_e - H_e) < 0$ if(  $(2^30 + (\mathbf{H}_e - \mathbf{h}_e) ) \leq 0$  ))  $\mathbf{D}_e = \mathbf{D}_e + 2^32$ else if(  $(2^3 30 - (\mathbf{H}_e - \mathbf{h}_e) ) < 0$ )  $\mathbf{D}_e = \mathbf{D}_e - 2^3 2$  $H_e = R_{2n} + D_e$  $h_{\text{e}} = H_{\text{e}}$ 

The 64 bit measurement H represents a value that never has the rollover problem. The external fringe counter must be done separately for the even measurement and the odd measurement so that the two data streams are processed separately. The even external fringe counter is shown above and the odd is shown below.

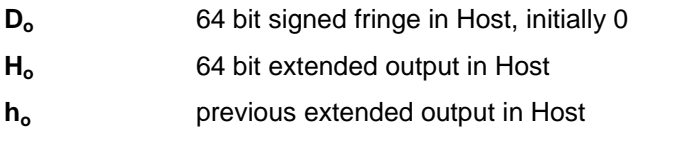

 $H_o$  =  $R_{2n+1}$  +  $D_o$ if(  $(\mathbf{H}_o - \mathbf{h}_o) < 0$ ) if(  $(2^{\wedge}30 + (\mathbf{H}_{o} - \mathbf{h}_{o}))$  ) < 0 ))  $\mathbf{D}_{o} = \mathbf{D}_{o} + 2^{\wedge}32$ else if(  $(2^30 - (\mathbf{H}_0 - \mathbf{h}_0) ) < 0$ ) **D**<sub>o</sub> = **D**<sub>o</sub> - 2<sup>3</sup>2  $H_o = R_{2n+1} + D_o$  $h_o$  =  $H_o$ 

## **Trigger Detection**

The TDI-7000 data stream includes status information and sensor readings. This data stream is organized as **Frames** which are the sensor readings from one timing table pass, a **Block** which is a group of Frames, **Block Status** which applies to the block and a **Status** header which applies to the entire acquisition. One pass through the timing table can generate one or two optical pulses and every optical pulse returns one reading from every sensor.

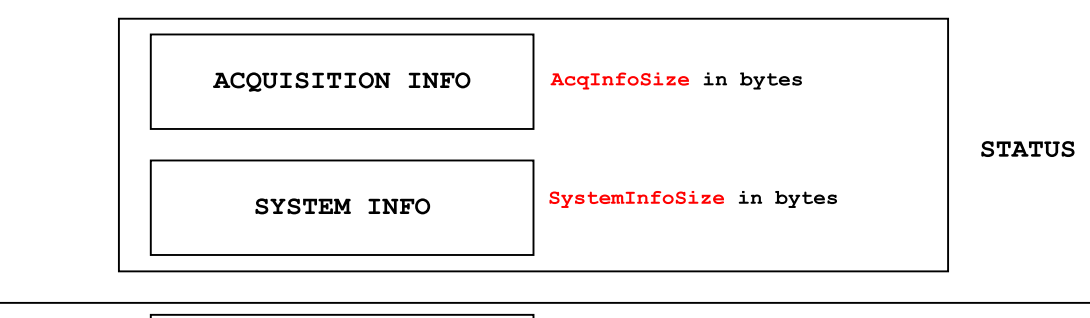

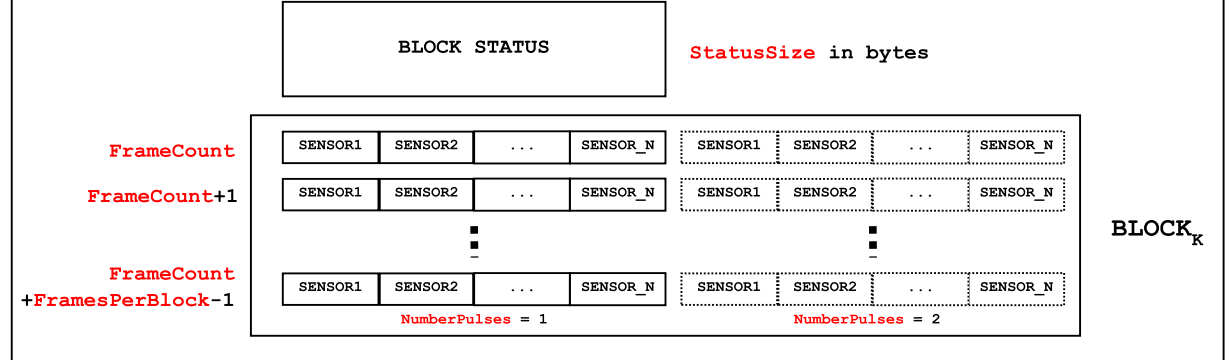

This data and status information can be written to one or multiple files and grouped in different ways.

The status information includes the parameters and data required to detect and use the trigger. The numbers used are listed below.

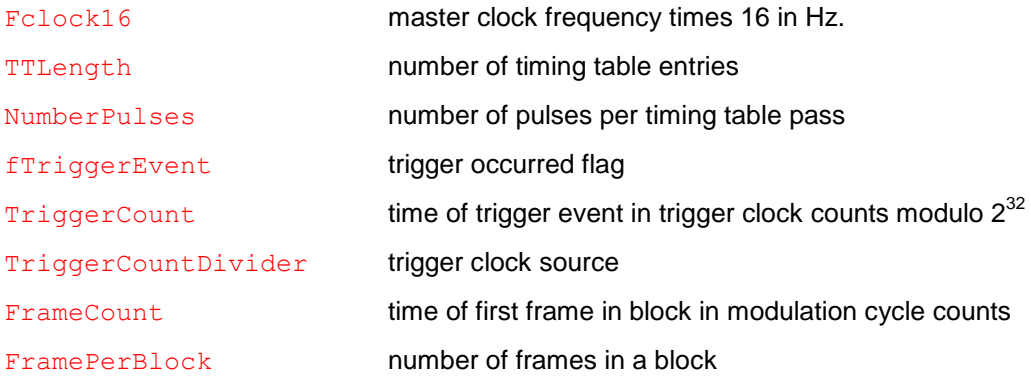

## **Block Time**

The Block Time is the time after RESET that is associated with the first frame of a block. It is simply the FrameCount in the block status divided by the modulation frequency.

The Modulation Frequency is derived from the master clock frequency and the timing table length.

$$
Fmod = \frac{Fclock16/16}{4 \cdot TTLength}
$$
 Hz

The Block Time can now be computed.

$$
BlockTime = \frac{FrameCount}{Fmod}
$$

seconds

The Frame Count is a 64 bit integer and never overflows.

## **Frame Time**

The Frame Time is the time after RESET that is associated with a frame in a block. It is the Block Time of the block which contains the frame plus the time offset of the frame in the block. The time between frames is the period of the modulation. Given frame  $J$  in block  $K$ , the Frame Time can be computed.

$$
FrameTime_{\kappa} = BlockTime_{\kappa} + \frac{J}{Fmod}
$$
 seconds

## **Trigger Time**

When the fTriggerEvent flag is set to one the TriggerCount value in the Block Status is the count modulo  $2^{32}$  from RESET of the Trigger Clock. The Trigger Clock is the master clock divided by four divided by the TriggerCountDivider plus one.

$$
TriggerClock = \frac{Fclock16}{64} \cdot \frac{1}{TriggerCountDivider + 1}
$$
 Hz

Since the TriggerCount is contained in a 32-bit counter it may overflow and lose track of the time from the RESET. The trigger time for a number of Over Flows is given by the lost number of overflows plus the trigger counter time.

$$
TriggerTime = \frac{OverFlows \cdot 2^{32}}{TriggerClock} + \frac{TriggerCount}{TriggerClock}
$$
 seconds

The Trigger Time measures the number of seconds after RESET that the trigger event occurred.

The Trigger Clock is normally 1Mhz for a TriggerCountDivider equal to 24 which makes the maximum time before a TriggerCount overflow equal to 1.2 hours. For many applications, the Over Flows are zero.

In the general case, the number of Over Flows that have occurred can be found using the Block Time of the block in which the trigger event flag is set. The time difference between the Block Time and the Trigger Time cannot be more than the duration of a few blocks which is much shorter than the time lost from an Over Flow miscount.

$$
|TriggerTime-BlockTime| \ll \frac{2^{32}}{TriggerClock}
$$

This condition is met by finding the Over Flow count that meets it.

function is met by finding the Over Flow count that meets it.  
\n
$$
\frac{OverFlows \cdot 2^{32}}{TriggerClock} + \frac{TriggerCount}{TriggerClock} - \frac{FrameCount}{Fmod} \ll \frac{2^{32}}{TriggerClock}
$$

The best case is that the Trigger Time is equal to the Block Time which can be forced by allowing a fractional Over Flow count solution.

$$
UUERFLOWS = \frac{FrameCount}{Fmod} \cdot TriggerClock - TriggerCount
$$
\n
$$
2^{32}
$$
\nFractional count

The Over Flows cannot be negative so if the fractional answer is less than zero, no overflows occurred.

IF OVERFLOWS <= 0 THEN OverFlows = 0

A positive result implies the Over Flow count is either the integer floor or the integer floor plus one. The answer is the one that gives the lessor time difference between the Block Time and the Trigger Time.

### **Sensor Time**

The Frame Time is the seconds after RESET of a given set of sensor measurements associated with one or two optical pulses. The Trigger time is the seconds after RESET of the trigger event. The desire is to find the time at which a sensor encoded its measurement relative to the time of the trigger occurrence. This is a complex problem since it involves time of flight of the optical pulse to a sensor, the encoding time averaged over the pulse modulation, and various electrical offsets in the TDI system. The initial approach is to plot a sensor output versus the Frame Time and then superimpose the Trigger Time event on that graph and ignore the optical and electrical delays involved.

An example of a trigger setup is to have a SINE generator driving the trigger input of the TDI-7000 as its output voltage drives a PZ1 that is part of an interferometer.

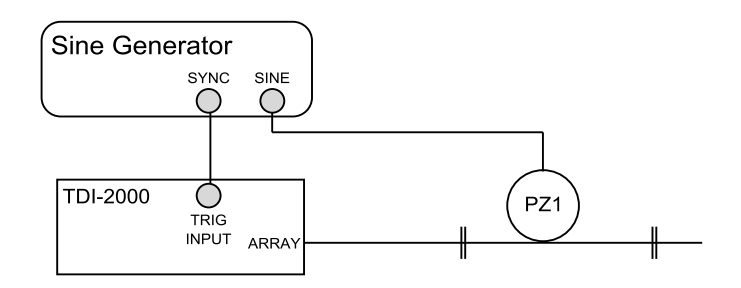

Such a setup was used to verify the trigger by collecting data and status which is shown below. The circle is the location of the trigger event which coincides with the generator SYNC position.

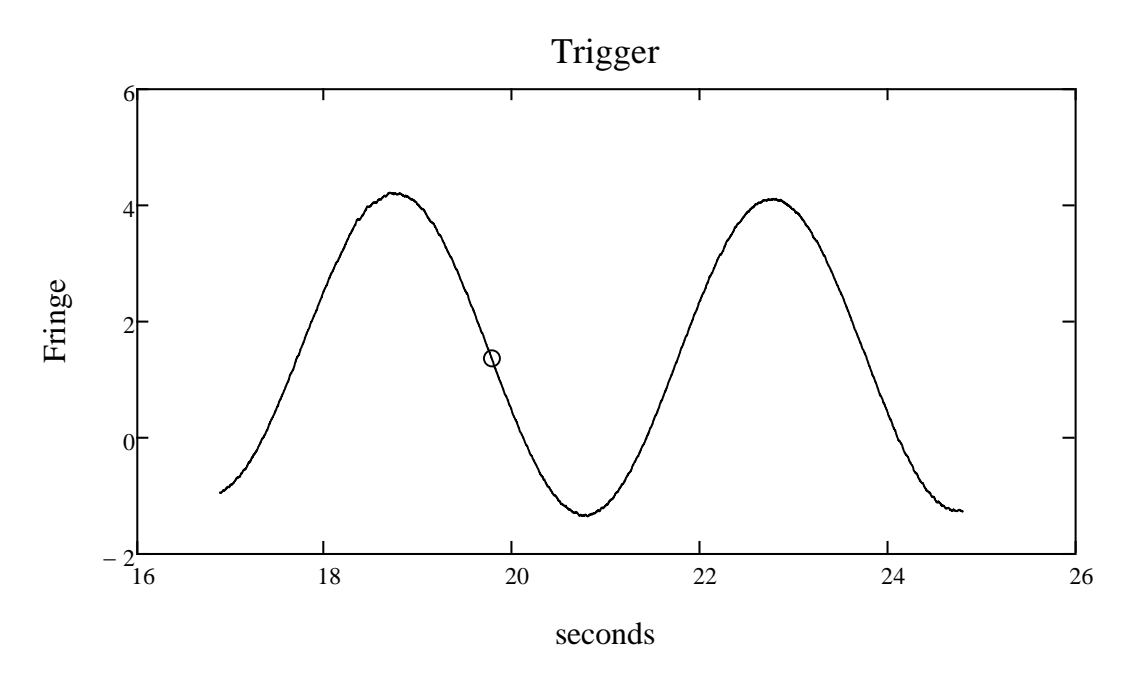

Eight blocks were taken with a 50Khz modulation frequency and 49664 frames per block which makes the data collection duration 7.95 sec. The trigger event flag was found to be set in the third block. The time base is the seconds from the RESET of the TDI. The data measurements started at 16.89 seconds and the trigger occurred at 19.8 sec.

The same data also had a trigger occur in the  $7<sup>th</sup>$  block which is shown below. It occurred at 23.8 sec which is exactly 4 sec after the first trigger which is correct given that the sine had a  $\%$  Hz frequency.

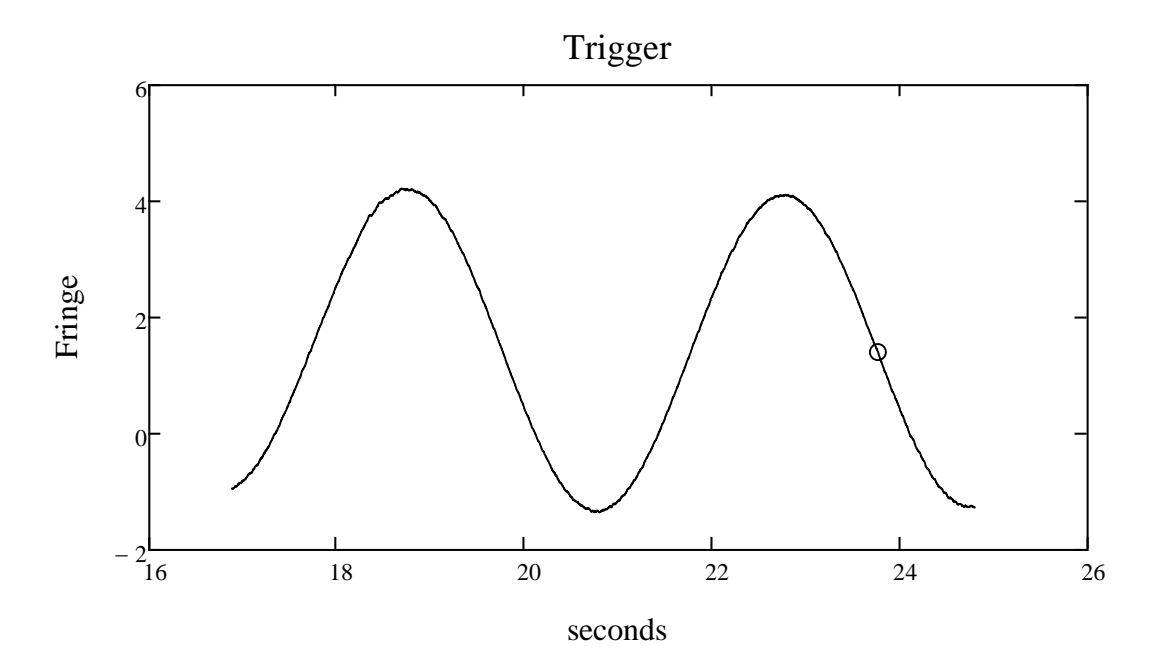

# *Sine/Cosine Data Format*

This is the raw data mode where the sine and cosine pairs for each mask are sent to the data interface.

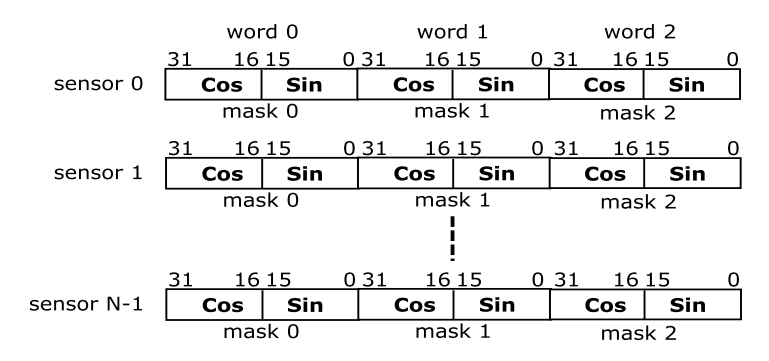

This mode triples the required bandwidth of the Ethernet interface.

# *ADC Data Format*

The ADC Data mode is a test mode used to align the timing table to the optical pulses. ADC data from the selected mask or sum is sampled at 50MHz and since two ADC readings are packed into one 32 bit word, the final data rate 25MHz. Since this is too fast to transmit continuously over the Ethernet link, the data is buffered in DDR memory up to the number of modulation cycles requested. Thus, the ADC Data data collection is performed on a one trigger basis. The 32 bit word for the ADC Data is shown in the table below.

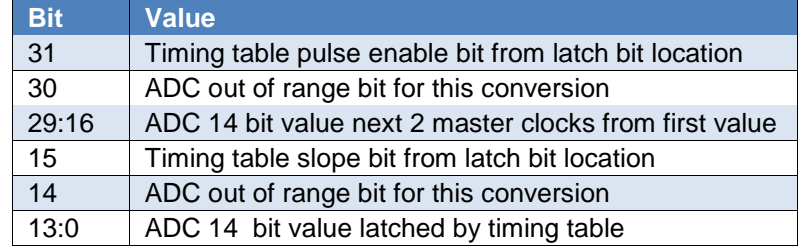

# **ELECTRICAL/OPTICAL INTERFACE**

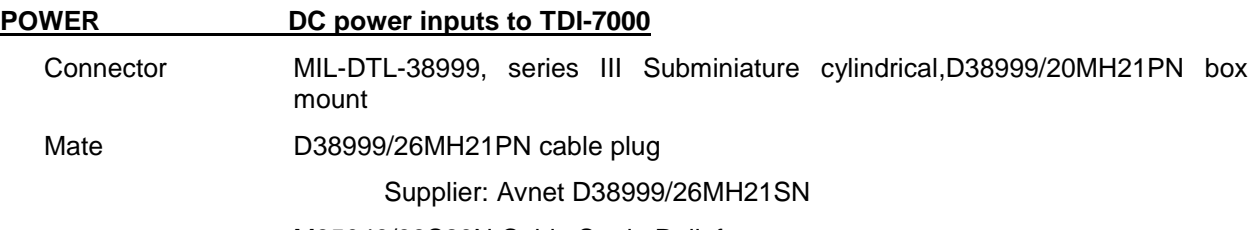

M85049/38S23N Cable Strain Relief

Supplier: Avnet M85049/38S23N

## Pin Assignments

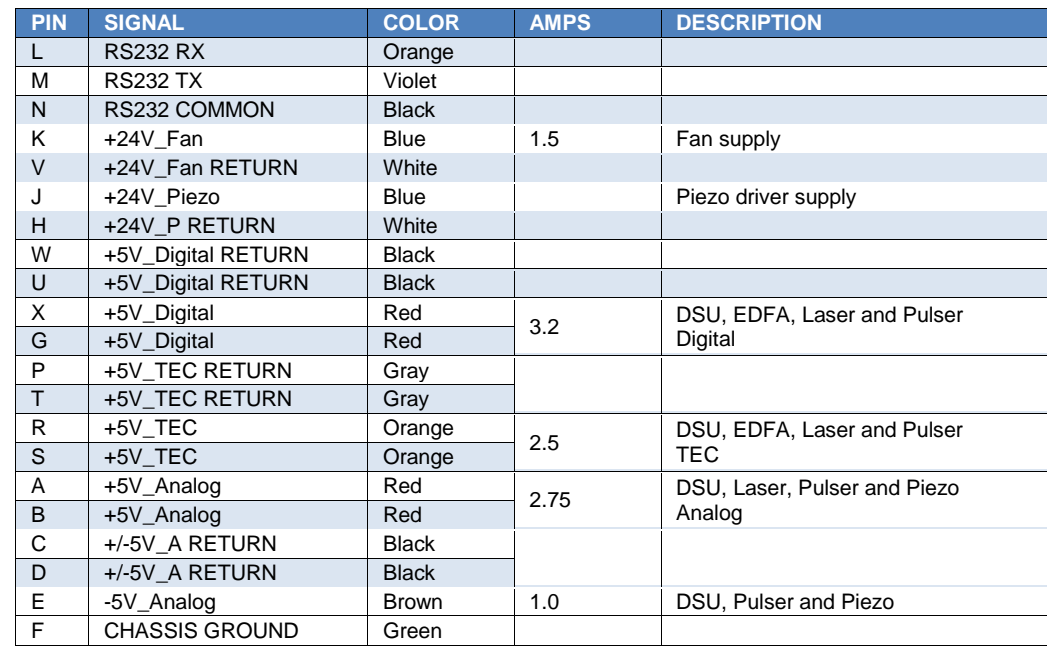

#### **EXTERNAL SOURCE optional external light source input**

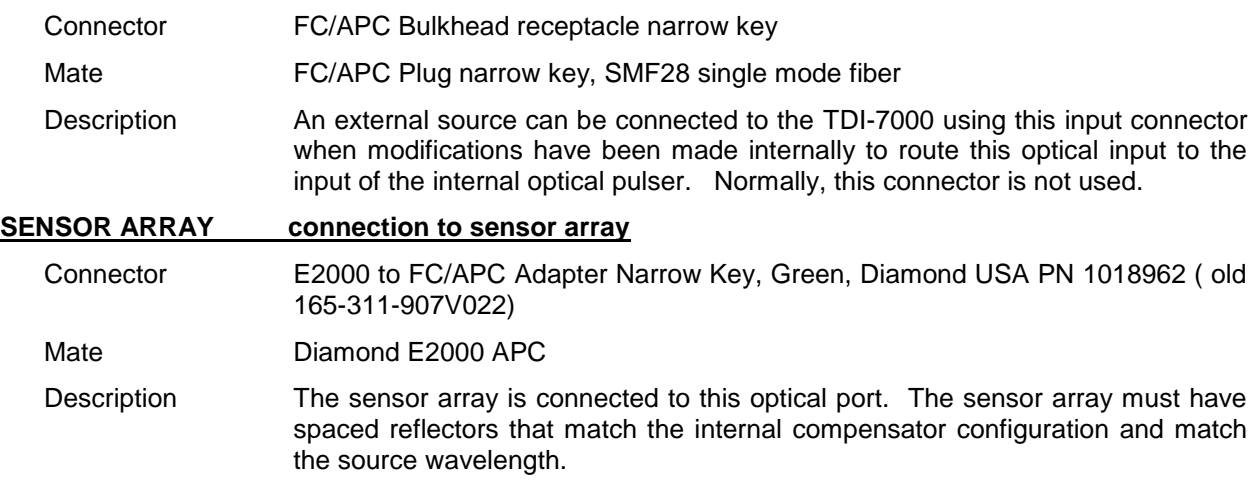

#### **RS232 auxiliary RS232 communications port**

Connector DB9 bulkhead female with jackscrews

Mate DB9 male

Pin Assignments

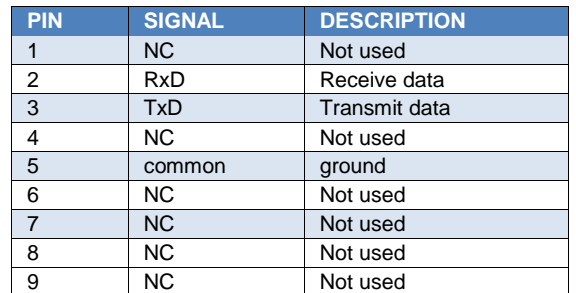

Description The DSU controller board has an auxiliary RS232 port that is brought to this connector. Its use depends on the application.

#### **TIMING MONITOR (optional) system timing signals for monitoring operation**

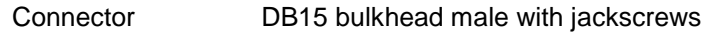

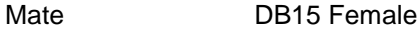

Pin Assignments

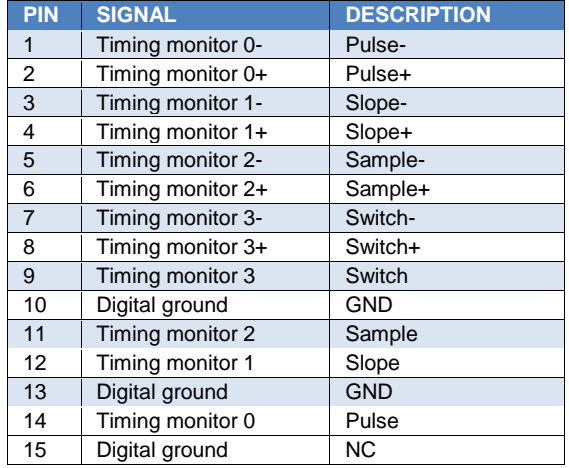

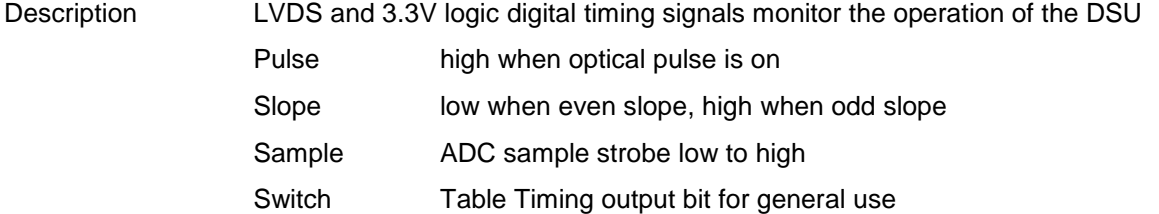
## **PDR AND MODULATION (optional) receiver monitors and modulation sine monitor**

Connector DB9 bulkhead male with jackscrews

Mate DB9 Female

Pin Assignments

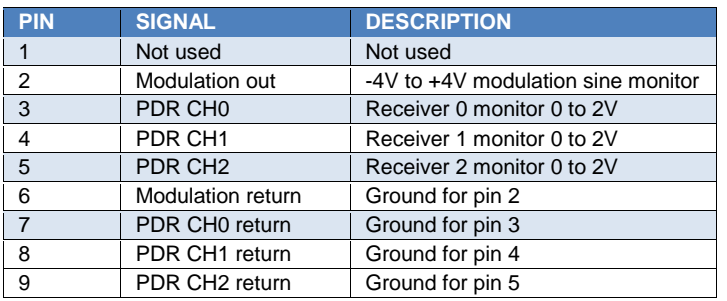

Description The three receivers of the polarization diversity receiver are brought out to this connector for monitoring along with the modulation sine monitor.

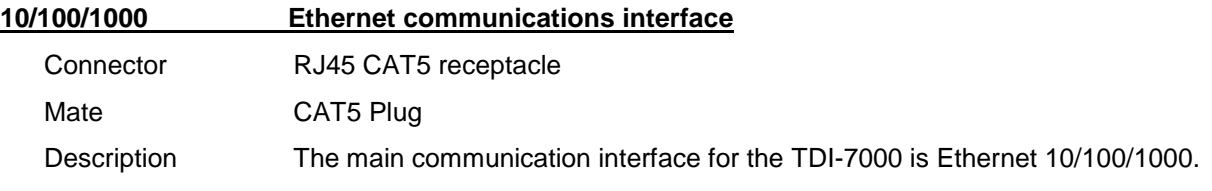

## **ANALOG ANGLE (optional) analog monitor of one sensor**

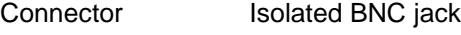

Mate BNC male plug

Pin Assignments

Center is analog output and shell is ground

Description One sensor can be assigned to this output and the digital angle is scaled by software selection to this -3.2V to +3.2V analog output.

## **SPECIFICATIONS**

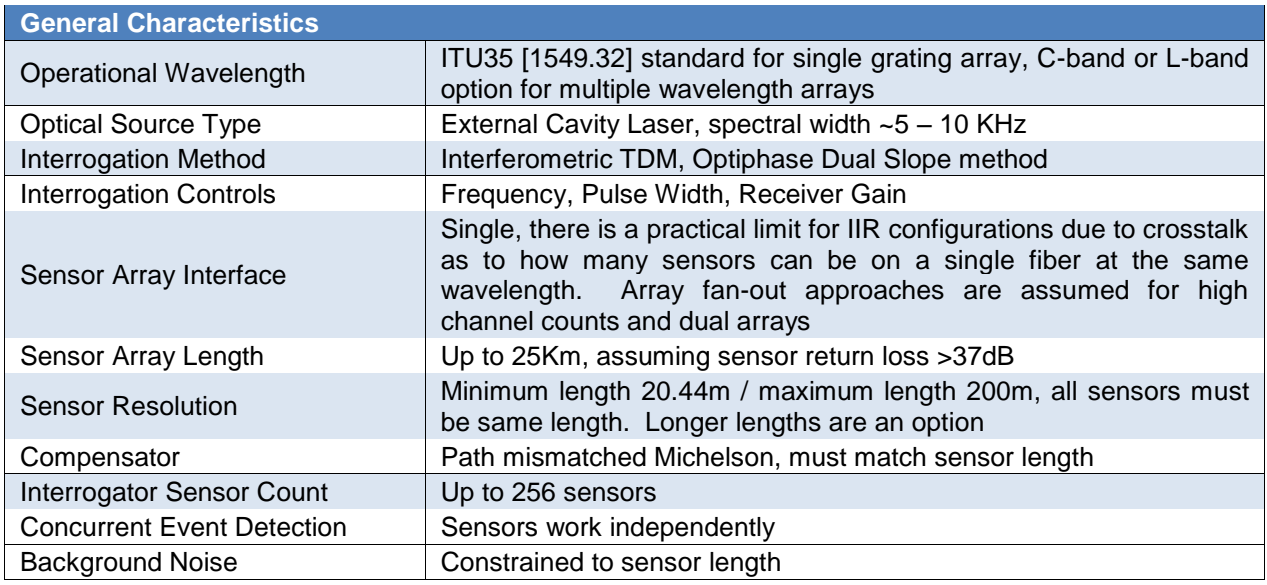

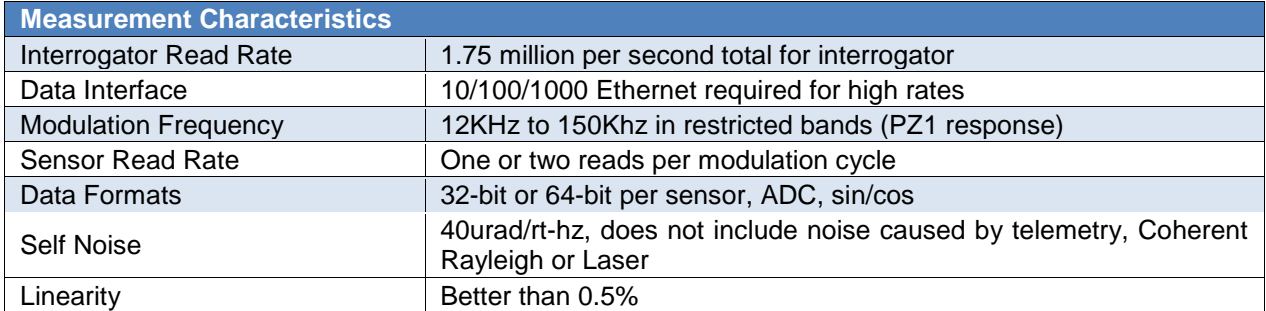

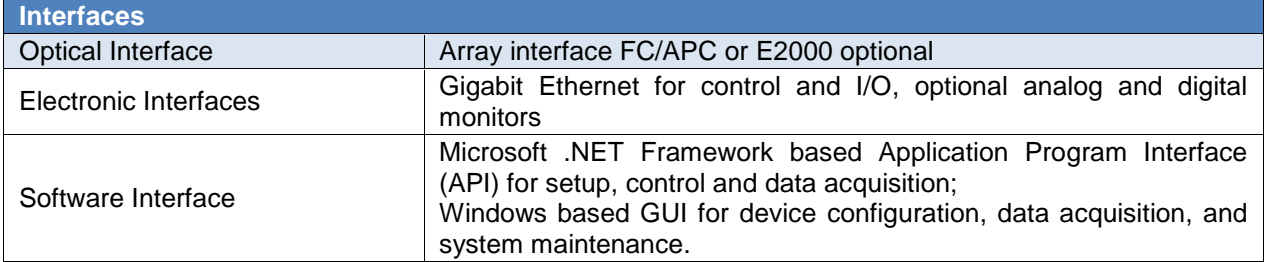

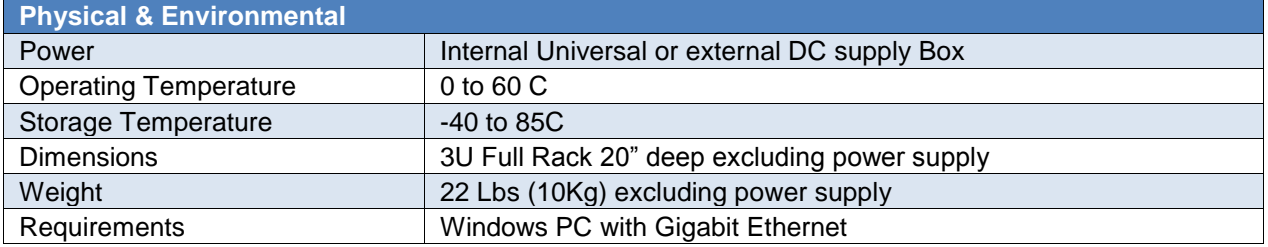